# **Inhaltsverzeichnis**

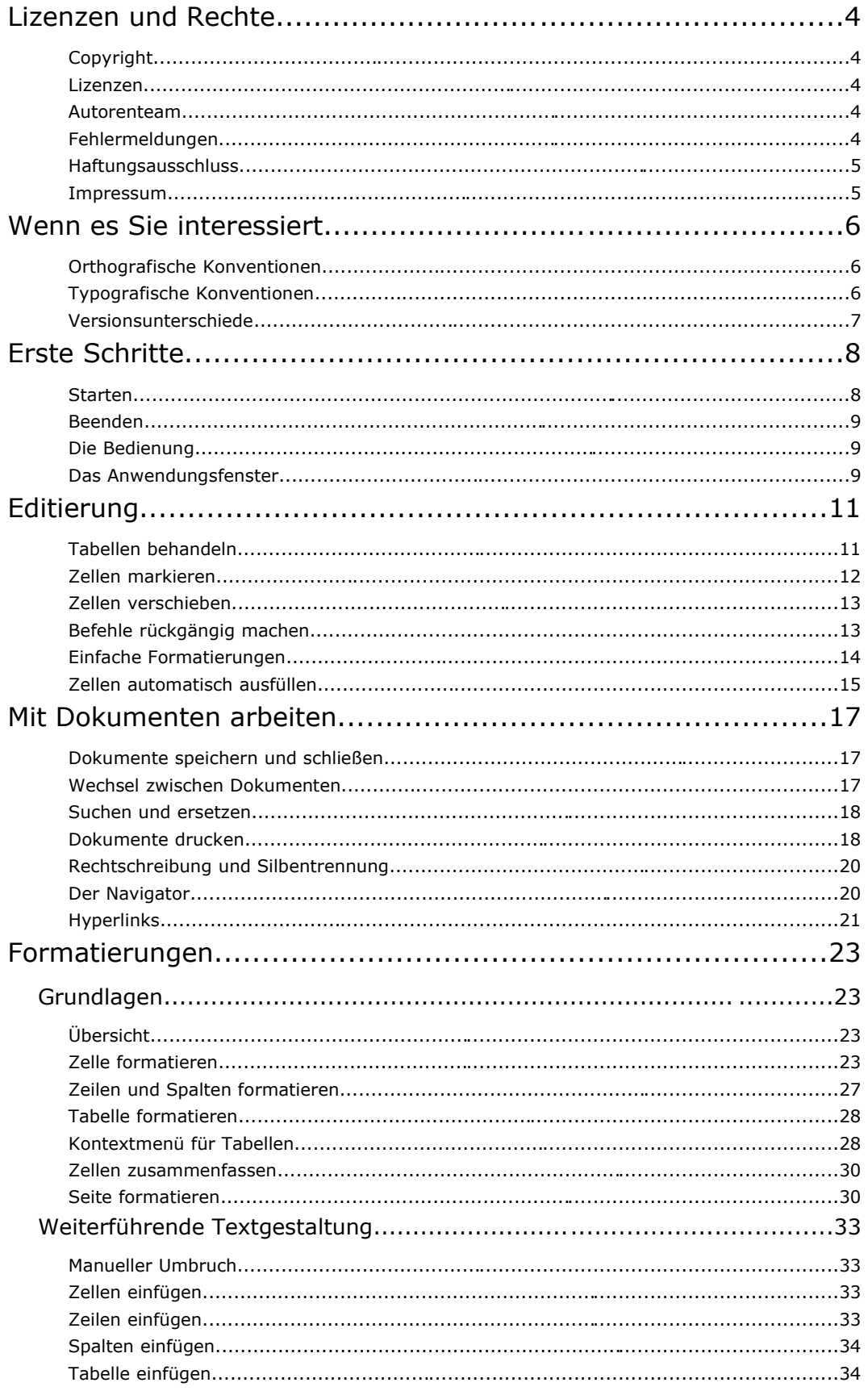

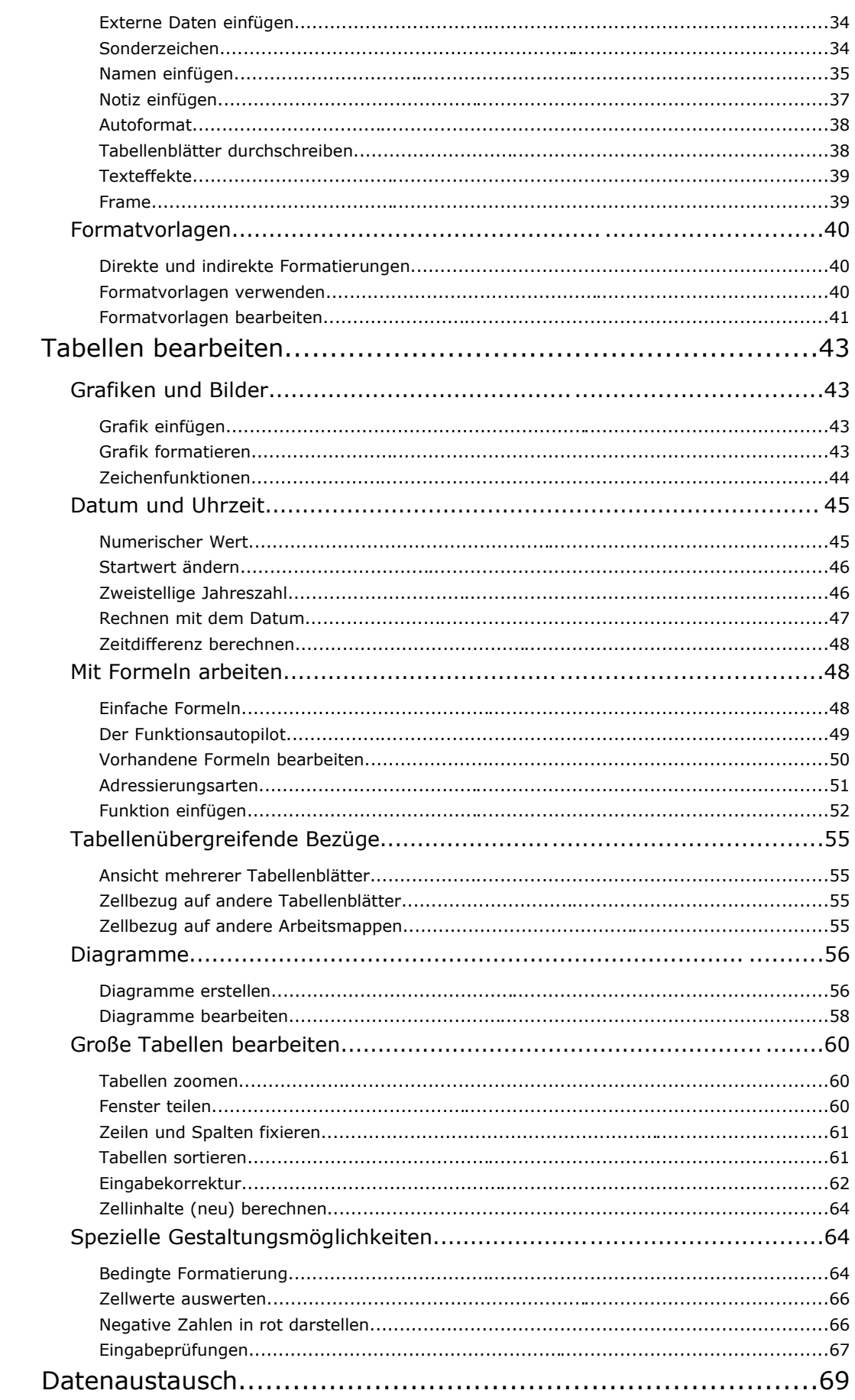

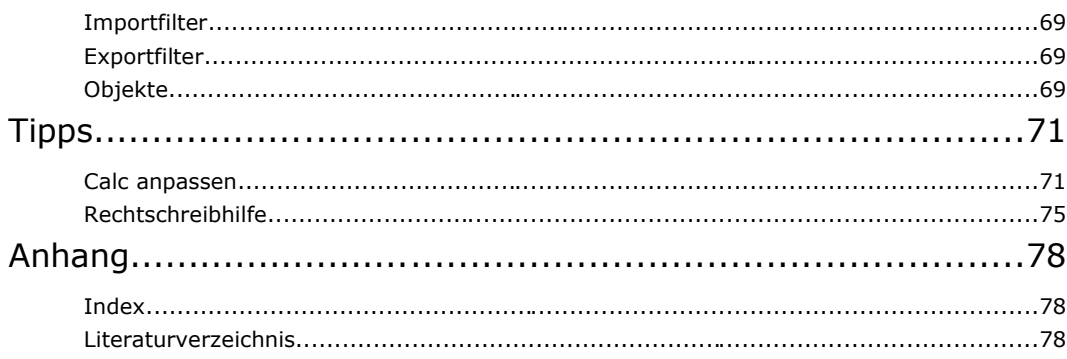

# **Lizenzen und Rechte**

Copyright 2003-2004: Klaus Endelmann. Dieses Werk ist als erweiterte kommerzielle Ausgabe im Handel und Technik Verlag erschienen, siehe http://www.IT-Know-how.NET/katalog/artikel/oo0083dl.htmhttp://www.IT-Knowhow.NET/katalog/artikel/oo0086dl.htm. Dieses Werk steht unter der PDL. Die in dieser Software (Publikation) beschriebenen Verfahren und Programme werden ohne Rücksicht auf einen eventuellen Patentschutz mitgeteilt. Die genannten Hard- und Softwarebezeichnungen sowie die Markennamen unterliegen dem Marken-, Waren- oder Patentschutz der jeweiligen Firmen. Die Wiedergabe von Warenbezeichnungen, Gebrauchs- und Handelsnamen etc. berechtigt auch ohne besondere Kennzeichnung nicht zu der Annahme, dass solche Namen im Sinne der Warenund Markenschutzgesetzgebung als frei zu betrachten wären und daher von jedermann benutzt werden dürfen. Dieses Werk ist Teil der professionellen Dokumentation für OpenOffice.org, die von HuT zusammen mit der deutschsprachigen Entwicklergemeinschaft erstellt wird. Mitwirkende an diesem Werk sind: Klaus Endelmann Wolfgang Henderkes Für den weiteren Ausbau dieser Publikation werden Freiwillige gesucht. Wenn Sie Spaß am Schreiben haben, setzen Sie sich bitte mit Wolfgang Henderkes in Verbindung. Die Adresse ist im Impressum zu finden. Alternativ können Sie auch die Diskussion zu der professionellen Dokumentation in der deutschsprachigen Entwicklerliste verfolgen. Die Adresse finden Sie im Literaturverzeichnis. Fehlermeldungen bitte per eMail an Wolfgang.Henderkes@IT-Know-how.NET mit dem Betreff "Fehlermeldung" schicken. 1. Die Fehlermeldung sollte mit folgenden drei Angaben beginnen: der Name des Dokuments die Seitenzahl des Dokuments, die den Fehler enthält der eBuchtyp, also ob es sich um die HTML-Version oder die PDF-Version handelt 2. Der Fehler sollte wie folgt dokumentiert werden: ist: sollte: 3. Erklärung: **Beispiel** 1. Fehlermeldung: Einführung Writer Seite 55 Copyright Lizenzen Autorenteam Fehlermeldungen

- HTML-Version
- 2. Der Fehler:

ist: "Die Textverabeitung" sollte: "Die Textverarbeitung"

3. Erklärung: Schreibfehler

Das Autorenteam und der HuT Verlag sind nicht verantwortlich für den Inhalt fremder Seiten.

Haftungsausschluss

Handel und Technik Verlag Wolfgang Henderkes (verantwortlich) In der Luke 5 58093 Hagen Telefon: 0 23 31 / 3 48 97 93 Telefax: 0 23 31 / 3 48 97 94 eMail: Wolfgang.Henderkes@IT-Know-how.NET Internet: http://www.IT-Know-how.NET http://www.digitalbuecher.de http://www.tolaris.de

## **Wenn es Sie interessiert**

Orthografische Konventionen

Es wird die neue deutsche Rechtschreibung verwendet.

Die sprachliche Grundlage dieser Publikation basiert auf dem *HuT-eSaurus*, der als Thesaurus die Schreibweise der Termini und die zulässigen und nicht zulässigen Synonyme regelt. Diese Regelung ist autorenübergreifend gültig für alle Publikationen bei HuT und damit Voraussetzung für das Open Content Konzept von HuT.

Nähere Informationen zu dem *HuT-eSaurus* finden Sie unter der Adresse http://www.IT-Knowhow.NET/esaurus.htm.

Nähere Informationen zu dem Open Content Konzept finden Sie unter der Adresse http://www.IT-Know-how.NET/opencontent.htm.

Zu dem Regelwerk gehören themenübergreifende Konventionen, die unter der Adresse http://www.IT-Know-how.NET/konventionen.htm zu finden sind. Die folgenden typografischen Konventionen sind ein Auszug und beziehen sich auf diese Publikation.

Typografische Konventionen

Die wichtigsten Schreibregeln und Symbole:

Dieses Symbol bedeutet, dass Sie etwas eingeben oder ausführen sollen.

Text- und Zahleneingaben, die Sie wortwörtlich eingeben sollen, werden *fett und kursiv* dargestellt.

Dieses Symbol kennzeichnet die Reaktion des Computers.

Dieses Symbol kennzeichnet einen Hinweis in Form einer Warnung.

Dieses Symbol kennzeichnet einen Hinweis in Form einer Empfehlung oder eines Tipps.

Menüpunkte, Datei- und Verzeichnisnamen und Bestandteile einer Programmiersprache oder Anwendung werden in »Klammern« dargestellt.

Produktbezeichnungen werden *kursiv* dargestellt. Dazu zählen auch Programmnamen. Die Schreibweise der Programmnamen folgt der jeweils üblichen Praxis.

Tastaturbezeichnungen werden in [rechteckigen Klammern] angegeben.

Hyperlinks werden in dem eBuch im HTML-Format farbig dargestellt. Ein Link mit normaler Schrift führt einen Seitensprung innerhalb des aktiven Fensters aus. Ein Link mit fetter Schrift zeigt eine Seite im Lexikon in einem zweiten Fenster an. Ein Link mit Angabe eines Dateinamens startet die Datei. Ein Link in das Internet beginnt mit "http" oder "www" oder "ftp".

Hyperlinks werden in dem eBuch im PDF-Format farbig dargestellt, sie sind aber nicht aktiv.

Hyperlinks werden in dem gedruckten Buch unterstrichen dargestellt.

"Typografische Anführungszeichen" im laufenden Text dienen zur Hervorhebung.

Sofern nicht anders angegeben, wird die linke Maustaste zur Bedienung benutzt. Die rechte Maustaste dient zur Einstellung von Eigenschaften. Wird die rechte Maustaste verwendet, ist das ausdrücklich kommentiert.

Die Angabe "StarOffice/OpenOffice.org" verweist darauf, dass die Bedienung für beide Office-Pakete identisch ist. Bei Pfad- oder Menüangaben entspricht die tatsächliche Angabe dem verwendeten Office-Paket.

*SO/OOo* ist die Abkürzung für *StarOffice/OpenOffice.org*.

Die kompletten Konventionen sind unter der Adresse http://www.IT-Knowhow.NET/konventionen.htm zu finden.

Die sprachliche Grundlage dieser Publikation basiert auf dem *HuT-eSaurus*, der als Thesaurus die Schreibweise der Termini und die zulässigen und nicht zulässigen Synonyme regelt. Nährere Informationen dazu finden Sie unter der Adresse http://www.IT-Know-how.NET/esaurus.htm.

Mit der Version *StarOffice* 7.0 und *OpenOffice.org* 1.1 sind bei einigen Dialogen und Bezeichnungen geringfügige Modifikationen vorgenommen worden. Diese Dokumentation bezieht sich auf die Versionen *StarOffice* 7.0 und *OpenOffice.org* 1.1. Unterschiede zwischen den beiden Versionen sind als Warnung **+** gekennzeichnet.

Versionsunterschiede

## **Erste Schritte**

#### Starten

*Calc* bzw. *Tabellendokument* wird in Abhängigkeit des Betriebssystems unterschiedlich gestartet.

In *StarOffice* 6.0 und *OpenOffice.org* 1.0x heißt das *Tabellendokument* an einigen Stellen *Calc*. In dieser Dokumentation wird überwiegend der Begriff *Calc* verwendet.

Unter Windows kann der "Schnellstart" über die Taskleiste erfolgen, sofern bei der Installation der "Schnellstarter" aktiviert wurde.

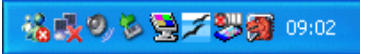

Calc 1: Schnellstartleiste als Teil der Taskleiste unter *Windows*.

Ein rechter Mausklick auf das SO/OOo-Symbol in der Taskleiste öffnet das folgende Kontextmenü.

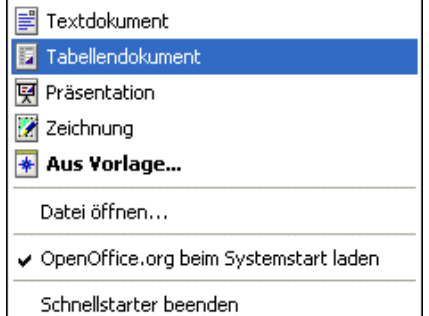

Calc 2: Kontextmenü für den Schnellstart.

In allen *Windows* Varianten (seit *Windows* 95) kann der Start über die Taskleiste »Start - Programme...« erfolgen. Darin den Eintrag *StarOffice* bzw. *OpenOffice.org* suchen und das Untermenü öffnen. In dem Untermenü je nach Version entweder *StarOffice Calc* bzw. *OpenOffice.org Calc* oder einfach nur *Tabellendokument* ausführen.

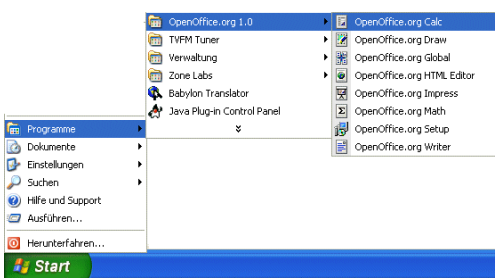

Calc 3: Start aus dem Startmenü.

Unter *Linux* aus der *SuSE*-Distribution 8.2 wird nach der Installation das *OOo*-Symbol an der Oberfläche positioniert. Das Verhalten hängt jedoch von der jeweiligen Distribution ab. In dem Startmenü des *KDE* Desktop ist ebenfalls ein Eintrag zu finden.

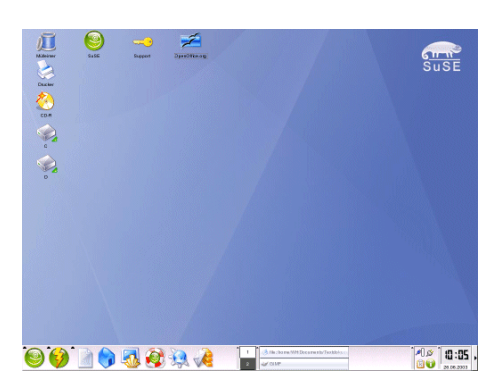

Calc 4: Der Desktop von *SuSE* 8.2 präsentiert das Symbol von OOo direkt an der Oberfläche .

| Büroprogramme            |   | Ansicht          |  |
|--------------------------|---|------------------|--|
| ×<br>Graphik             |   | Editoren         |  |
| Internet                 |   | Finanzen         |  |
| Multimedia               |   | Kalkulation      |  |
| Spiele                   |   | Organisation     |  |
| System                   |   | Präsentation     |  |
| Dateien suchen           |   | Textverarbeitung |  |
| Kontrollzentrum<br>z     |   | OpenOffice.org   |  |
| Persönliches Verzeichnis |   |                  |  |
| Lesezeichen              | ٠ |                  |  |
| Schnellanzeiger          |   |                  |  |
| <b>Befehl ausführen</b>  |   |                  |  |
| Neue Sitzung starten     |   |                  |  |
| Bildschirm sperren       |   |                  |  |
| 'WH' abmeklen<br>ጠ       |   |                  |  |

Calc 5: Das Startmenü des KDE Desktop von SuSE 8.2.

Alternativ kann eine vorhandene Datei (Dateierweiterung ».sxc«) unter allen Betriebssystemen direkt gestartet werden – je nach Einstellung entweder per Einzel- oder Doppelklick.

Ein Tabellendokument wird über den Menübefehl »Datei - Beenden« oder die Tastenkombination [Strg] + [Q] oder das Symbol  $\blacksquare$  in der oberen rechten Fensterecke beendet.

Die Bedienung erfolgt per Maus oder Tastatur. Bei der Steuerung per Tastatur verhält sich *Calc* wie andere Anwendungen auf dem jeweiligen Betriebssystem.

Die Integration der unterschiedlichen Anwendungen ist im Gegensatz zu *Microsoft Office* enger. Daher sind auch Textdokumente (*Writer*), Präsentationen (*Impress*) und Zeichnungen (*Draw*) im Menü »Fenster« zu finden.

Das Anwendungsfenster beinhaltet alle notwendigen Bestandteile zur Bearbeitung von Tabellen.

Wie das Anwendungsfenster nach dem Start aussieht, hängt von den eingeblendeten Symbolleisten ab. Die Symbolleisten werden über den Menübefehl »Ansicht - Symbolleisten« einund ausgeblendet.

Jede Symbolleiste kann wahlweise an einem Fensterrand verankert oder als frei schwebende Leiste positioniert werden.

Einige Leisten sind kontextabhängig – sie ändern ihr Erscheinungsbild mit der aktuellen Selektion, z.B. einem Text oder einer Grafik.

Beenden

Die Bedienung

Das Anwendungsfenster

|                          | <b>E Unbenannt1 - OpenOffice.org 1.1</b>  |   |          |                   |          |                   |                            |   |       |   |             |   | E    |              |                      |
|--------------------------|-------------------------------------------|---|----------|-------------------|----------|-------------------|----------------------------|---|-------|---|-------------|---|------|--------------|----------------------|
|                          | Datei Bearbeiten Ansicht Einfügen Format  |   |          |                   |          | Extras            | Daten <sub>I</sub> Fenster |   | Hilfe |   |             |   |      |              |                      |
|                          |                                           |   |          |                   |          |                   | 同口                         |   | 图     | B | 人物感         |   | ವೆ ನ |              | $\ddot{\phantom{1}}$ |
| 蹙                        |                                           | A |          |                   |          | $\ddot{\text{c}}$ | D                          |   | Ε     |   | F           |   |      | $\mathsf{G}$ | $\Delta$             |
| 国                        | п                                         |   |          |                   |          |                   |                            |   |       |   |             |   |      |              |                      |
| a,                       | $\overline{c}$<br>$\overline{\mathbf{3}}$ |   |          |                   |          |                   |                            |   |       | 5 |             |   |      |              |                      |
|                          | $\overline{4}$                            |   |          |                   |          | 3                 |                            |   |       |   |             |   |      |              |                      |
| ₫                        | 5                                         |   |          |                   |          |                   | 4                          |   |       |   |             |   |      |              |                      |
| 鳳                        | $\ddot{\sigma}$                           |   |          |                   |          |                   |                            |   |       |   |             |   |      |              |                      |
| 耻                        | $\overline{\mathcal{L}}$                  |   |          |                   |          |                   |                            |   |       |   |             |   |      |              |                      |
|                          | 8                                         |   |          |                   |          |                   |                            |   |       |   |             |   |      |              |                      |
| 鹂                        | $\overline{9}$                            |   |          |                   |          |                   |                            |   |       |   |             |   |      |              |                      |
| <b>ADC</b>               | 10<br>$\overline{11}$                     | 6 |          |                   |          |                   |                            |   |       |   |             |   |      |              |                      |
| 兜                        | 12                                        |   |          |                   |          |                   |                            |   |       |   |             |   |      |              |                      |
| ô4                       | 13                                        |   |          |                   |          |                   |                            |   |       |   |             |   |      |              |                      |
| $\Box$                   | 14                                        |   |          |                   |          |                   |                            |   |       |   |             |   |      |              |                      |
|                          | 15                                        |   |          |                   |          |                   |                            |   |       |   |             |   |      |              |                      |
| $\vec{\mathbf{v}}$       | 16                                        |   |          |                   |          |                   |                            | 8 |       |   |             |   |      |              |                      |
| $A_{\mathbf{z}}$         | 17                                        |   |          |                   |          |                   |                            |   |       |   |             | 9 |      |              |                      |
| $\frac{z}{A}$            | 18<br>19                                  |   |          |                   |          |                   |                            |   |       |   |             |   |      |              |                      |
|                          | 20                                        |   |          |                   |          |                   |                            |   |       |   |             |   |      |              |                      |
| $\left\  \cdot \right\ $ |                                           | Ħ |          | Tabelle1 Tabelle2 | Tabelle3 |                   |                            |   |       |   |             |   |      |              |                      |
|                          | Tabelle 1 / 3                             |   | Standard |                   | 100%     |                   | <b>STD</b>                 |   |       |   | $Summe = 0$ |   |      |              |                      |

Calc 6: Das Anwendungsfenster.

- 1. Aktive Zelle
- 2. Symbolleisten
- 3. Titelleiste
- 4. Menüleiste
- 5. Spaltenüberschrift
- 6. Zeilennummerierung
- 7. Tabellenblätter
- 8. Statusleiste
- 9. Navigationsleisten

# **Editierung**

#### **Zelle**

Ein Tabellenblatt besteht aus Zeilen und Spalten. Im Schnittpunkt einer Zeile und einer Spalte befindet sich die kleinste Einheit: eine Zelle. Eine Zelle wird eindeutig identifiziert über die Spalte und Zeile. Die erste Zelle hat die Adresse "A1".

#### **Zeile**

Eine Zeile ist mit einer laufenden Zeilennummer (1 ... 32000) gekennzeichnet, um sie eindeutig identifizieren zu können.

#### **Spalte**

Eine Spalte wird durch einen oder zwei Buchstaben (von A - Z und dann von AA - IV) gekennzeichnet , um sie eindeutig identifizieren zu können.

#### **Tabellenblatt**

Ein Tabellenblatt entspricht einer (sehr großen) "Seite". Bei der Neuanlage eines Tabellendokumentes werden (ohne Änderung an der Standardeinstellung) drei Tabellenblätter ("Seiten") in einem Tabellendokument erzeugt. Wegen der großen Zahl von Zeilen und Spalten entspricht ein Tabellenblatt aber nicht dem Format einer Seite beim Ausdruck.

#### **Tabellendokument**

Ein Tabellendokument ist die Datei, in der die Arbeit gespeichert wird. Ein Tabellendokument kann aus einem oder mehreren Tabellenblättern bestehen.

#### **Positionierung des Cursors**

Die Eingabe einer Zahl oder eines Textes erfolgt immer in der aktiven Zelle. Die Zelle wird durch einfachen Mausklick aktiviert und durch einen Rahmen hervorgehoben.

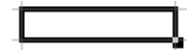

Calc 7: Aktive Zelle.

Der Cursor wird bewegt durch:

die Taste [Pfeil links] eine Zelle nach links und [Pfeil rechts] eine Zelle nach rechts

die Taste [Pfeil hoch] eine Zelle nach oben und [Pfeil runter] eine Zelle nach unten

die Taste [Pos 1] in die erste Zelle der aktuellen Zeile

die Tastenkombination [Strg] + [Pos 1] in die erste Zelle A1 des Tabellenblattes

die Tastenkombination [Strg] + [Pfeil links] in die erste Zelle und [Strg] + [Pfeil rechts] in die letzte Zelle einer Zeile

die Tastenkombination [Strg] + [Pfeil hoch] in die erste Zelle und [Strg] + [Pfeil runter] in die letzte Zelle einer Spalte

die Taste [Bild hoch] eine Bildschirmseite nach oben und [Bild runter] nach unten

Ein Klick mit der Maus in eine Zelle aktiviert diese Zelle. Mit [F2] wird der Cursor in der Zelle positioniert und damit die Eingabe ermöglicht.

#### **Korrektur eines Zellinhaltes**

Ein Zeichen links vom Cursor wird durch die [Rücktaste] gelöscht.

Ein Zeichen rechts vom Cursor wird durch die [Entf]-Taste gelöscht.

Ein Wort oder Wortteil links vom Cursor wird durch die Tastenkombination [Strg] + [Rücktaste] gelöscht.

Ein Wort oder Wortteil rechts vom Cursor wird durch die Tastenkombination [Strg] + [Entf] gelöscht.

Tabellen behandeln

#### Editierung 12

Zwischen Einfüge- und Überschreibmodus wird durch [Einfg] gewechselt. Im Überschreibmodus wird der Cursor als blinkendes Rechteck dargestellt.

**Spaltenbreite und Zeilenhöhe**

Der Spalten- oder Zeilentrenner ist als vertikaler oder horizontaler Strich gekennzeichnet. Wird der Cursor über den Trenner bewegt, ändert sich sein Aussehen.

 $\bigoplus$   $\bigoplus$   $\bigopl$ **B** B

Calc 8: Cursor über dem Spaltentrenner.

Ein Ziehen am Spalten- oder Zeilentrenner verändert die Spaltenbreite oder die Zeilenhöhe.

**Ausrichtung**

In der Standardeinstellung:

wird Text linksbündig formatiert werden Zahlen rechtsbündig formatiert

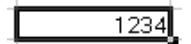

Calc 9: Rechtsbündige Ausrichtung von Zahlen.

Zellen markieren

Die Zellen können mit der Maus und der Tastatur markiert werden.

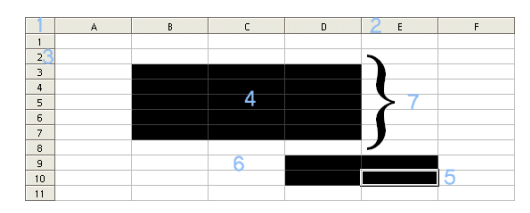

Calc 10: Markieren per Maus und Tastatur.

- 1. Gesamtes Tabellenblatt markieren: [Strg] + [A] oder Mausklick in die Ecke links oben.
- 2. Eine Spalte markieren: [Strg] + [Leertaste] oder Mausklick in der Spaltenüberschrift.
- 3. Eine Zeile markieren: [Hochstelltaste] + [Leertaste] oder Mausklick in der Zeilenüberschrift.
- 4. Zellbereich markieren: [Hochstelltaste] + [Pfeil...] (links, rechts, hoch, runter) oder durch "Klicken & Ziehen" mit der Maus.
- 5. Kennzeichnet die aktuelle Zelle in der Markierung.
- 6. Markieren mehrerer Bereiche geschieht durch [Strg] und "Klicken & Ziehen" mit der Maus. Über den Menübefehl »Ansicht - Statusleiste« wird die Statusleiste eingeblendet, in deren Mitte sich ein Feld mit den Einträgen »STD«, »ER« und »ERG« befindet. Durch Klick auf das Feld werden folgende Verhaltensweisen aktiviert:
	- »STD«: Neue Markierung wird durch "Klicken & Ziehen" erzeugt.
	- »ER«: Der markierte Bereich wird erweitert.
	- »ERG«: Mehrere Bereiche können markiert werden.
- 7. Ein zusammenhängender Bereich von Zellen wird als Datenblock bezeichnet.

#### **Mit der Maus**

Markierte Zellbereiche werden per "Klicken & Ziehen" verschoben. Dazu die linke Maustaste drücken, festhalten, zur gewünschten Position ziehen und dort die Maustaste loslassen. Der Cursor zeigt während des Ziehens dieses Aussehen:

### Ā

Calc 11: Cursor beim "Klicken & Ziehen".

Dabei stellt die linke obere Zelle des markierten Zellbereichs die Referenz dar.

#### **Per Symbolleiste oder Tastatur**

Der markierte Zellbereich wird mit dem Symbol »Kopieren« a der Funktionsleiste oder der Tastenkombination [Strg] + [C] kopiert. Der markierte Inhalt wird in die Zwischenablage kopiert. Dieser Vorgang ist nicht sichtbar.

Der Zellbereich wird mit dem Symbol »Ausschneiden« & der Funktionsleiste oder der Tastenkombination [Strg] + [X] ausgeschnitten. Der markierte Inhalt wird in die Zwischenablage kopiert, aber an der Ursprungsposition ausgeschnitten.

Der in die Zwischenablage kopierte oder ausgeschnittene Inhalt wird an einer beliebigen Position mit dem Symbol »Einfügen«  $\overline{\mathbb{G}}$  der Funktionsleiste oder der Tastenkombination [Strg] + [V] wieder eingefügt. Vor dem Einfügen muss der Cursor in die Zielzelle positioniert werden. Auch hier stellt die obere linke Zelle die Referenz dar.

#### **Über das Kontextmenü**

Die Befehle stehen auch über das Kontextmenü zur Verfügung. Ein Klick mit der rechten Maustaste öffnet das Kontextmenü, wenn sich der Cursor über dem zu bearbeitenden Bereich befindet. Aus dem Kontextmenü kann der entsprechende Befehl gewählt werden.

Jeder Befehl (der letzte Arbeitsschritt) kann rückgängig gemacht werden über den Menübefehl »Bearbeiten - Rückgängig...« oder die Tastenkombination [Strg] + [Z] oder das Symbol »Rückgängig« → der Funktionsleiste.

Befehle rückgängig machen

Die Anzahl der Schritte, die rückgängig gemacht werden können, werden über den Menübefehl »Extras - Optionen... - StarOffice/OpenOffice.org - Arbeitsspeicher« eingestellt.

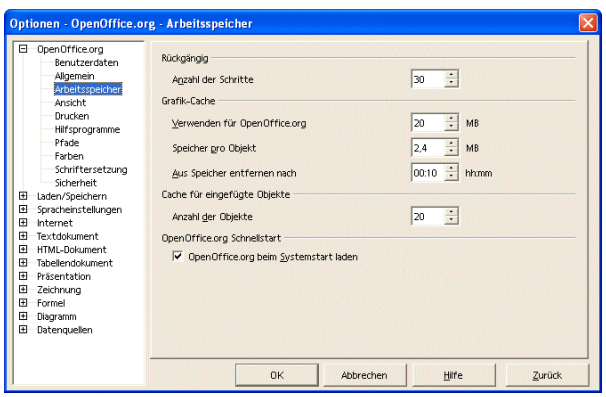

Calc 12: Dialog »Optionen...«.

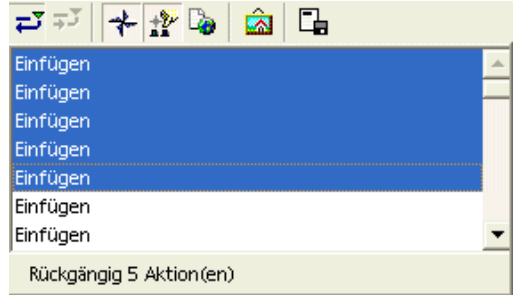

Calc 13: Befehle rückgängig machen.

Um mehrere Befehle rückgängig zu machen, wird durch "Klicken & Halten" des Symbols ein Fenster mit der Liste der letzten Befehle angezeigt. Aus dem Fenster kann ein einzelner Befehl oder durch "Klicken & Ziehen" eine Befehlsserie rückgängig gemacht werden.

Das Symbol »Wiederherstellen« der Funktionsleiste stellt den vorherigen Zustand wieder her. Die Vorgehensweise entspricht dem "Befehl rückgängig machen".

#### Einfache Formatierungen

#### **Schriftart, Schriftgrad**

Die Schriftart (Synonym: Schriftname) und der Schriftgrad (Synonym: Schriftgröße) können über die »Objektleiste« bestimmt werden. In dem Kombinationsfeld »Schriftname« der »Objektleiste« sind die installierten Schriftarten (Fonts) aufgeführt. In dem Kombinationsfeld »Schriftgröße« kann die Größe der Schrift gewählt werden.

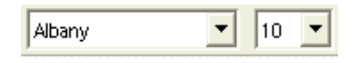

Calc 14: Schriftart und Schriftgrad.

#### **Schriftschnitt**

Die wichtigsten Schriftschnitte »Fett«, »Kursiv« und »Unterstrichen« der »Objektleiste« sind einzeln oder in jeder Kombination möglich.

### $F$   $k$  U

Calc 15: Schriftschnitt.

**Schriftfarbe**

Die Schriftfarbe der »Objektleiste« kann für jede Zelle bestimmt werden.

### $\mathbf{A}^{\prime}$

Calc 16: Schriftfarbe.

**Ausrichtung**

Die Ausrichtungen »Linksbündig«, »Zentriert«, »Rechtsbündig« und »Blocksatz« sind in der »Objektleiste« verfügbar.

#### 臣至直重

Calc 17: Ausrichtung.

Als Blocksatz wird die an beiden Rändern ausgerichtete Darstellung (wie im Zeitungsdruck) bezeichnet. Damit dieser Effekt sichtbar ist, muss er in mindestens zwei Zeilen dargestellt werden. Dabei werden die Leerzeichen zwischen den Worten soweit gedehnt, dass die Worte links und rechts mit dem Seiten- oder Spaltenrand abschließen.

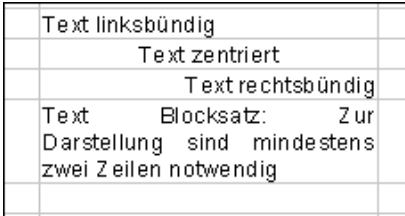

Calc 18: Beispiel verschiedener Ausrichtungen.

Wird ein Zellinhalt in mehr als einer Zelle benötigt, wird durch Ziehen mit der Maustaste an dem kleinen Quadrat an der rechten unteren Ecke der aktiven Zelle der Inhalt in die markierten Zellen übertragen.

Zellen automatisch ausfüllen

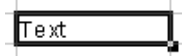

Calc 19: Aktive Zelle.

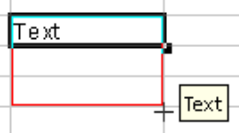

Calc 20: Ausfüllen der rot markierten Zellen mit "Text".

In der Abbildung Calc 20 wird der Inhalt "Text" nach dem Loslassen der Maustaste in die beiden darunter liegenden Zellen mit der roten Markierung übertragen.

Wird statt eines normalen Textes z.B. ein Monat in eine Zelle eingegeben, dann wird in jeder rot markierten Zelle der Folgemonat eingetragen.

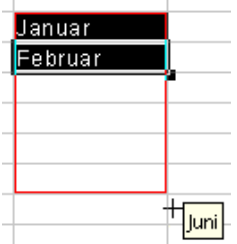

Calc 21: Zellen ausfüllen mit Aufzählungen.

Diese Automatik funktioniert bei Datumsangaben, Zahlen und Wochentagen.

| Datum    | Tag der Woche | Wochentag |          |
|----------|---------------|-----------|----------|
| 19.08.02 |               | Mo        |          |
| 20.08.02 | 2             | lD i      |          |
|          |               |           |          |
|          |               |           |          |
|          |               |           |          |
|          |               |           |          |
|          |               |           |          |
|          |               |           | 25.08.02 |
|          |               |           |          |

Calc 22: Zellen ausfüllen mit Datumsangaben und numerischen Werten.

| Datum    | Tag der Woche | Wochentag |
|----------|---------------|-----------|
| 19.08.02 |               | Mo        |
| 20.08.02 | 2             | Di        |
| 21.08.02 | З             | Mi        |
| 22.08.02 | 4             | Do        |
| 23.08.02 | 5             | Fr        |
| 24.08.02 | 6             | Sa        |

Calc 23: Zellen ausfüllen mit Datumsangaben und numerischen Werten.

In der Regel reicht der Inhalt einer Zelle, um diese Automatik zu nutzen. Andernfalls geben Sie so viele Werte vor, bis die Reihe, die Sie erzeugen möchten, eindeutig erkannt werden kann.

Bei Formeln werden die Zellbezüge in der Formel angepasst. Die Formel =SUMME(B4:B6) der Zelle B7 wird in den rot markierten Bereich kopiert. Dort werden die Summen der darüber liegenden Zellen C4:C6 und D4:D6 berechnet.

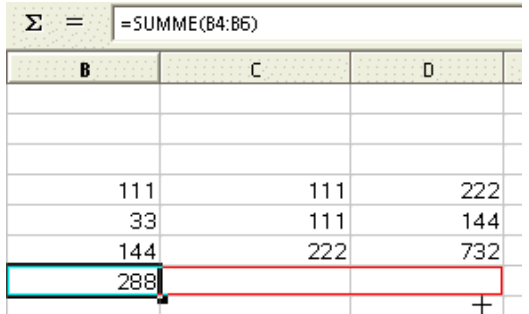

Calc 24: Ausfüllen - Formeln.

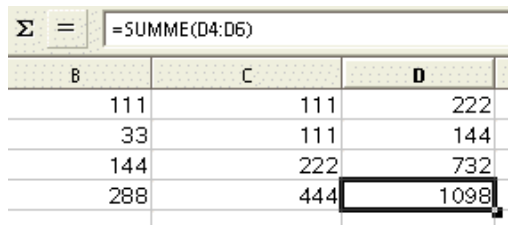

Calc 25: Formeln ausgefüllt.

## **Mit Dokumenten arbeiten**

Falls ein neues Dokument noch nicht gespeichert wurde, d.h. noch keinen Namen hat, stehen die Menübefehle »Datei - Speichern« und »Datei - Speichern unter...« zur Verfügung. Beide Menübefehle öffnen den Dialog »Speichern unter«.

Direkt nach dem Speichern steht der Menübefehl »Datei - Speichern« nicht mehr zur Verfügung – der Menübefehl »Datei - Speichern unter...« ist weiter aktiv. Erst nach einer Änderung im Dokument ist auch der Menübefehl »Datei - Speichern« wieder aktiv.

Der Menübefehl »Datei - Speichern unter...« dient dazu, dem Dokument einen (neuen) Namen zu geben. Mit der Vergabe eines neuen Namens wird eine Kopie des ursprünglichen Dokuments erstellt.

Das Symbol »Dokument speichern« in der Funktionsleiste ist identisch mit dem Menübefehl »Datei - Speichern«.

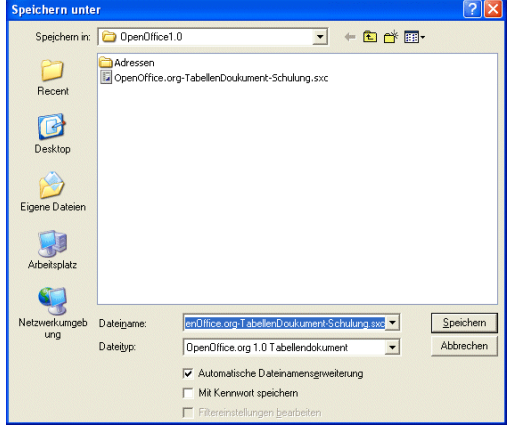

Calc 26: Dialog »Speichern unter«.

Der Menübefehl »Datei - Schließen« schließt die aktuelle Datei, wenn alle Änderungen gespeichert wurden. Wenn Änderungen noch nicht gespeichert wurden, erscheint der folgende Dialog.

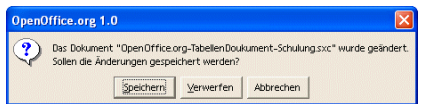

Calc 27: »Speichern«, »Verwerfen« oder »Abbrechen«.

Ist mehr als ein Dokument geöffnet, wird über die Startleiste, über das Menü »Fenster« oder mit [Alt] + [Tabulatortaste] zwischen den Fenstern bzw. Anwendungen gewechselt.

Wechsel zwischen Dokumenten

Beachten Sie, dass SO/OOo alle geladenen Dokumente (nicht nur Tabellendokumente) in dem Menü »Fenster« anbietet.

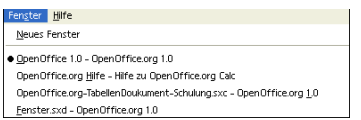

**Wechsel zwischen Tabellenblättern**

Am unteren Rand des Tabellendokument sind die Tabellenblätter als Registerkarte aufgeführt. Ein Klick auf eine Registerkarte zeigt das entsprechende Tabellenblatt.

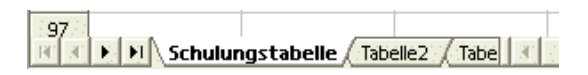

Calc 29: Tabellenblätter als Registerkarten.

#### Suchen und ersetzen

Um in Tabellendokumenten nach einem bestimmten Wort(teil) zu suchen, kann über den Menübefehl »Bearbeiten - Suchen & Ersetzen« oder das Symbol»Suchen ein/aus« <sup>det</sup> in der Werkzeugleiste der entsprechende Dialog aufgerufen werden.

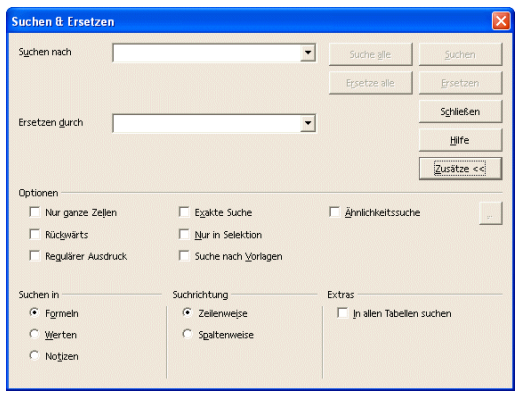

Calc 30: Dialog »Suchen & Ersetzen«.

Dieser Dialog hilft neben der Suche nach Text auch bei der Suche nach Formeln oder Formatvorlagen.

In diesem Dialog kann ein bestimmter Zellinhalt(teil) auch durch einen anderen Inhalt ersetzt werden. Dabei wird der zu ersetzende Zellinhalt in das Feld Suche nach eingegeben – der Ersatztext wird in das Feld »Ersetzen durch« eingegeben.

Das Ersetzen kann in Einzelschritten (»Ersetzen«) oder für alle Stellen im Dokument (»Ersetze alle«) erfolgen.

Dokumente drucken

Es gibt zwei Möglichkeiten, das Dokument zu drucken: Mit dem Symbol »Datei direkt drucken« aus der Funktionsleiste und über den Menübefehl »Datei - Drucken...«. Das Druckergebnis kann zur Kontrolle am Bildschirm dargestellt werden über den Menübefehl »Datei - Seitenansicht/Seitendruck«.

Mit dem Symbol wird das aktuelle Dokument ohne einen Dialog direkt auf dem Standarddrucker ausgedruckt. Es sind keine weiteren Einstellungen möglich.

Beachten Sie, dass das gesamte Tabellenblatt gedruckt wird – also sehr viele Seiten. Außerdem geht bei Tabellendokumenten die Übersicht verloren, wenn die Informationen beim Druck auf mehrere Seiten verteilt werden. Daher empfiehlt sich vor dem Ausdruck ein Blick in die Seitenansicht.

Der Menübefehl »Datei - Drucken...« öffnet den Dialog »Drucken«.

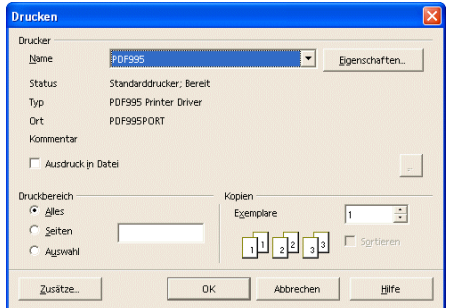

Calc 31: Dialog »Drucken«.

Über die Schaltfläche »Zusätze...« stehen Druckoptionen zur Verfügung.

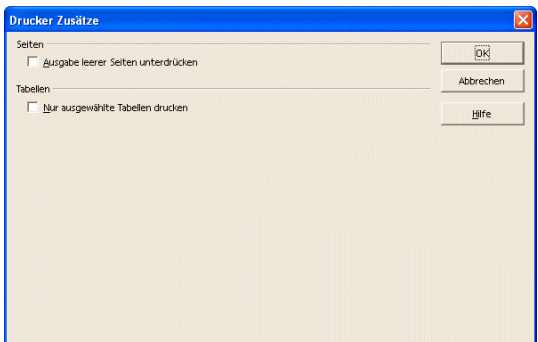

Calc 32: Dialog »Drucker - Zusätze«.

Mit »Ausgabe leere Seiten unterdrücken« werden leere Seiten vom Ausdruck ausgeschlossen. Das ist sinnvoll, wenn Daten auf dem Tabellenblatt verteilt liegen. Mit »Nur ausgewählte Tabellen drucken« werden nicht alle Tabellenblätter gedruckt, sondern nur die (im Register am unteren Rand der Tabellen) ausgewählten.

#### **Seitenansicht/Seitendruck**

Die Seitenansicht wird mit dem Menübefehl »Datei - Seitenansicht/Seitendruck« angezeigt. Die anschließende Ansicht bietet die Möglichkeit, das Layout des Dokumentes zu kontrollieren. Die Ansicht stellt eine kontextbezogene Symbolleiste mit zugehörigen Kommandos zur Verfügung.

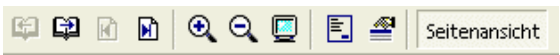

Calc 33: Symbolleiste »Seitenansicht«.

Folgende Symbole stehen in der Seitenansicht zur Verfügung (Symbole von links nach rechts):

- 1. »Vorherige Seite« (inaktiv, wenn die erste Seite angezeigt wird)
- 2. »Nächste Seite« (inaktiv, wenn die letzte Seite angezeigt wird)
- 3. »Erste Seite« (inaktiv, wenn die erste Seite angezeigt wird)
- 4. »Letzte Seite« (inaktiv, wenn die letzte Seite angezeigt wird)
- 5. »Maßstab vergrößern«
- 6. »Maßstab verkleinern«
- 7. »Gesamtbild« (hier wird der gesamte Bildschirm zur Darstellung verwendet)
- 8. »Seitenformat«
- 9. »Kopf- und Fußzeilen«

10.»Seitenansicht« (zurück zur normalen Bearbeitungsansicht)

Rechtschreibung und Silbentrennung

#### **Rechtschreibung**

Der Menübefehl »Extras - Rechtschreibprüfung« bietet die Möglichkeit, die Rechtschreibprüfung auf Anforderung zu starten, oder die automatische Prüfung einzuschalten. Bei der automatischen Prüfung wird während der Eingabe direkt auf mögliche Fehler (mit einer roten Schlangenlinie) hingewiesen.

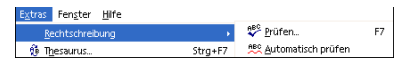

Calc 34: Rechtschreibung

#### **Silbentrennung**

Die Silbentrennung erlaubt es, mehrsilbige Worte mit einem nicht sichtbaren Trennzeichen zu versehen, welches dann zum Tragen kommt, wenn das Wort am rechten Rand der Seite umgebrochen werden kann. Dann fließt nicht das gesamte Wort in die nächste Zeile, sondern nur die getrennte Silbe. Die Silbentrennung wird mit »Extras - Silbentrennung...« eingeschaltet.

Mit der Installation von *OpenOffice.org* wird die Rechtschreibung und Silbentrennung nicht eingerichtet, siehe Kapitel "Rechtschreibhilfe"

#### Der Navigator

Für die Bearbeitung längerer Texte ist der »Navigator« hilfreich. Er strukturiert das Dokument nach den wesentlichen Bestandteilen und ermöglicht deren direkte Anzeige, ohne dass das ganze Dokument "gerollt" werden muss. Der »Navigator« wird mit dem Menübefehl »Bearbeiten -Navigator« oder über das Symbol »Navigator ein/aus« in der Funktionsleiste ein- und ausgeblendet.

| August               |    | Σ<br>面<br>Datum<br>$=$<br>۰ |                         |                |                                                                  |
|----------------------|----|-----------------------------|-------------------------|----------------|------------------------------------------------------------------|
| 豐                    |    | B                           | C                       | $\mathbf{D}$   | Navigator                                                        |
| 国                    | 11 |                             |                         |                | 田 へい                                                             |
|                      | 12 | Datum                       | Tag der Woche Wochentag |                | Spalte<br>÷<br>B                                                 |
| <b>a</b>             | 13 | 19.08.02                    |                         | Mn             | 2!<br><b>SEP</b><br>面<br>$\overline{\phantom{a}}$<br>Zeile<br>12 |
| ď                    | 14 | 20.08.02                    | $\overline{2}$          | Di             |                                                                  |
| $\mathbf{r}$         | 15 | 21.08.02                    | Э                       | Mi             | Tabellen<br>E                                                    |
|                      | 16 | 22.08.02                    | 4                       | Do             | Schulungstabelle                                                 |
| 配                    |    |                             |                         |                | Tabelle2                                                         |
| 國                    | 17 |                             |                         |                | Tabelle3<br>'file:///C:/Klaus/OpenOffice1.0/Zeitberer            |
|                      |    | 23.08.02                    | 5                       | Fr             | Tabelle5                                                         |
| 280                  | 18 | 24.08.02                    | 6                       | Sa             | Bereichsnamen<br>Θ                                               |
| ARC.                 | 19 | 25.08.02                    | 7                       | S <sub>0</sub> | August                                                           |
| M                    | 20 | 26.08.02                    | 8                       | Mo             | m<br><b>Batenbankhereiche</b>                                    |
|                      | 21 | 27.08.02                    | Ġ,                      | Di             | Verknüpfte Bereiche                                              |
| O                    | 22 | 28.08.02                    | 10                      | Mi             | Grafiken<br>πD                                                   |
| $\blacktriangleleft$ | 23 | 29.08.02                    | 11                      | Do             | œ.<br>F<br>OLE-Obiekte                                           |
|                      | 24 | 30.08.02                    | 12                      | Fr             | Object 1<br>Object 2                                             |
| $A_{\rm z}$          | 25 |                             |                         |                | <b>K</b> Notizen<br>F                                            |
| $\zeta_{\mathbf{A}}$ | 26 |                             |                         |                | Der 31. fehlt absichtlich                                        |
|                      | 27 |                             |                         |                |                                                                  |
| 冒                    | 28 | 500                         | 20                      | 500            |                                                                  |
| 最                    | 29 | 800                         | 20                      | 800            |                                                                  |
|                      | 30 | 1100                        | 50                      | 1100           |                                                                  |
|                      | 31 |                             |                         |                |                                                                  |
|                      | 32 |                             |                         |                | OpenOffice.org-TabellenDoukument-Schulung.sxc (al                |

Calc 35: Dialog »Navigator«.

Die Bestandteile sind:

Tabellen: Jede Tabelle in dem Dokument wird fortlaufend nummeriert. Bereichsnamen Datenbankbereiche Verknüpfte Bereiche Grafiken: Jede Grafik in dem Dokument wird fortlaufend nummeriert. OLE-Objekte: In das Dokument eingebundene Objekte. Notizen Zeichenobjekte

Zur Navigation innerhalb des Dokumentes als auch zur Navigation zu Verweisen außerhalb des aktuellen Dokumentes dienen sogenannte Hyperlinks. Hyperlinks werden in der Regel als graue Felder, farbige (unterstrichene) Texte oder Grafiken dargestellt.

Siehe Kapitel "Rechtschreibhilfe".

Calc 36: Hyperlink.

Wenn der Cursor sich über einem Hyperlink befindet, ändert sich das Aussehen und nimmt die Gestalt einer zeigenden Hand an.

Ein Hyperlink verweist auf ein Sprungziel, das im selben Dokument liegen kann. Er kann aber auch auf eine anderes Dokument auf dem eigenen Computer oder auf einem Computer in einem Netzwerk zeigen.

Eine häufige Verwendung von Hyperlinks ist im Internet bzw. World Wide Web zu finden. Dort ist die Navigation über Hyperlinks die Regel.

Um einen neuen Hyperlink zu erzeugen:

das gewünschte Wort oder die Worte selektieren

auf das Symbol »Hyperlink-Dialog« klicken

in dem Dialog »Hyperlink« die Zieladresse angeben

Um den Text eines vorhandenen Hyperlinks ändern:

mit gedrückter [Alt]-Taste in den Hyperlink klicken

oder den Cursor mit den Pfeiltasten in den Hyperlink bewegen

In beiden Fällen kann der Text des Hyperlinks bearbeitet werden, ohne dass der Hyperlink ausgeführt wird.

Um die Zieladresse eines vorhandenen Hyperlinks zu ändern:

den Cursor links oder rechts neben dem Link positionieren

mit gedrückter [Hochstelltaste] und [Pfeil rechts] bzw. [Pfeil links] den Link selektieren

Mit dem Menübefehl »Bearbeiten - Hyperlink« wird der Dialog »Hyperlink« geöffnet, sofern sich der Cursor in einem Hyperlink befindet. Alternativ kann in der »Hyperlinkleiste« (»Ansicht - Symbolleisten - Hyperlinkleiste«) das Sprungziel geändert werden.

Mit dem Symbol »Hyperlink-Dialog« in der Funktionsleiste oder über den Menübefehl »Einfügen - Hyperlink« wird der Dialog »Hyperlink« zur Erstellung eines neuen Hyperlinks angezeigt.

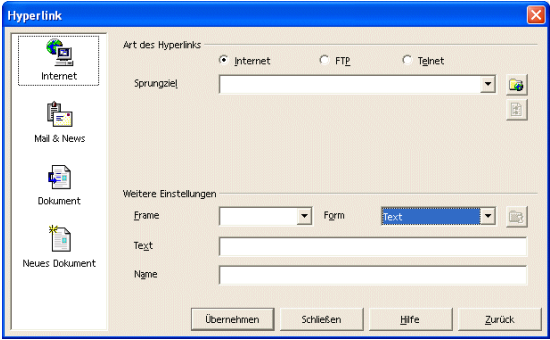

Calc 37: Dialog »Hyperlink einfügen für das Internet«.

Hyperlinks

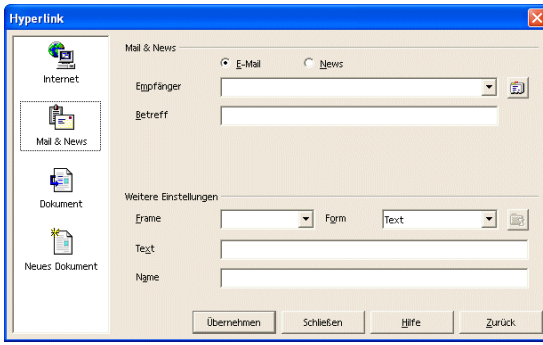

Calc 38: Dialog »Hyperlink einfügen für eMails und News«.

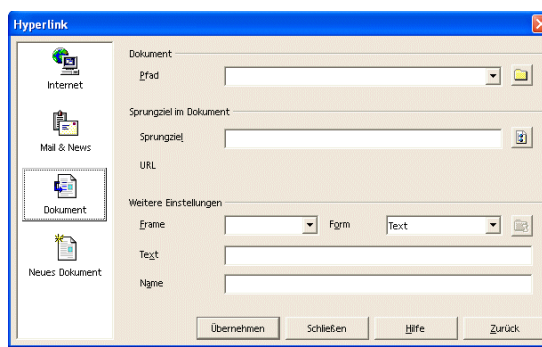

Calc 39: Dialog »Hyperlink einfügen für das aktuelle Dokument«.

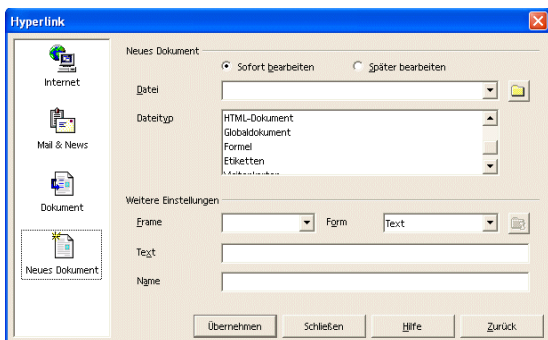

Calc 40: Dialog »Hyperlink einfügen für ein neues Dokument«.

Die Adresse des Sprungziels eines Hyperlinks wird auch als URL (Universal Resource Locator) bezeichnet.

# **Formatierungen**

### **Grundlagen**

Grundsätzlich werden in *Calc* vier Formatierungen unterschieden. Die Formatierungen werden über den Menübefehl »Format« aufgerufen.

¥ Bitte beachten Sie, dass der Inhalt des Menüs »Format« kontextsensitiv ist. Das bedeutet, dass der Inhalt des Menüs unterschiedlich ist, je nachdem ob der Cursor sich in einer Zelle, in einem Diagramm oder in einer Zeile/Spalte befindet.

Das Kontextmenü wird über die rechte Maustaste aufgerufen. Dort finden sich viele Befehle, die im Kontext (in der aktuellen Situation) sinnvoll sein können. Für Anfänger stellt das Kontextmenü eine Hilfe dar, um häufig benötigte Befehle nicht suchen zu müssen. Für Fortgeschrittene wird ein zügigeres Arbeiten möglich.

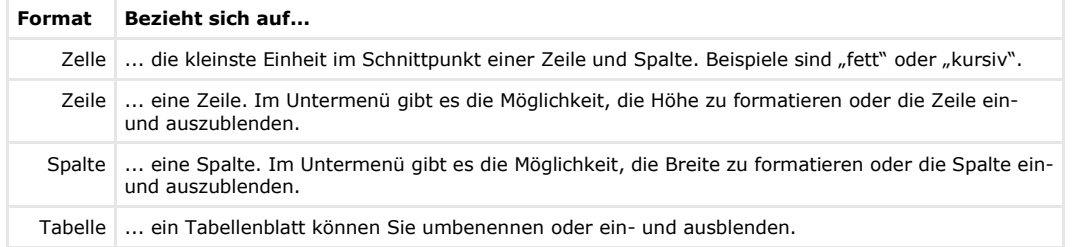

Der Menübefehl »Format - Zelle...« öffnet einen Dialog mit mehreren Registern. Die einzelnen Register werden im folgenden Text beschrieben.

#### **Zahlen**

In diesem Register werden z.B. die Kommastellen von Zahlen oder eine Zahl als Währung (z.B. in Euro) formatiert.

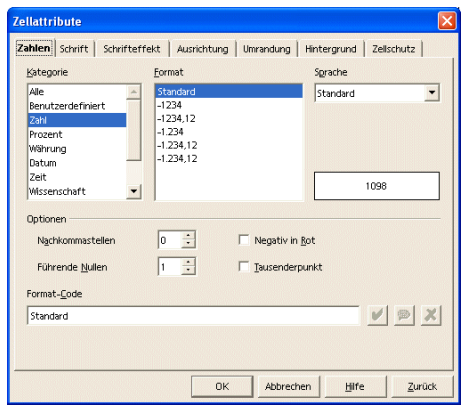

Calc 41: Dialog »Zellattribute - Zahlen«.

| 10   | 10,00€     |
|------|------------|
| 2000 | 22.06.1905 |
| 0.3  | 30,00%     |

Calc 42: Beispiel

Das Beispiel zeigt in der linken Spalte drei Eingaben, in der rechten Spalte den entsprechenden Wert als Währung, als Datum und als Prozentangabe. Das Datum berechnet sich aus dem fest vorgegebenen Startdatum (30.12.1899), zu dem 2 000 Tage addiert werden.

**Schrift**

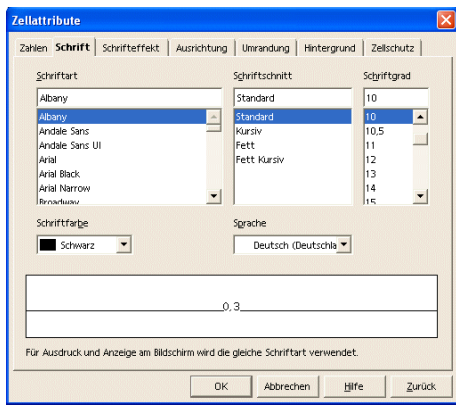

Calc 43: Dialog »Zellattribute - Schrift«.

- 1. »Schriftart« Zur Wahl stehen die auf dem Computer installierten Schriftarten.
- 2. »Schriftschnitt«

Zur Wahl stehen "fett", "kursiv" oder "fett" und "kursiv".

- 3. »Schriftgrad« Der Schriftgrad ist ein Synonym für die Schriftgröße.
- 4. »Schriftfarbe« Der Text kann farbig formatiert werden.
- 5. »Sprache«

Mit der Sprache wird die Rechtschreibprüfung beeinflusst.

6. »Vorschau«

Die Änderungen werden angezeigt, bevor die in dem Dokument angewendet werden.

**Schrifteffekt**

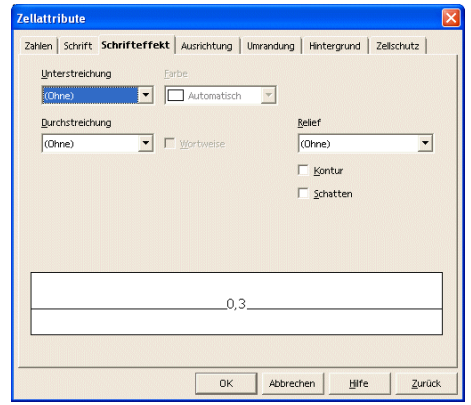

Calc 44: Dialog »Zellattribute - Schrifteffekt«.

- 1. »Unterstreichung« Zur Wahl stehen unterschiedliche Linienformen.
- 2. »Farbe«

Dieses Kombinationsfeld wird aktiv, wenn eine Unterstreichung gewählt wurde. Dann kann auch farbig unterstrichen werden.

3. »Durchstreichung« Durchstreichen dient zur Kennzeichnung von Korrekturen. Auch hier gibt es verschiedene Darstellungen.

- 4. »Wortweise« Wenn eine Durchstreichung gewählt wurde, kann diese Option eingeschaltet werden, um die Leerzeichen zwischen Worten auszusparen.
	-
- 5. »Relief« Zur Wahl stehen "erhaben" und "vertieft".
- 6. »Kontur«
	- Erlaubt die Textdarstellung mit einer Kontur.
- 7. »Schatten«
	- Erlaubt die Textdarstellung mit einem Schatten.

**Ausrichtung**

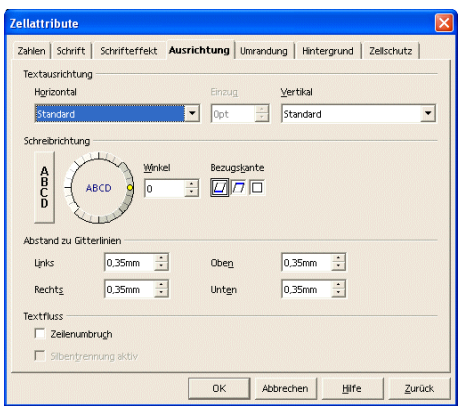

Calc 45: Dialog »Zellattribute - Ausrichtung«.

1. »Textausrichtung«

Zur Wahl stehen "linksbündig" und "rechtsbündig" usw. oder "oben" und "unten" usw.

Achten Sie auf die Besonderheit der Einstellung "Standard". Hier gelten unterschiedliche Vorgaben in Abhängigkeit vom Zellinhalt. Text ist in der Einstellung "Standard" linksbündig formatiert, eine Zahl rechtsbündig.

2. »Schreibrichtung«

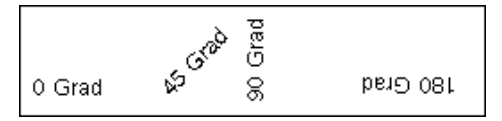

Der Text kann gedreht werden.

3. »Abstand zu Gitterlinien«

Definiert den Rand innerhalb der Zelle.

4. »Textfluss«

Wenn der Inhalt (Text) einer Zelle zu lang wird für die Zellbreite, kann mit dieser Einstellung z.B. ein Zeilenumbruch einstellt werden.

#### Formatierungen 26

**Umrandung**

| <b>Zellattribute</b>               |                                                                                   |
|------------------------------------|-----------------------------------------------------------------------------------|
|                                    | Zahlen Schrift   Schrifteffekt   Ausrichtung Umrandung   Hintergrund   Zellschutz |
| Linienanordnung                    | Linie                                                                             |
| $\Box$ $\Box$ $\Box$ $\Box$ $\Box$ | - Keine -                                                                         |
|                                    | 0.05 pt                                                                           |
| L                                  | 1,00 pt                                                                           |
|                                    | 2,50 pt<br>4,00 pt                                                                |
| $\mathcal{A}$<br>b.                | 5,00 pt                                                                           |
|                                    | 1,10 pt                                                                           |
| h<br>п<br>т                        | 2,60 pt                                                                           |
|                                    | $: 3,00$ pt<br>7,50 pt $\blacktriangledown$                                       |
|                                    |                                                                                   |
|                                    | Schwarz                                                                           |
| Schatten                           |                                                                                   |
|                                    |                                                                                   |
| Position                           | $\Box$ a a a a                                                                    |
| Distanz                            | $0,18$ cm                                                                         |
| Farbe                              | Grau<br>$\blacktriangledown$                                                      |
|                                    |                                                                                   |

Calc 46: Dialog »Zellattribute - Umrandung«.

1. »Linienanordnung«

Die Umrandung mehrerer Zellen ist wahlweise für den äußeren Rahmen oder auch für jede einzelne Zelle möglich.

2. »Linie«

Die Art, Dicke und Farbe der Umrandung können gewählt werden.

3. »Schatten«

Die Position des Schattens, die Distanz (die Breite) des Schattens und die Farbe stehen zur Wahl.

**Hintergrund**

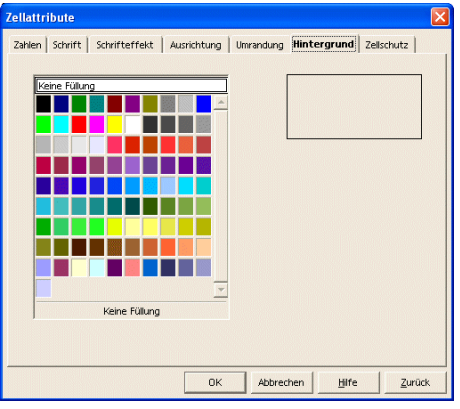

Calc 47: Dialog »Zellattribute - Hintergrund«.

#### **Zellschutz**

Die Sperrung einer oder mehrerer Zellen wird nur wirksam, wenn auch die Tabelle geschützt wird, siehe Menübefehl »Extras - Dokument schützen«.

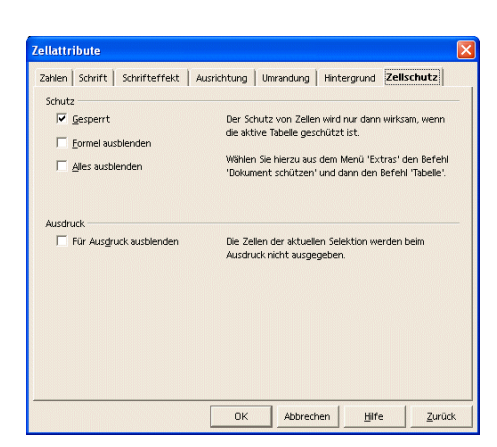

Calc 48: Dialog »Zellattribute - Zellschutz«.

»Schutz« Einzelne Zellen des Tabellenblattes können geschützt werden. »Ausdruck« Bestimmte Informationen werden auf einem Ausdruck nicht ausgegeben.

Die Menübefehle »Format - Zeile« und »Format - Spalte« bieten eine vergleichbare Auswahl an Untermenüs.

Zeilen und Spalten formatieren

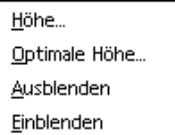

Calc 49: Untermenüs Zeile.

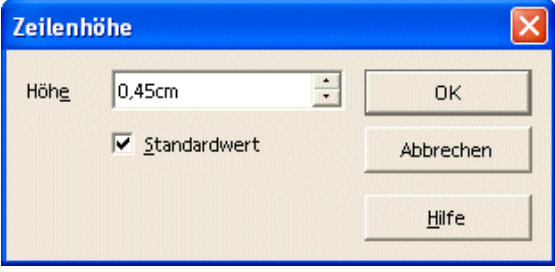

Calc 50: Dialog »Zeilenhöhe«.

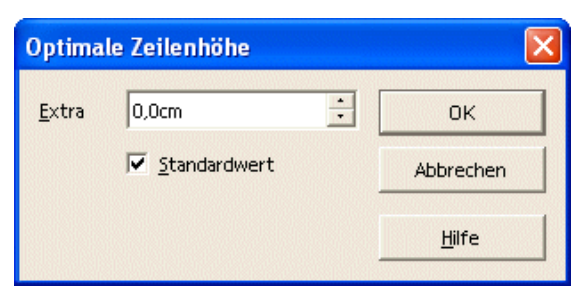

Calc 51: Dialog »Optimale Zeilenhöhe«.

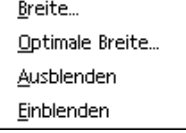

Calc 52: Untermenüs Spalte.

Ein- und Ausblenden funktionieren entsprechend.

#### Tabelle formatieren

Die Menübefehle »Format - Tabelle« bietet zwei Untermenüs.

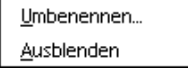

Calc 53: Untermenüs Tabelle.

**Umbenennen...**

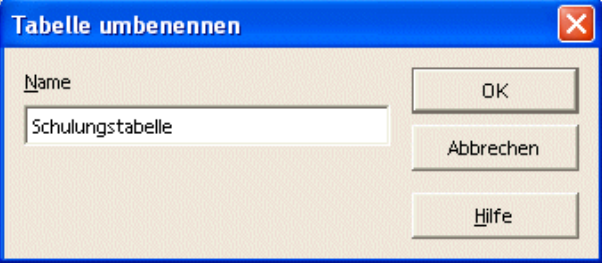

Calc 54: Dialog »Tabelle umbenennen«.

Das Tabellenblatt kann umbenannt werden.

**Ausblenden**

Einzelne Tabellenblätter können ausgeblendet werden.

Kontextmenü für Tabellen

Das Kontextmenü wird mit der rechten Maustaste aufgerufen.

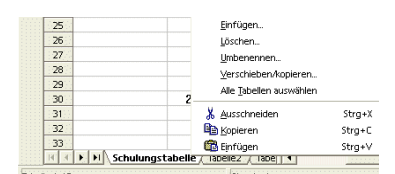

Calc 55: Kontextmenü Tabellen.

**Einfügen**

Dieser Befehl öffnet den Dialog »Tabelle einfügen«. Einzelne oder mehrere Tabellenblätter können eingefügt werden.

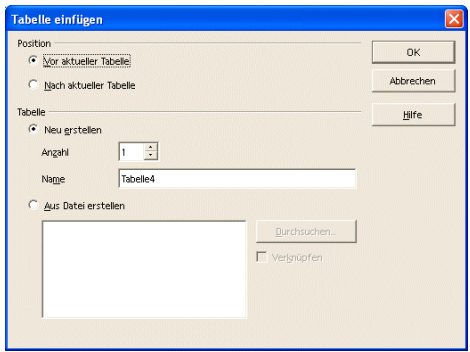

Calc 56: Dialog »Tabelle einfügen«.

**Löschen**

Dieser Befehl löscht das aktive Tabellenblatt.

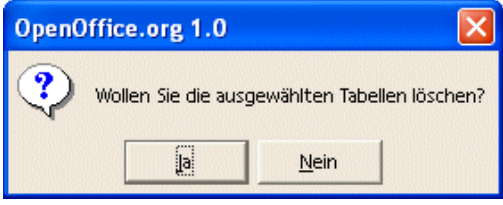

Calc 57: Kontexmenü »Löschen«.

**Umbenennen**

Dem aktuellen Tabellenblatt kann ein neuer Name gegeben werden.

#### **Verschieben/kopieren**

Tabellenblätter können innerhalb des aktuellen Tabellendokumentes, in ein neues Dokument oder in ein anderes geöffnetes Dokument verschoben oder kopiert werden.

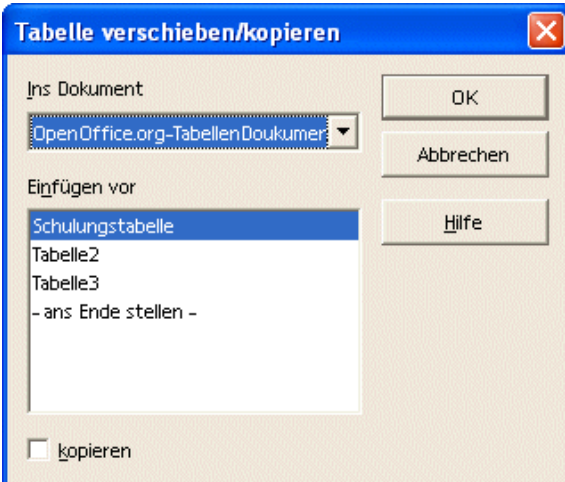

Calc 58: Dialog »Tabelle verschieben/kopieren«.

Die Voreinstellung für diesen Dialog ist das »Verschieben«. Um ein Tabelle zu kopieren, muss die Auswahl »kopieren« gewählt werden.

**Alle Tabellen auswählen**

Mit diesem Befehl werden alle Tabellenblätter (für eine weitere Bearbeitung) ausgewählt.

**Ausschneiden, Kopieren, Einfügen**

Die Funktionen beziehen sich auf die ausgewählten Zellen in einem Tabellenblatt.

Der Menübefehl »Format - Zellen zusammenfassen - Festlegen« fasst die gewählten Zellen zu einer Zelle zusammen. Diese Funktion wird häufig für eine Überschrift benutzt, die für einen Zellbereich steht.

Verfügt mehr als eine Zelle der Auswahl über einen Inhalt, so können die Inhalte ebenfalls zusammengefasst werden.

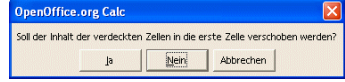

Calc 59: Inhalte der Zellen zusammenfassen.

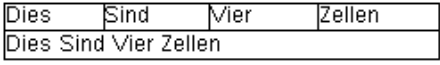

Calc 60: Beispiel für eine Zusammenfassung.

#### Seite formatieren

Zellen zusammenfassen

> Der Menübefehl »Format - Seite« öffnet den Dialog »Seitenvorlage: ...« zur Formatierung der Seiten.

#### **Verwalten**

Hier werden die Einstellungen der aktuellen Seitenvorlage angezeigt, die dem Dokument ein bestimmtes Aussehen geben.

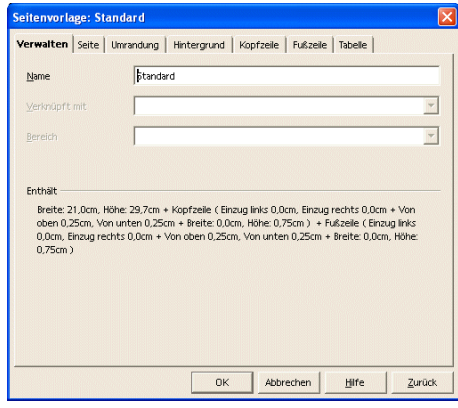

Calc 61: »Dialog Seitenvorlage:... - Verwalten«.

**Seite**

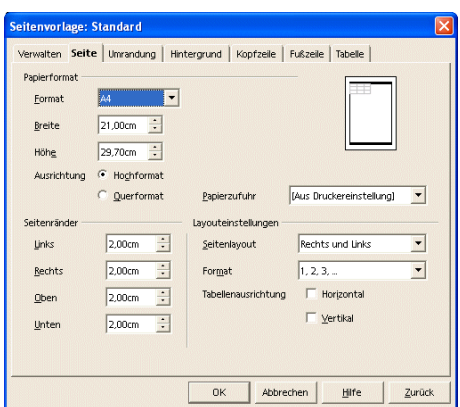

Calc 62: »Dialog Seitenvorlage: - Seite«.

#### »Papierformat«

Unter »Format« kann eine vorgegebene Papiergröße bestimmt werden. Die Standardvorlage verwendet DIN A4. In den Kombinationsfeldern sind zum ausgewählten Format die »Breite« und »Höhe« angegeben. Alternativ kann hier ein eigenes Papierformat festgelegt werden. Die »Ausrichtung« legt fest, ob das Hoch- oder Querformat verwendet werden soll.

#### »Ausrichtung«

Die »Ausrichtung« legt fest, ob Hoch- oder Querformat verwendet werden soll.

#### »Papierzufuhr«

Die »Papierzufuhr« bestimmt, aus welchem Schacht der Drucker sein Papier bekommt, sofern er über entsprechende Möglichkeiten verfügt.

#### »Seitenränder«

Die »Seitenränder« definieren die nicht bedruckbaren Ränder. Das dient einerseits der Einhaltung von Normen, andererseits können Drucker in der Regel ein DIN A4 Blatt (bei A4 Druckern) nicht bis zum Rand bedrucken.

#### »Layouteinstellungen«

Die »Layouteinstellungen« bestimmen, ob das Dokument wie ein Buch eine linke und rechte Seite haben soll und wie das Format der Seitennummerierung aussehen soll.

#### **Umrandung**

Die Einstellungen sind identisch wie bei Abbildung Calc 46, siehe Zelle formatieren.

### **Hintergrund**

Der Dialog erlaubt die Zuordnung einer Hintergrundfarbe. Die Einstellungen sind identisch wie bei Abbildung Calc 47, siehe Zelle formatieren.

#### **Kopfzeile**

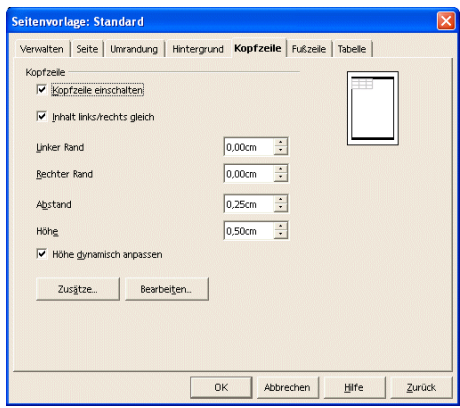

Calc 63: »Dialog Seitenvorlage: - Kopfzeile«.

»Kopfzeile einschalten« Die Kopfzeile lässt sich ein- oder ausblenden.

»Inhalt links/rechts gleich«

Die Markierung dieses Feldes muss deaktiviert werden, wenn bei doppelseitig bedruckten Dokumenten unterschiedliche Kopf- bzw. Fußzeilen auf linken und rechten Seiten benötigt werden.

»Zusätze...«

Die Umrandung und der Hintergrund für Kopf- bzw. Fußzeilen können eingestellt werden. Die Dialoge sind identisch mit denen für die Seite.

»Bearbeiten...«

Über diese Schaltfläche wird der Dialog wie in Abbildung Calc 64 angezeigt, um die Kopfzeile zu editieren.

Die weiteren Einstellungen sind selbsterklärend.

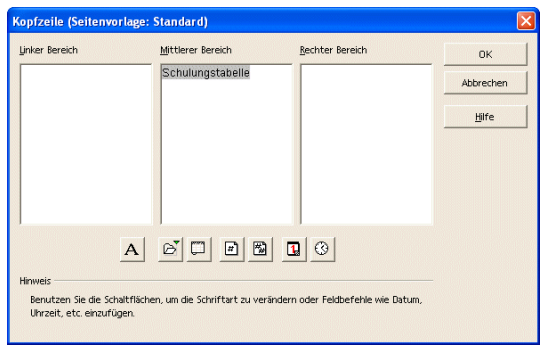

Calc 64: Dialog »Kopfzeile«.

**Fußzeile**

Der Dialog für die Fußzeile ist identisch mit dem für die Kopfzeile.

**»Tabelle«**

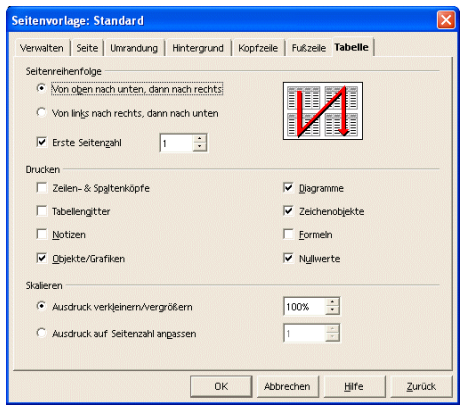

Calc 65: »Dialog Seitenvorlage: - Tabelle«.

- 1. »Seitenreihenfolge«
	- Bestimmt, in welcher Reihenfolge die Seiten der Tabelle gedruckt werden sollen, wenn nicht alle Informationen auf eine Druckseite passen.
- 2. »Drucken«

Bestimmt zusätzliche Angaben, die gedruckt werden sollen.

3. »Skalieren«

Der Druck kann verkleinert oder vergrößert werden und auf eine bestimmte Seitenzahl begrenzt werden.

### **Weiterführende Textgestaltung**

Über den Menübefehl »Einfügen - Manueller Umbruch - ...« kann ein Zeilenumbruch oder ein Spaltenumbruch bestimmt werden. Über der aktuellen Zelle erfolgt der Zeilenumbruch, links neben der aktuellen Zelle ein Spaltenumbruch.

à Beachten Sie bitte, dass der Inhalt des Kontextmenüs in der Symbolleiste wechselt, wenn sich die Formatierung ändert.

Über den Menübefehl »Einfügen - Zellen...« wird der Dialog »Zellen einfügen« geöffnet.

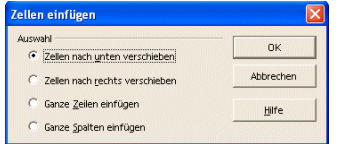

Calc 66: Dialog »Zellen einfügen«.

Vorhandene Zellen werden wahlweise nach unten oder nach rechts verschoben. Eine ganze Zeile oder Spalte wird wahlweise über bzw. links der aktuellen Zelle eingefügt.

Über den Menübefehl »Einfügen - Zeilen« wird eine Zeile oberhalb von der aktuellen Zeile eingefügt.

Über den Menübefehl »Einfügen - Spalte wird eine Spalte links von der aktuellen Spalte eingefügt.

Die Formatierung der eingefügten Zeilen/Spalten richtet sich nach der Zeile/Spalte oberhalb/links von der/den aktuellen Zeilen/Spalten.

Über den Menübefehl »Einfügen - Tabelle« wird ein Tabellenblatt eingefügt.

Über den Menübefehl »Einfügen - Externe Daten...« können Daten aus einer HTML-, *Calc*- oder *Excel*-Datei eingefügt werden.

Externe Daten einfügen

Tabelle einfügen

Manueller Umbruch

Zellen einfügen

Zeilen einfügen

Spalten einfügen

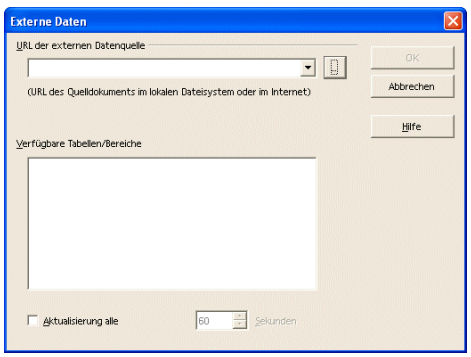

Calc 67: Dialog »Externe Daten«.

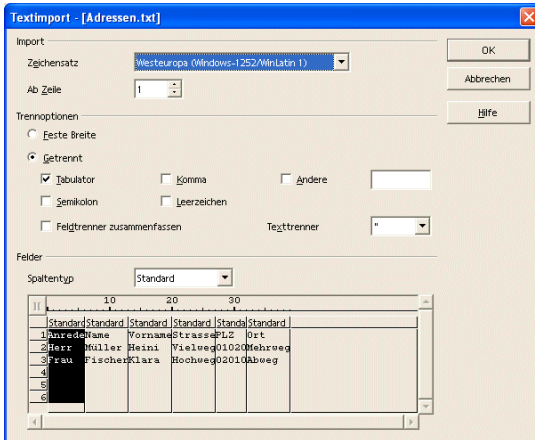

Calc 68: Dialog »Textimport«.

Daten aus einer .csv-Datei oder einer .txt-Datei werden über den Menübefehl »Datei - Öffnen« mit der entsprechenden Angabe im »Dateityp« importiert.

#### Sonderzeichen

Über den Menübefehl »Einfügen - Sonderzeichen...« wird ein Dialog geöffnet, in dem zahlreiche Sonderzeichen zur Verfügung stehen. Die meisten Sonderzeichen können nicht über die Tastatur eingegeben werden.

Neben den Sonderzeichen zeigt der Dialog auch die alphanumerischen Zeichen der Tastatur. Basis für alle Zeichen ist die sogenannte ASCII Tabelle. Jedes Zeichen wird vom Computer als Zahl verarbeitet, dem ASCII-Code eines Zeichens.

Achten Sie bei dem Austausch von Dokumenten mit anderen Anwendern (mit unterschiedlichen Betriebssystemen) darauf, dass nicht alle Sonderzeichen überall zur Verfügung stehen!

| Schrift   |                | Arial        |   |    |              |   |              | Bereich |         |          |           | Latein-1      |                    |                          |         | ۰ | OK           |
|-----------|----------------|--------------|---|----|--------------|---|--------------|---------|---------|----------|-----------|---------------|--------------------|--------------------------|---------|---|--------------|
|           |                | $\mathbf{u}$ | # | \$ | %            | 8 |              |         |         | *        | $\ddot{}$ | ٠             | ٠                  |                          |         | - | Abbrechen    |
| 0         | 1              | 2            | 3 | 4  | 5            | 6 | 7            | 8       | 9       | ×.<br>×  | k.<br>٠   | k,            | $=$                | ×                        | 2       |   | Hilfe        |
| ø         | Â              | B            | C | D  | E            | F | G            | Н       |         | ا،       | K         | L             | М                  | Ν                        | Ω       |   |              |
| P         | Q              | R            | S | T  | П            | V | W            | X       | Υ       | Z        |           |               |                    | $\wedge$                 |         |   | Löschen      |
| $\lambda$ | a              | b            | Ċ | d  | $\mathbf{e}$ |   | g            | h       | ٠<br>í  |          | k         |               | m                  | n                        | $\circ$ |   |              |
| p         | q              |              | s | t  | п            | ٧ | W            | X       | у       | Z        |           |               |                    | $\tilde{\phantom{a}}$    |         |   |              |
|           | ¢              | £            | ö | ¥  |              | ş | $\mathbf{u}$ | Õ       | a       | $\alpha$ | ┑         | ä,            | ®                  | $\overline{\phantom{a}}$ | ۰       |   |              |
| $\pm$     | $\overline{a}$ | <b>G</b>     | ٠ | μ  | Π            |   |              | 1       | $\circ$ | y,       | ¼         | $\frac{1}{2}$ | $\frac{\sigma}{4}$ |                          | À       |   | 0x00A9 (169) |

Calc 69: Dialog »Sonderzeichen«.

- 1. Die Vorschau des Zeichens.
- 2. Den Unicode bzw. ASCII-Code des Zeichens.

#### **Festlegen...**

Über den Menübefehl »Einfügen - Namen - Festlegen...« wird ein Dialog geöffnet, in dem für eine Zelle, einen Bereich von Zellen oder für Formeln und Teile von Formeln ein Namen vergeben werden kann.

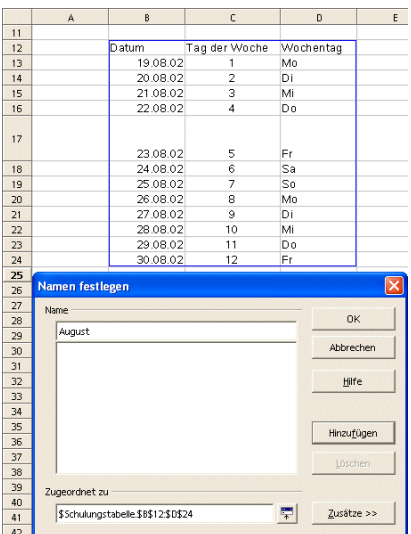

Calc 70: Dialog »Namen festlegen«.

Mit der Maus oder durch Eingabe des Bezugs in Eingabefeldern können Bereiche definiert werden.

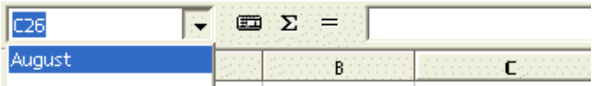

Calc 71: Zellen können mit einem aussagekräftigen Namen versehen werden.

è Verwenden Sie diesen Namen dann auch in Ihren Formeln, um diese aussagekräftiger und verständlicher zu machen.

Über die Schaltfläche »Zusätze >>« wird der Dialog erweitert – und wieder verkleinert. Zur Wahl stehen:

- 1. »Druckbereich« legt die Bereichsdefinition als Druckbereich fest.
- 2. »Filter« legt die Bereichsdefinition als Filter fest.
- 3. »Wiederholungsspalte« legt die Bereichsdefinition als Wiederholungsspalte fest.
- 4. »Wiederholungszeile« legt die Bereichsdefinition als Wiederholungszeile fest.

### **Einfügen...**

Über den Menübefehl »Einfügen - Namen - Einfügen...« wird der Dialog »Namen einfügen« geöffnet.

#### Namen einfügen

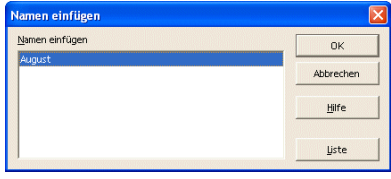

Calc 72: Dialog »Namen einfügen«.

Der Dialog zeigt eine Auflistung der benannten Bereiche der Tabelle. Mit einem Doppelklick auf einen Eintrag wird er an der Position des Cursors in die Tabelle eingefügt.

Über die Schaltfläche »Liste« kann eine Liste der Zellbezüge aller mit Namen festgelegten Bereiche an der Position des Cursors in die Tabelle eingefügt werden.

**Übernehmen...**

Über den Menübefehl »Einfügen - Namen - Übernehmen...« wird der Dialog »Namen erzeugen« geöffnet. Darin wird festgelegt, aus welchem Teil der Tabelle der Name erzeugt wird.

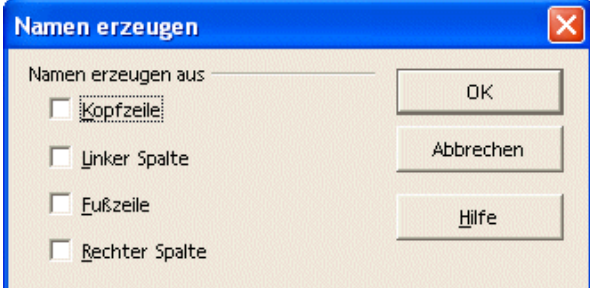

Calc 73: Dialog »Namen erzeugen«.

1. »Kopfzeile«

Bereichsnamen werden aus den Einträgen in der ersten Zeile des ausgewählten Tabellenbereichs erzeugt. Jede Spalte erhält einen eigenen Namen.

2. »Linker Spalte«

Bereichsnamen werden aus den Einträgen in der ersten Spalte des ausgewählten Tabellenbereichs erzeugt. Jede Zeile erhält einen eigenen Namen.

3. »Fußzeile«

Bereichsnamen werden aus den Einträgen in der letzten Zeile des ausgewählten Tabellenbereichs erzeugt. Jede Spalte erhält einen eigenen Namen.

4. »Rechter Spalte«

Bereichsnamen werden aus den Einträgen in der letzten Spalte des ausgewählten Tabellenbereichs erzeugt. Jede Zeile erhält einen eigenen Namen.

**Beschriftungen...**

Über den Menübefehl »Einfügen - Namen - Beschriftungen...« wird der Dialog »Beschriftungsbereich festlegen« geöffnet. Die einzelnen Inhalte der Zellen eines Beschriftungsbereichs können als Namen in Formeln eingesetzt werden – SO/OOo kennt diese Namen dann genauso wie z.B. die vordefinierten Namen der Wochentage und Monate. Das bedeutet, dass der Name bei der Eingabe in eine Formel automatisch ergänzt wird.
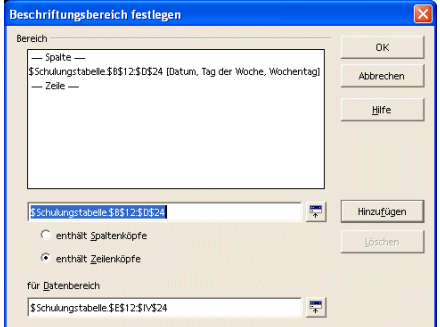

Calc 74: Dialog »Beschriftungsbereich festlegen«.

Ferner gilt, dass die Beschriftungsbereiche gegenüber automatisch erzeugten Bereichen Vorrang haben, wenn ein Name mehrfach vorkommen sollte.

Über den Menübefehl »Einfügen - Notiz« wird ein "Notizzettel" eingefügt, in den Text eingegeben werden kann.

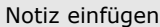

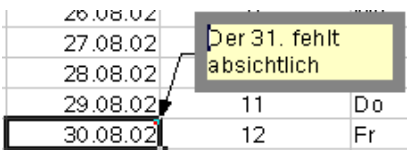

Calc 75: Der Notizzettel.

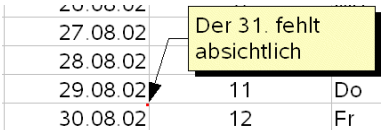

Calc 76: Das rote Quadrat ist ein Hinweis auf eine Notiz.

Zum Bearbeiten einer Notiz wird die Zelle aktiviert und über das Kontextmenü der Befehl »Notiz anzeigen« gewählt. Damit wird die Notiz permanent angezeigt.

Eine Zelle, für die eine Notiz hinterlegt ist, ist am kleinen roten Quadrat in der rechten oberen Ecke zu erkennen. Die Notiz wird lesbar, wenn der Cursor einen kleinen Moment auf der Zelle verweilt.

Über den Menübefehl »Format - AutoFormat« oder das Symbol »AutoFormat« 國\* wird der Dialog »AutoFormat« geöffnet. In dem Dialog kann einem zuvor ausgewählten Tabellenbereich eine Formatierung zugewiesen werden.

Autoformat

Es müssen mindestens 3 Zeilen und 3 Spalten markiert werden, damit der Menüpunkt zur Verfügung steht.

| Format<br>30                         |                                    |          |                 |                                     |     | <b>OK</b>  |
|--------------------------------------|------------------------------------|----------|-----------------|-------------------------------------|-----|------------|
| Blau<br>Braun                        |                                    | $_{Jan}$ | Fch             | Mar Summe                           |     | Schließen  |
| Flieder<br>Gelb                      | <b>Nord</b>                        | 6        | $\overline{7}$  | 8                                   | 21  | Hilfe      |
| Grau<br>Grün                         | Mitte                              | 11       | 12 <sup>°</sup> | 13                                  | 36  | Hinzufügen |
| Rot<br>Schwarz 1                     | Süd                                | 16       | 17              | 18                                  | 51  | Löschen    |
| Schwarz 2<br>Türkis.                 | Summe                              | 33       | 36              | 39                                  | 108 |            |
| $\overline{\phantom{a}}$<br>MARS 199 |                                    |          |                 |                                     |     | Zusätze << |
| Formatierung<br>Zahlenformat         | $\overline{\mathbf{v}}$ Schriftart |          |                 | $\overline{\mathbf{v}}$ Ausrichtung |     | Umbenennen |

Calc 77: Dialog »Autoformat«.

Mit der Schaltfläche »Hinzufügen« kann ein Bereich von mindestens 4 x 4 Zellen als neues »AutoFormat« aufgenommen werden.

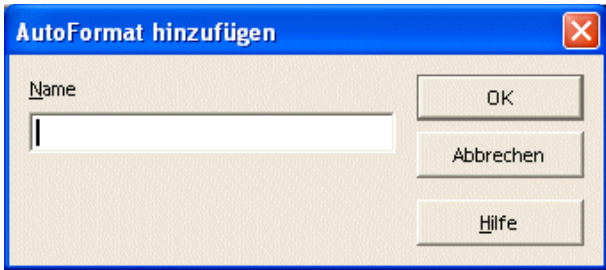

Calc 78: Dialog »AutoFormat hinzufügen«.

Der Dialog erlaubt die Vergabe eines Namens für das »AutoFormat«.

Tabellenblätter durchschreiben Stellen Sie sich vor, Sie möchten in Ihrem Tabellendokument pro Monat ein Tabellenblatt verwalten. Und Sie möchten auf allen Tabellenblättern vergleichbare Daten bearbeiten und verwenden dabei gleiche Formeln.

Markieren Sie alle Tabellenblätter (klicken Sie dazu das erste Tabellenblatt im Register an, halten Sie die [Hochstelltaste] gedrückt und klicken Sie das letzte Tabellenblatt an, um auch alle dazwischen liegenden Tabellenblätter zu markieren) und bearbeiten Sie alle gemeinsamen Daten, Formatierungen und Formeln nur einmal auf einem der markierten Tabellenblätter.

Wenn Sie alle gemeinsamen Daten bearbeitet haben, markieren Sie nur ein Tabellenblatt, um die unterschiedlichen Daten auf den einzelnen Tabellenblättern zu bearbeiten.

ä Falls Sie alle Tabellenblätter markiert haben, halten Sie die [Strg]-Taste gedrückt und klicken mit der linken Maustaste ein beliebiges Tabellenblatt an, um die Auswahl aller Tabellenblätter aufzuheben.

Texteffekte

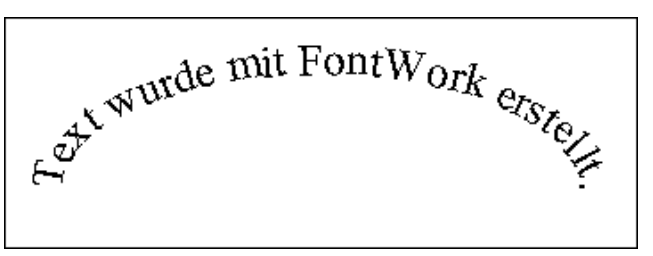

Calc 79: Texteffekte mit »FontWork«.

Spezielle Texteffekte dienen dazu, um eine bestimmte Wirkung mit dem Dokument zu erzielen (z.B. zur Erstellung von Handzetteln für Werbezwecke).

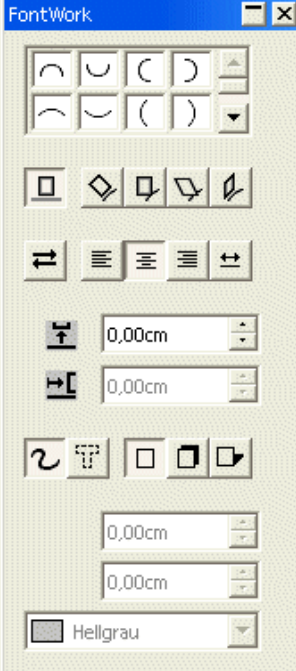

Calc 80: Dialog »FontWork«.

Um Text mit »FontWork« zu formatieren, führen Sie folgende Schritte aus:

Wählen Sie »Text« aus der Symbolleiste Text, um einen Rahmen für Ihren Text zu erzeugen.

Wenn Sie den Rahmen anklicken, um ihn zu markieren, finden Sie folgenden Menübefehl: »Format - FontWork«.

à Auf eine nähere Erläuterung der vielfältigen Möglichkeiten wird an dieser Stelle verzichtet. Testen Sie die Einstellungen selbst, um den von Ihnen erwünschten Effekt zu erzielen. Im Zusammenspiel mit dem Umlauf können Sie zahlreiche Effekte erzielen.

Eine spezielle Art eines Rahmen bietet der sogenannte "Frame". Der Aufruf erfolgt über den Menübefehl »Einfügen - Frame...«.

#### Frame

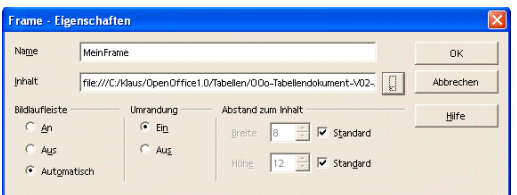

Calc 81: Dialog »Einfügen Rahmen«.

Der Frame erlaubt es, den Inhalt einer zweiten Datei in dem Dokument darzustellen. Der Frame bietet verschiedene Einstellungen (u.a.: Laufleisten). Der Vorteil dabei ist die Vermeidung von doppelten Texten oder sonstigen Inhalten. Das heißt, bereits erfasste Dokumente werden in einem "Fenster" angezeigt, ohne sie in dem aktuellen Dokument erneut zu speichern.

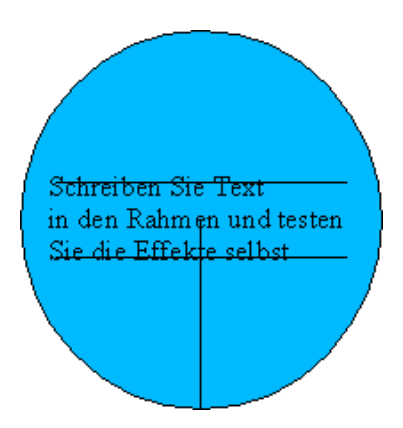

Calc 82: Frame.

Der Nachteil ist, dass beide Dokumente benötigt werden, um alles anzeigen zu können. Eine weitere Einschränkung ist, dass der Verweis auf das Dokument im Rahmen verloren gehen kann, wenn die Dokumente an einen anderen Ort kopiert werden (z.B. auf eine CD).

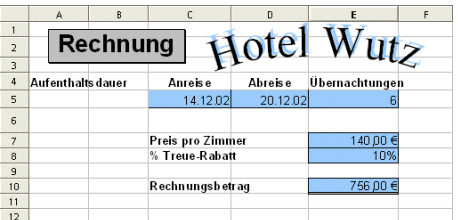

Calc 83: Rechnung mit einem Texteffekt aus »FontWork«.

### **Formatvorlagen**

Wenn Dokumente ohne Hilfe von Formatvorlagen formatiert werden, wird von direkter oder "harter" Formatierung gesprochen. Darunter ist z.B. die Veränderung von Schriftarten und Schriftgrößen eines Textes zu verstehen – diese Formatierung gilt nur für den ausgewählten Text.

Indirekte oder "weiche" Formatierungen werden nicht am Text vorgenommen, sondern durch Zuweisen von Formatvorlagen. Der Vorteil besteht darin, dass mit der Änderung einer Formatvorlage alle Texte geändert werden, denen die Formatvorlage zugewiesen wurde.

Direkte Formatierungen können aus dem Dokument entfernt werden, indem mit der Tastenkombination [Strg] + [A] alles ausgewählt und dann der Menübefehl »Format - Standard« ausgeführt wird.

Formatvorlagen verwenden

Direkte und indirekte Formatierungen

> Formatvorlagen bieten die Möglichkeit, die Gestaltung eines Dokumentes zu vereinfachen. Formatvorlagen gibt es als:

#### Zellvorlagen

Seitenvorlagen

Die Formatvorlagen sind im »Stylist« aufgeführt, der in der »Funktionsleiste« über den Menübefehl »Format - Stylist« oder das Symbol »Stylist ein/aus« als frei schwebender Dialog angezeigt wird.

Unter Formatieren wird die optische Gestaltung von Dokumenten verstanden. Dazu gehören z.B. das Festlegen des Papierformats, der Seitenränder, der Schriftarten, der Schrifteffekte sowie der Einzüge und Abstände.

Da das manuelle Formatieren von längeren Texten zeitaufwändig und umständlich ist, gibt es in *Calc* spezielle Formatvorlagen. Mit diesen Formatvorlagen kann das Formatieren eines Dokumentes erheblich beschleunigt werden.

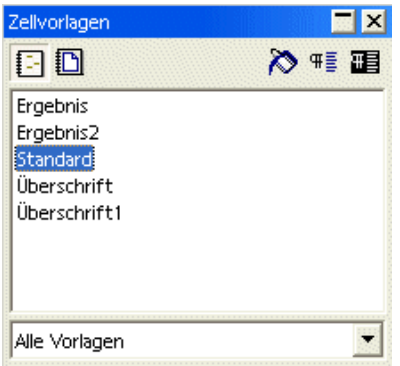

Calc 84: Der »Stylist«.

Formatvorlagen werden durch Doppelklick zugewiesen. Für Zellvorlagen muss die Zelle vor dem Doppelklick selektiert werden.

Die Formatvorlagen können auch über den Menübefehl »Format - Vorlagenkatalog...« aufgerufen werden.

Hier besteht die Gelegenheit, eine bestimmte Formatvorlage zur weiteren Bearbeitung auszuwählen. Vorgegeben ist die aktuelle Formatvorlage. Auf diesem Wege kann eine neue Formatvorlage erstellt werden. Dazu die Schaltfläche »Neu...« wählen.

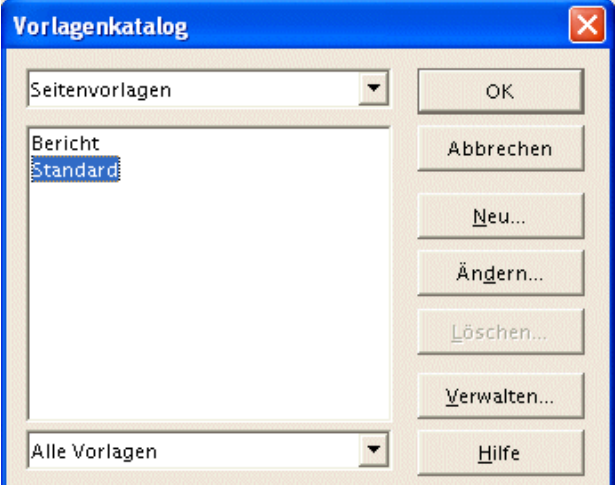

Calc 85: Dialog »Vorlagenkatalog«.

- 1. Der Vorlagentyp.
- 2. Auswahl der Formatvorlagen.

Beachten Sie, dass sich die Änderung der Formatvorlage auf alle Teile Ihres Dokumentes auswirkt, die mit dieser Formatvorlage erstellt wurden. Wenn Sie z.B. die Formatvorlage "Überschrift 1" ändern, werden alle Überschriften im gesamten Dokument verändert, die mit der  $F$ ormatvorlage "Überschrift 1" formatiert wurden.

Die Einstellungen werden über die Schaltfläche »Ändern...« vorgenommen. Auch andere Formatvorlagen stehen zur Bearbeitung zur Verfügung. Vorgegeben ist aber die aktuelle

Formatvorlagen bearbeiten

Formatvorlage (abhängig von dem Format an der Cursorposition). Neue Formatvorlagen werden über die Schaltfläche »Neu...« erstellt.

Eine weitere Möglichkeit besteht darin, wenn im »Stylist« der zu bearbeitenden Formatvorlage das Kontextmenü aufgerufen wird. Über jeden Weg wird anschließend der Dialog in Abbildung Calc 86 angezeigt.

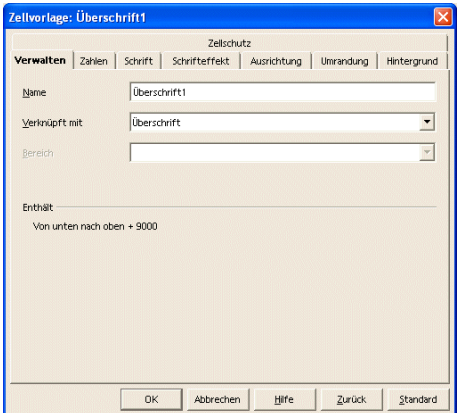

Calc 86: Dialog »Zellvorlage - Verwalten«.

# **Tabellen bearbeiten**

### **Grafiken und Bilder**

Über den Menübefehl »Einfügen - Grafik - Aus Datei« werden Grafiken aus einer Datei eingefügt.

Grafik einfügen

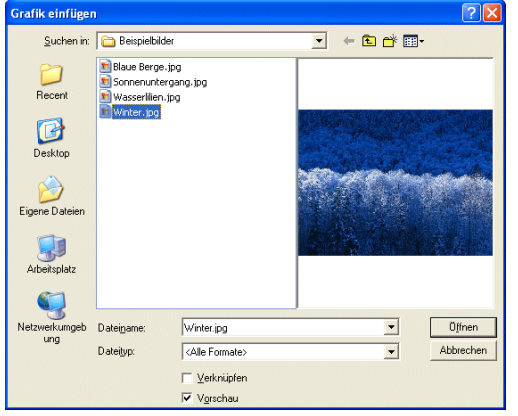

Calc 87: Dialog »Grafik Einfügen«.

1. »Dateiname«

Die gewählte Datei (blau hinterlegte Zeile) wird in diesem Feld angezeigt.

2. »Dateityp«

Nur bestimmte Dateitypen (mit einer entsprechenden Dateikennung) werden angezeigt, um die Auswahl einzuschränken.

3. »Verknüpfen«

Mit »Verknüpfen« wird die Grafik nicht in dem Dokument gespeichert, sondern es wird ein Verweis auf die externe Grafikdatei verwaltet. Die Verknüpfung hat Vor- und Nachteile.

Vorteile: Externe Grafiken können von mehreren Dokumenten benutzt werden. Falls das Dokument auch als HTML-Datei exportiert werden soll, sollten externe Grafiken verwendet werden. Zwar speichert SO/OOo beim Export die Grafiken als externe Dateien, der Pfad, die Dateinamen und der Dateityp können jedoch nicht beeinflusst werden.

Nachteil: Ein Dokument kann nicht einfach kopiert werden - alle zugehörigen Dateien müssen unter Beibehaltung der Pfade mit kopiert werden.

4. »Vorschau«

Die Option »Vorschau« hilft bei der Auswahl der Grafik und zeigt im Dialog die Grafik an.

Sobald die Grafik aktiv ist (einmal mit der linken Maustaste anklicken zum Aktivieren), kann über das Kontextmenü die Grafik formatiert werden.

Grafik formatieren

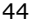

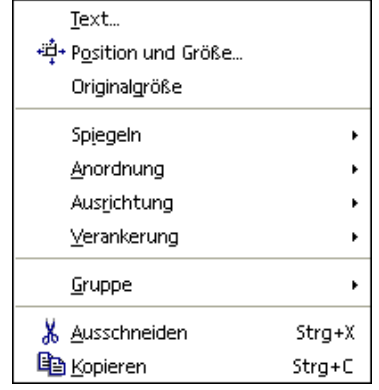

Calc 88: Kontextmenü - Grafik.

#### Zeichenfunktionen

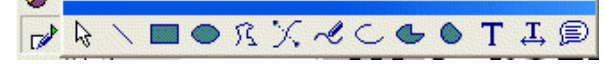

Calc 89: Zeichenfunktionen.

Die Zeichenfunktion stehen als Abreißleiste in der Werkzeugleiste über das Symbol »Zeichenfunktionen anzeigen« zur Verfügung.

à Beachten Sie, dass es sich um einfache Zeichnungselemente handelt. Sie können diese Elemente in Ihr Dokument einfügen, z.B. ein Rechteck.

Calc 90: Rechteck mit den Zeichenfunktionen erstellt.

Für weiter führende Zeichenfunktionen steht *Draw* als eigene Anwendung zur Verfügung. Die Möglichkeiten sind weitaus vielfältiger und mit *Draw* erstellte Zeichnungen können in das Dokument eingebunden werden.

#### **Bearbeitung von Zeichnungselementen**

Das grafische Element wird durch einmaliges Anklicken mit der linken Maustaste ausgewählt. Mit erfolgreichem Mausklick ändert sich die Darstellung. Die Abbildung Calc 91 zeigt das ausgewählte Rechteck.

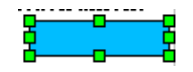

Calc 91: Ausgewähltes Rechteck.

#### **Ändern der Größe**

Steht der Cursor über einem der (grünen) Anfasspunkte, ändert sich der Cursor wie in der Abbildung Calc 92 zu sehen. Durch Ziehen wird die Größe der Grafik geändert. An einem der Eckpunkte kann durch diagonales Ziehen gleichzeitig die Höhe und die Breite geändert werden.

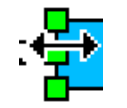

Calc 92: Größe verändern.

à Beachten Sie aber, dass die Auflösung der Grafik Einfluss auf die Qualität hat. Durch das Ändern der Größe verändert sich gleichzeitig die Auflösung. Dabei gehen in der Regel Informationen verloren, die zu einem Qualitätsverlust führen. Bei Vergrößerung werden die einzelnen Bildpunkte sichtbar. Bei Verkleinerung verschwimmt das Bild.

#### **Verschieben**

Beim Verschieben muss die Grafik ebenfalls ausgewählt sein. Wenn der Cursor über die Grafik bewegt wird, ändert sich der Cursor. Die Grafik kann dann durch Ziehen zu einem Ziel (innerhalb des Dokumentes) bewegt und dort fallen gelassen werden.

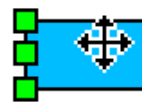

Calc 93: Verschieben der Grafik.

Während des Ziehens wird die Position der Grafik durch einen gestrichelten Rahmen deutlich.

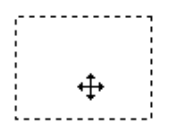

Calc 94: "Bewegte Grafik".

**Formatieren**

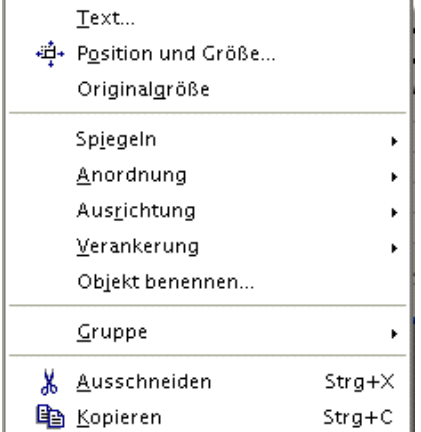

Calc 95: »Grafik - Kontextmenü«.

Zum Formatieren wird die Grafik ebenfalls markiert. Mit dem Kontextmenü werden die häufig verwendeten Befehle direkt aufgerufen.

**Text, Lauftext, Legende**

Um Text frei in einem Dokument positionieren zu können, wird eines der Symbole aus der Symbolleiste Zeichenfunktionen: Text, Lauftext oder Legende verwendet. Der Text erhält damit einen Rahmen. Der Rahmen muss allerdings nicht wie in der Abbildung Calc 96 sichtbar sein.

Dieser Text befindet sich im Rahmen.

Calc 96: Textrahmen.

Der Vorteil eines Textrahmens ist die Möglichkeit der freien Positionierung und die Hervorhebung durch einen sichtbaren Rahmen.

Der Text (im Rahmen) kann durch Anklicken und Ziehen an eine andere Stelle im Dokument bewegt und dort fallen gelassen werden ("Klicken & Ziehen").

Die Eingabe von Text wird durch Doppelklick innerhalb des Rahmens möglich. Dann wird der Cursor im Textrahmen positioniert, und der Text kann mit denselben Werkzeugen bearbeitet werden, wie sie in dem Dokument für die Textbearbeitung verwendet werden.

### **Datum und Uhrzeit**

#### Numerischer Wert

*Calc* behandelt intern einen Datums-/Zeitwert als numerischen Wert (Zahl). Wird einem Datumsoder Zeitwert das Zahlenformat "Zahl" zugewiesen, wird z.B. der 01.01.2000 12:00 Uhr zu 36526,50 umgewandelt. Der Vorkommawert (ganzzahlige Anteil) entspricht dem Datum, der Nachkommawert der Uhrzeit. Eine Stunde entspricht dabei einem Vierundzwanzigstel (1/24) eines Tages.

Achten Sie bei numerischen Darstellungen von Datums- oder Zeitwerten darauf, dass zur Formatierung das korrekte Zahlenformat (Datum oder Zeit) eingestellt ist. Markieren Sie dazu die Zelle, die den Datums-/Zeitwert enthält und rufen Sie im Kontextmenü den Befehl »Zellen formatieren« auf. Im Register »Zahlen« finden Sie die Funktionen zur Festlegung des Formats. Der Wert 0 vor dem Komma wird dabei in der Standardeinstellung wie folgt interpretiert:

30.12.1899 00:00:00

Calc 97: Datum und Uhrzeit formatieren.

#### Startwert ändern

Über den Menübefehl »Extras - Optionen - Tabellendokument - Berechnen« öffnet sich ein Dialog zur Berechnung von Datumsangaben.

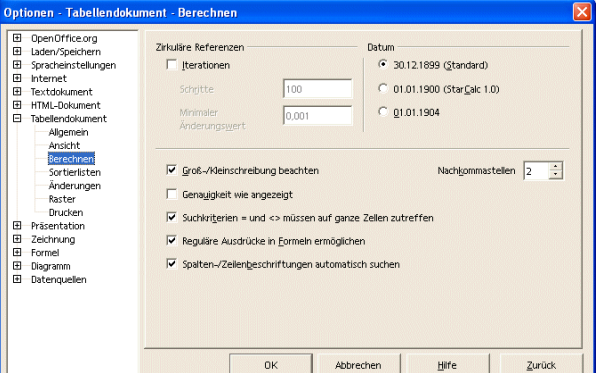

Calc 98: Dialog »Optionen - Tabellendokument«.

Zweistellige Jahreszahl

Über den Menübefehl »Extras - Optionen - StarOffice/OpenOffice.org - Allgemein« öffnet sich ein Dialog, in dem zweistellige Jahreszahlen interpretiert werden. Er dient der Einstellung des Zeitraums, für den eine zweistellige Angabe gelten soll.

| Optionen - OpenOffice.org - Allgemein                                                                                                    |                                                                                                    |  |
|----------------------------------------------------------------------------------------------------|----------------------------------------------------------------------------------------------------|--|
| Θ<br>OpenOffice.org<br>Benutzerdaten<br>Allgemeini<br>Arbeitsspeicher<br>Ansicht<br>Drucken<br>Hilfsprogramme<br>Pfade<br><b>Farhen</b><br>Schriftersetzung<br>Sicherheit<br>▣<br>Laden/Speichern<br>囝<br>Spracheinstellungen<br>同<br><b>Internet</b><br>国<br>Textdokument<br>国<br>HTML-Dokument<br>闸<br>Tabellendokument<br>囝<br>Präsentation<br>回<br>Zeichnung<br>国<br>Formel<br>国<br>Diagramm<br>闸<br>Datenquellen | Zweistellige Jahreszahlen<br>1930 : und 2029<br>Interpretieren als jahre zwischen<br>Help Agent<br>$\overline{\mathsf{v}}$ Aktivieren<br>÷<br>Sekunden<br>30<br>Anzeigedauer<br><b>Help Agent</b><br>Zurücksetzen<br>Öffnen/Speichern-Dialoge<br>OpenOffice.org-Dialoge verwenden<br><b>Dokumentstatus</b><br>□ Drucken setzt "Dokument geändert" Status |  |
|                                                                                                    | OK<br>Abbrechen<br>Hilfe<br>Zurück                                                                                                    |  |

Calc 99: Dialog »Optionen - StarOffice/OpenOffice.org - Allgemein«.

ä Beachten Sie, dass hier vorgenommene Änderungen Einfluss auf einige Funktionen in *Calc* haben.

In Tabellendokumenten können das aktuelle Datum und die Zeit angezeigt werden – beide Angaben werden aus der Systemzeit des Computers übernommen. Außerdem kann mit Datumsund Zeitangaben gerechnet werden.

Rechnen mit dem Datum

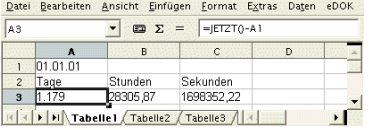

Calc 100: Beispiel für Datums- und Zeitangaben.

Öffnen Sie ein neues Tabellendokument und geben Sie in die Zelle A1 ein Datum ein, z.B. den *1.1.01*.

Die Zelle wird als "Datum" formatiert.

Geben Sie in Zelle A3 folgende Formel ein: *=JETZT()-A1*

Drücken Sie die [Eingabetaste] oder die Schaltfläche »Übernehmen« (den grünen Haken).

Die Zelle wird als "Datum" formatiert.

Aktivieren Sie die Zelle A3, öffnen Sie das Kontextmenü (rechte Maustaste) und wählen Sie den Befehl »Zellen formatieren...«.

Der Dialog »Zellen formatieren« wird angezeigt. In dem Register »Zahlen« ist in der »Kategorie« "Zahl" und unter »Format« "Standard" selektiert. Die Zelle ist jedoch als "Datum" (und nicht als Zahl) formatiert! Die Ursache liegt in der Formel der Zelle A3, die auf die Zelle A1 Bezug nimmt. (Die Zelle A1 ist tatsächlich als "Datum" formatiert.)

Setzen Sie das »Format« auf "-1.234" (um die Formatierung als Zahl zu erzwingen) und schließen Sie den Dialog mit »OK«.

Die Zelle A3 ist jetzt als Zahl formatiert und zeigt die Anzahl der Tage zwischen dem heutigen und dem eingegebenen Datum.

Geben Sie in Zelle B3 ein: *=A3\*24*

Die Zelle zeigt die Anzahl der Stunden seit dem Startdatum.

Geben Sie in Zelle C3 ein: *=B3\*60*

Die Zelle zeigt die Anzahl der Sekunden seit dem Startdatum.

Die Zellen werden jedoch nicht ständig aktualisiert! Um die Zellen zu aktualisieren, drücken Sie die [F9]-Taste. Halten Sie die [F9]-Taste gedrückt, werden die Zellen ständig aktualisiert.

Tabellen bearbeiten 48

#### Zeitdifferenz berechnen

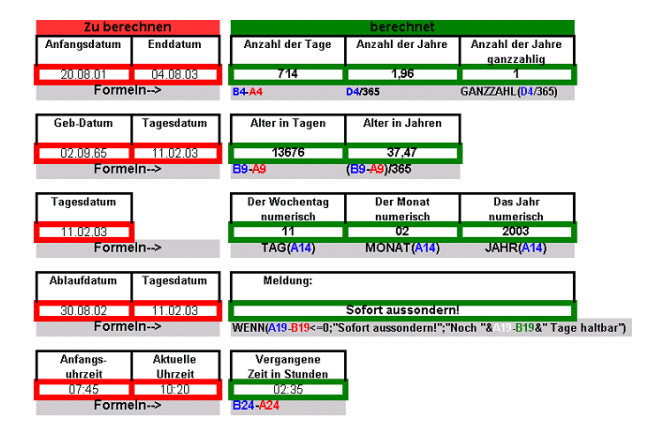

Calc 101: Beispiele für die Berechnung mit Datum und Uhrzeit.

Zur Berechnung von Zeitdifferenzen, z.B. zwischen den Uhrzeiten 23:30 und 01:10 in derselben Nacht, dient die Formel =(B2<A2)+B2-A2. Dabei steht die spätere Uhrzeit in B2 und die frühere Uhrzeit in A2. Das Ergebnis des Beispiels ist 01:40, also 1 Stunde und 40 Minuten.

Die Formel macht sich zunutze, dass ein ganzer Tag mit seinen 24 Stunden den Wert 1 hat, und dass eine Stunde 1/24 dieses Wertes beträgt. Der logische Wert in den Klammern ist 0 oder 1, entsprechend 0 oder 24 Stunden. Das Ergebnis der Formel wird wegen der Reihenfolge der Operanden automatisch im Zeitformat ausgegeben.

### **Mit Formeln arbeiten**

Einfache Formeln

Die Eingabe einer Formel beginnt mit dem Gleichheitszeichen (=). Alle weiteren Eingaben sind dann Funktionen, Zellbezüge und/oder Konstanten.

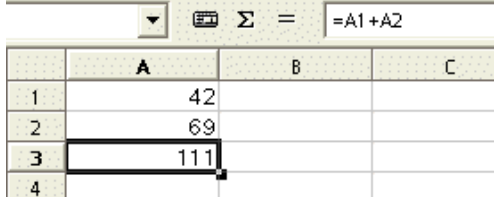

Calc 102: Einfache Formel mit einer Addition.

In der »Eingabezeile« der »Rechenleiste« ist die Formel einer Addition (=A1+A2) für die aktuelle Zelle (A3) zu sehen. Die Formel in der Abbildung Calc 102 addiert die Werte der Zellen A1 (42) und A2 (69). Das Ergebnis der Formelberechnung wird in der Zelle A3 (=111) dargestellt.

Dem Inhalt einer Zelle ist nicht anzusehen, ob eine Zahl direkt eingegeben wurde (wie bei A1 und A2), oder ob die Zahl berechnet wurde (wie bei A3). Die Formel für die aktive Zelle ist in der »Eingabezeile« sichtbar.

Die Formel wird in der aktiven Zelle durch einen Doppelklick oder durch [F2] sichtbar. Damit wird der Bearbeitungsmodus der Zelle aktiviert.

In diesem aktiven Zustand bewirkt jeder Klick in eine Zelle eine Veränderung der Formel. Klicken Sie auf »Verwerfen«  $\blacktriangleright$  wenn keine Veränderung erwünscht ist.

Um eine Formel einzugeben, wird zuerst die Zelle geklickt, in der das Ergebnis einer Berechnung dargestellt werden soll. Die Eingabe beginnt mit dem Gleichheitszeichen (=) gefolgt von der

Formel (in dem Beispiel A1+A2). Die Eingabe wird mit der [Eingabetaste] abgeschlossen. Zum Abbrechen dient die [Esc]-Taste.

Die Eingabe kann auch mit der Maus erfolgen. Dazu wird das Symbol »Funktion« mit dem Gleichheitszeichen geklickt. Das Gleichheitszeichen erscheint in der »Eingabezeile« und das Symbol »Funktion« wird ersetzt durch die beiden Symbole »Übernehmen« und »Verwerfen«.

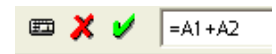

Calc 103: Die »Eingabezeile« mit der Formel.

Anschließend wird die gewünschte Zelle (in dem Beispiel A1) geklickt, gefolgt von der [+]-Taste und dem Klick in die Zelle, deren Wert addiert werden soll (in dem Beispiel A2). Die Eingabe wird mit  $\blacktriangleright$  abgeschlossen oder mit  $\blacktriangleright$  verworfen.

Der »Funktionsautopilot« wird über das Symbol »Funktionsautopilot« = aus der Rechenleiste aufgerufen. Er leistet Unterstützung bei der Auswahl einer Formel und der Eingabe der Formelparameter.

Der Funktionsautopilot

Die Mausunterstützung ist aktiv, um einzelne Zellen oder ganze Zellbereiche auszuwählen.

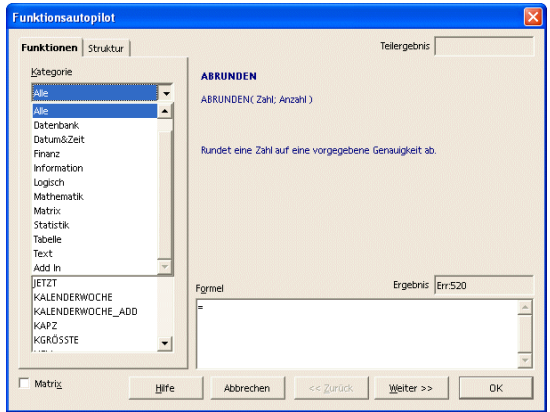

Calc 104: Dialog »Funktionsautopilot - Funktionen«.

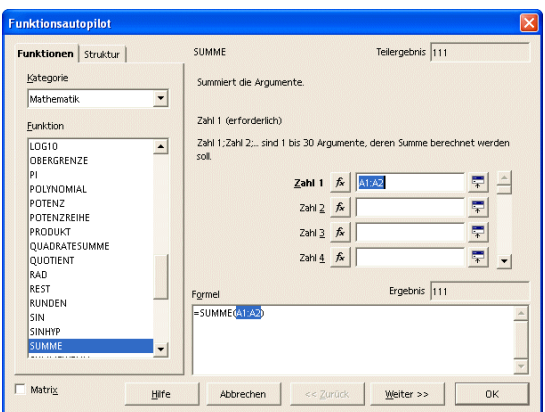

Calc 105: Dialog »Funktionsautopilot«.

Die Abbildung Calc 105 zeigt ein Beispiel für die Funktion SUMME mit den Parametern des bereits verwendeten Beispiels.

#### Vorhandene Formeln bearbeiten

Um eine Formel in einer Zelle (und nicht in der »Eingabezeile«) zu bearbeiten, wird die Zelle doppelt geklickt oder die [F2]-Taste benutzt.

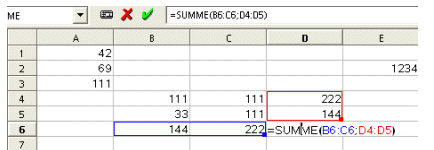

Calc 106: Formel in der Zelle bearbeiten.

Die farbige Darstellung der Zellen dient der Übersicht – Änderungen können so einfacher durchgeführt werden.

ä

Beachten Sie, dass Sie die Formel in der Zelle D6 und in der »Eingabezeile« sehen!

#### **Summenbildung**

Das Symbol »Summe« dient zur Ermittlung der Summe der Werte in einer Zeile, einer Spalte oder einem Zellbereich. Alle zusammenhängenden Felder mit numerischen Werten werden von der Summenfunktion erfasst. Dazu wird die nächste freie Zelle aktiviert und »Summe« geklickt. *Calc* reagiert mit einem Vorschlag, welche Zellen berücksichtigt werden sollen. Der Vorschlag kann mit der [Eingabetaste] übernommen oder geändert werden.

| A4 |                 | Σ |
|----|-----------------|---|
|    |                 |   |
|    |                 |   |
|    | $\frac{42}{69}$ |   |
|    | 111             |   |
|    |                 |   |
|    |                 |   |

Calc 107: Symbol »Summe« in der Zielzelle anwenden.

In der Spalte A stehen in den Zellen von A1 bis A3 drei numerische Werte. In Zelle A4 soll deren Summe gebildet werden.

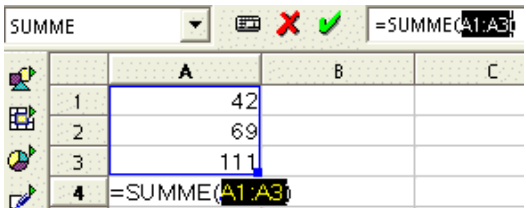

Calc 108: Automatischer Vorschlag, welche Zellinhalte addiert werden sollen.

**SER** Ein häufiger Fehler – nicht nur bei Anfängern – besteht darin, nach der Eingabe einer Formel in eine andere Zelle zu klicken, bevor die Eingabe der Formel mit der [Eingabetaste] oder abgeschlossen wurde. Prüfen Sie in solchen Fällen Ihre Formel noch einmal, da jeder Mausklick während der Eingabe die Formel ändert.

Mit A1 wird die Zelle in (der ersten) Spalte A und (der ersten) Zeile 1 adressiert. Ein Bereich von benachbarten Zellen beginnt mit der linken oberen Zelle, gefolgt von einem Doppelpunkt und der rechten untere Zelle. Der Bereich der ersten vier Zellen in der Ecke links oben heißt demnach A1:B2. Der Bereich umfasst die Zellen A1, A2, B1 und B2. Jede einzelne Zelle hat (wie der Zellbereich) eine eindeutige Adresse, die in diesem Fall als relative Adresse bezeichnet wird. Relativ bedeutet, dass der Bezug auf diese Zelle oder den Bereich angepasst wird, wenn z.B. ein Zellbereich mit Formeln kopiert wird.

Die relative Adressierung ist – bis auf wenige Funktionen – die Standardeinstellung.

#### **Absolute Adressierung**

Die absolute Adresse wird jeweils mit einem Dollarzeichen vor der Spalte und Zeile notiert: \$A\$1:\$B\$2. Ein absoluter Bezug wird beim Kopieren nicht geändert.

à In *Calc* wird die Adressierung von relativ nach absolut und zurück mit der Tastenkombination [Hochstelltaste] + [F4] geändert. Wenn Sie mit einer relativen Adresse wie A1 beginnen, dann werden beim ersten Wechsel die Zeile und die Spalte absolut adressiert (\$A\$1). Beim nächsten Wechsel nur die Zeile (A\$1), dann nur die Spalte (\$A1), erst danach wird die Adressierung wieder relativ (A1).

Referenzen zu einer Formel werden farbig angezeigt. Wenn z.B. die Formel =SUMME (A1:C5;D15:D24) in einer Zelle bearbeitet wird, werden die beiden referenzierten Bereiche in der Tabelle farbig hervorgehoben. Der Formelbestandteil A1:C5 ist als blauer Text dargestellt, der fragliche Zellbereich in blau umrandet. Der nächste Formelbestandteil D15:D24 ist als roter Text dargestellt, der Zellbereich ist rot umrandet.

Angenommen, in Zelle E1 soll die Summe der Zellen im Bereich A1:B1 berechnet werden. Die Formel in E1 lautet =SUMME(A1:B1). Wird vor der Spalte A noch eine neue Spalte eingefügt, dann wird die Formel in B1:C1 geändert und die Formel steht nicht mehr in E1, sondern in F1. Das heißt, alle Zellinhalte sind durch das Einfügen einer neuen Spalte um eine Spalte nach rechts verschoben worden. Da die Formel aber mit relativen Bezügen arbeitet, wird die Formel automatisch angepasst und bezieht sich immer noch auf die ursprünglichen Werte.

Entsprechend würden nach Einfügen einer neuen Zeile 1 auch die Zeilennummern automatisch angepasst.

à Beim Kopieren werden nur die relativen Bezüge (oder Bezugsanteile)angepasst, nicht die absoluten.

Absolute Bezüge werden eingesetzt, wenn sich Berechnungen auf genau eine Zelle (einen Zellbereich) der Tabelle beziehen, in der z.B. ein Prozentwert steht. Wird eine Formel, die sich auf genau diese Zelle bezieht, relativ nach unten kopiert, verschiebt sich auch der Bezug nach unten, wenn die Zellkoordinaten nicht absolut gesetzt wurden. Außer beim Einfügen neuer Zeilen und Spalten können sich Bezüge auch dann ändern, wenn eine Formel, die sich auf bestimmte Zellen bezieht, eingegeben wurde und diese Formel nun für einen anderen Bereich der Tabelle kopiert wird.

Angenommen, in Zeile A10 steht die Summe der darüber stehenden Zellen in der Formel =SUMME(A1:A9). Wenn in der rechts daneben stehenden Spalten die Summen berechnet werden sollen, so kann diese Formel einfach nach rechts kopiert werden. Die Kopie der Formel in Spalte B wird automatisch korrigiert in  $=$  SUMME (B1:B9).

Über den Menübefehl »Einfügen - Funktion« wird der Dialog »Funktionsautopilot« geöffnet.

Adressierungsarten

Funktion einfügen

#### **Funktionsliste**

Über den Menübefehl »Einfügen - Funktionsliste« kann eine Funktionsliste am Fensterrand eingeblendet werden, um die Eingabe von Funktionen zu unterstützen. Siehe "Der Funktionsautopilot."

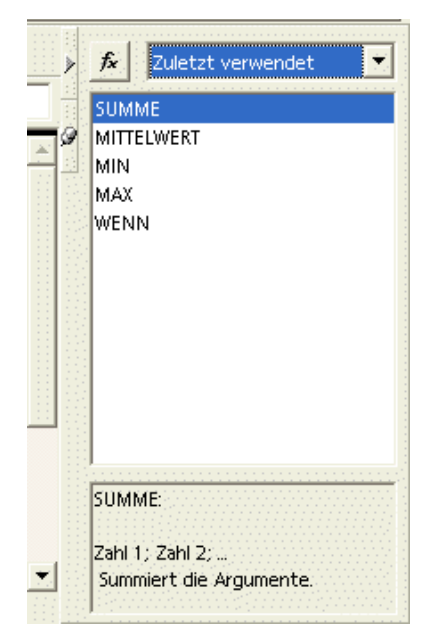

Calc 109: Die Funktionsliste.

Einige wenige Bedingungen und Funktionen werden hier vorgestellt:

#### **WENN**

Die WENN-Bedingung prüft einen Zellinhalt, ob eine Bedingung erfüllt ist und veranlasst eine entsprechende Aktion.

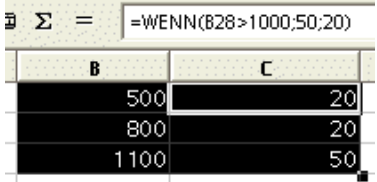

Calc 110: Wenn-Bedingung.

Die Abbildung Calc 110 zeigt ein Beispiel für die Berechnung einer Provision (Spalte C) in Abhängigkeit vom Umsatz (Spalte B). In der Eingabezeile steht die Formel für die erste Zeile in Spalte C. Für die zweite und dritte Spalte lautet die Formel entsprechend. Die Formel besagt: Wenn der Umsatz (Spalte B) größer als 1000 € ist, dann gibt es 50 € Provision, sonst 20 €.

#### **SVERWEIS**

Die SVERWEIS-Funktion ist eine senkrechte Suche und Verweis auf rechts daneben liegende Zellen. Diese Funktion überprüft, ob in der ersten Spalte einer Matrix ein bestimmter Wert steht. Die Funktion gibt dann den Wert an eine bestimmte – rechts daneben liegende, durch Index genannte – Spalte der Matrix in derselben Zeile zurück.

Die Suche unterstützt reguläre Ausdrücke. Bei Zahlenwerten wird der nächstkleinere verwendet, wenn keine exakte Übereinstimmung gefunden werden kann.

Eine Provision ist gestaffelt nach Umsätzen. Die Spalte B zeigt die Umsatzgrenzen, die Spalte C die dazugehörende Provision in %.

١. Hinweis zum Lesen der ersten beiden Zeilen der Umsatz-Provision-Tabelle in den Spalten B und C: Bis <10.000 € gibt es keine Provision. Ab 10.000 - 20.000 € gibt es 2% Provision, usw.

Die Spalten E und F zeigen die Verkäufer (E) mit ihrem jeweiligen Umsatz (F). In Spalte G soll nun der Provisionssatz in % aus der Spalte C durch die Funktion SVERWEIS ermittelt werden, der zum tatsächlichen Umsatz (F) gehört. Dabei wird der Inhalt der Spalte F (Umsatz) in der Spalte B (Umsatzgrenze) gesucht. Bei Übereinstimmung wird der Prozentsatz der Spalte C (Provisionssatz zum Umsatz) in Spalte G (tatsächlicher Provisionssatz) eingetragen. Wird keine Übereinstimmung gefunden, wird der Provisionssatz zum nächst kleineren Umsatz verwendet.

#### **Allgemeine Syntax**

#### SVERWEIS (Suchkriterium;Matrix;Index; [Sortierung])

Erklärung:

Suchkriterium ist der Wert, der in der ersten Spalte der Matrix gesucht werden soll.

Matrix ist der Bezug, der aus mindestens zwei Spalten bestehen soll.

Index ist die Nummer der Spalte innerhalb der Matrix, in der der zurück zugebende Wert steht. Die erste Spalte hat die Nummer 1.

Die konkrete Funktion lautet: SVERWEIS(F40; \$B\$36: \$C\$41; 2).

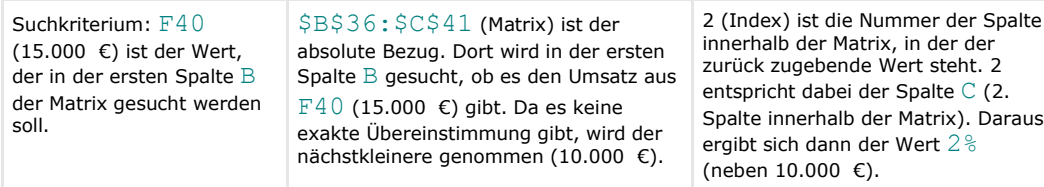

Die Spalte H errechnet dann die tatsächliche Provision aus Umsatz \* Provision in % (F40 \* G40). Dies entspricht 15.000 € \* 0,02 (%) = 300 €.

| B           | C          | $\mathbf{D}$ | E          | F            | G                                           |
|-------------|------------|--------------|------------|--------------|---------------------------------------------|
| Umsatz      | Provision% |              |            |              |                                             |
| $0.00 \in$  | 0.00%      |              |            |              |                                             |
| 10.000,00 € | 2,00%      |              |            |              |                                             |
| 20.000,00 € | 4.00%      |              |            |              |                                             |
| 40.000,00 € | 6,00%      |              | Name       | Umsatz       | Provision%                                  |
| 80.000,00 € | 8,00%      |              | Müller, A. |              | 15.000,00 C=SVERWEIS(F40;\$B\$36:\$C\$41,2) |
| 150.000,00€ | 10,00%     |              | Müller, B. | 25.000,00 €  | 4.00                                        |
|             |            |              | Müller, E. | 35,000.00 €  | 4,00                                        |
|             |            |              | Meiser     | 45,000.00 €  | 6,00                                        |
|             |            |              | Meier      | 55,000.00 €  | 6,00                                        |
|             |            |              | Maier      | 65.000,00 €  | 6,00                                        |
|             |            |              | Mayer      | 75.000,00 €  | 6,00                                        |
|             |            |              | Meyer      | 85.000,00 €  | 8,00                                        |
|             |            |              | Meir       | 95.000.00 €  | 8,00                                        |
|             |            |              | Schmidt    | 105.000.00 € | 8,00                                        |
|             |            |              | Schmitt    | 115.000.00 € | 8,00                                        |
|             |            |              | Schmid     | 125.000.00 € | 8,00                                        |
|             |            |              | Schulz     | 135.000,00 € | 8,00                                        |
|             |            |              | Schulze    | 165.000,00 € | 10,00                                       |

Calc 111: Beispiel für die Funktion SVERWEIS.

#### **WVERWEIS**

Die WVERWEIS-Funktion ist eine waagerechte Suche und Verweis auf direkt darunter liegende Zellen. Diese Funktion überprüft, ob in der ersten Zeile einer Matrix ein bestimmter Wert steht. Die Funktion gibt dann den Wert an einer bestimmten, durch Index genannten Zeile der Matrix in derselben Spalte zurück.

Die Suche unterstützt reguläre Ausdrücke.

WVERWEIS(Suchkriterium;Matrix;Index;Sortiert)

Die Funktion ist identisch mit SVERWEIS, es werden lediglich Zeilen und Spalten getauscht. Bei Zahlenwerten wird der nächst kleinere verwendet, wenn keine exakte Übereinstimmung gefunden werden kann.

**Funktionen nach Kategorien**

Für eine Auflistung aller Funktionen verwenden Sie bitte die Hilfe aus dem Menübefehl »Hilfe - Inhalt«. Sie finden dort unter dem Suchbegriff "Operatoren" in der Unterkategorie "Kategorien und Funktionen" alle Funktionen und ein passendes Beispiel.

Eine Auflistung aller Funktionen ist in dieser Basisschulung nicht vorgesehen. Die folgende Liste zeigt die Kategorien, in welche die Funktionen unterteilt sind:

Datenbank: Funktionen, die sich auf den Umgang mit Datensätzen beziehen.

Datum & Zeit: Funktionen, die sich Datums- und Zeitangaben beziehen.

Finanz: Finanzmathematische Funktionen.

Information: Funktionen über Informationen.

Logisch: Logische Funktionen.

Mathematik: Mathematische Funktionen.

Matrix: Matrix- Funktionen.

Statistik: Statistische Funktionen.

Tabelle: Funktionen für Tabellen.

Text: Funktionen für Texte.

Add In: Zusätzliche Funktionen.

### **Tabellenübergreifende Bezüge**

Ansicht mehrerer Tabellenblätter

Mit dem Menübefehl »Fenster - Neues Fenster« wird ein zweites Fenster geöffnet, in dem dasselbe Tabellendokument ein zweites Mal angezeigt wird. Beide Fenster können so angeordnet werden, dass beide Dokumente neben- oder übereinander zu sehen sind. Änderungen in einem Fenster spiegeln sich in dem anderen Fenster wider, da es sich um dasselbe Dokument handelt.

Zellbezug auf andere Tabellenblätter Nach der Vorgehensweise – wie unter "Ansicht mehrerer Tabellenblätter" beschrieben – lässt sich bei der Eingabe einer Formel der Zellbezug einfach mit der Maus herstellen (Klick in die entsprechende Zelle der zweiten Tabelle). Die Abbildung Calc 112 zeigt ein Beispiel, bei dem in der Tabelle "gesamt" ein Bezug zu einer Zelle in der Tabelle "Schulungstabelle" hergestellt wurde (Schulungstabelle.B60).

|                                                                                                    |                                                                           |                                                                       |                      |    |                   | 8 OOo-TabellenDoukument-Schulung.sxc: 2 - OpenOffice.org 1.0.1       |                          |                      | $ \Box$ $\times$          |
|----------------------------------------------------------------------------------------------------|---------------------------------------------------------------------------|-----------------------------------------------------------------------|----------------------|----|-------------------|----------------------------------------------------------------------|--------------------------|----------------------|---------------------------|
|                                                                                                    | Datei Bearbeiten Ansicht Einfügen Format Extras Daten<br>Fenster<br>Hilfe |                                                                       |                      |    |                   |                                                                      |                          |                      |                           |
| $\frac{1}{\bullet}$<br>哥<br>$\boldsymbol{\mathsf{X}}$<br>电话<br>E<br>6<br>⇒ ನ<br>Þ<br>file:///C:/Klaus/OpenOffice1.0/Tabellen/OOo-TabellenDouk ▼                                               |                                                                           |                                                                       |                      |    |                   |                                                                      |                          |                      |                           |
| URL:<br>61<br>$\mathcal{G}^{\mathcal{P}}_{\mathcal{P}}$<br>$\partial \tilde{u}$<br>D.                                                                                                    |                                                                           |                                                                       |                      |    |                   |                                                                      |                          |                      |                           |
| $\frac{\lambda}{\bullet}$<br>$\mathbf{F}$<br>$-401$<br>建建<br>ĸ<br>U<br>هه<br>$%$ **<br>$\overline{\mathcal{L}}$<br>晒<br>Albany<br>10<br>$\blacktriangle$<br>三王<br>三 三<br>$\blacktriangledown$ |                                                                           |                                                                       |                      |    |                   |                                                                      |                          |                      |                           |
|                                                                                                    | Schulungstabelle.860<br>ZELLE<br>$\overline{\phantom{a}}$<br>曲            |                                                                       |                      |    |                   |                                                                      |                          |                      |                           |
| 崆                                                                                                    |                                                                           | A                                                                     |                      | B  | C.                | D                                                                    | E                        | F                    | G                         |
|                                                                                                    | $\mathbf{1}$                                                              |                                                                       | Umsatz               |    |                   |                                                                      |                          |                      |                           |
| 目                                                                                                    | $\overline{2}$                                                            | N ord we st                                                           |                      | 23 |                   |                                                                      |                          |                      |                           |
| ď                                                                                                    | 3                                                                         | Nord                                                                  |                      | 25 |                   | Schulun gstabelle. B60                                               |                          |                      |                           |
| ℴ                                                                                                    | $\overline{4}$                                                            | Ost                                                                   |                      | 27 |                   |                                                                      |                          |                      |                           |
| 寓                                                                                                    | 5                                                                         | West                                                                  |                      | 29 |                   |                                                                      |                          |                      |                           |
|                                                                                                    | 6                                                                         | Süd                                                                   |                      | 31 |                   |                                                                      |                          |                      |                           |
| $\left\vert 1\right\rangle$                                                                                                    |                                                                           | $ A  +  A $   $ A $   gesamt $\sqrt{ }$ Trend $\sqrt{ }$   $\sqrt{ }$ |                      |    |                   |                                                                      |                          |                      |                           |
|                                                                                                    | Tabelle 17 / 19                                                           | Standard                                                              |                      |    | 100%              | EINFG STD *                                                          |                          | $Summe = 0$          |                           |
|                                                                                                    |                                                                           |                                                                       |                      |    |                   | <b>Z</b> 00o-TabellenDoukument-Schulung.sxc - OpenOffice.org 1.0.1   |                          |                      | I - IO                    |
| Datei Bearbeiten Ansicht Einfügen Format Extras Daten Fenster Hilfe                                                                                                    |                                                                           |                                                                       |                      |    |                   |                                                                      |                          |                      |                           |
| $\frac{1}{\bullet}$<br>『今日<br>$\boldsymbol{x}$<br>ವೆ ಸ<br>8<br>电话<br>file:///C:/Klaus/OpenOffice1.0/Tabellen/OOo-TabellenDouk ▼<br>$\mathbf{F}$                                               |                                                                           |                                                                       |                      |    |                   |                                                                      |                          |                      |                           |
|                                                                                                    |                                                                           |                                                                       |                      |    |                   |                                                                      |                          |                      |                           |
|                                                                                                    |                                                                           |                                                                       | <b>URL:</b>          |    |                   |                                                                      |                          | Ø<br>di <sup>n</sup> | D.                        |
| Albany                                                                                                    |                                                                           | $\overline{\phantom{a}}$                                              | 10                   | F  | $k$ U $\triangle$ | E 3 3 8                                                              | $9%$ % $\frac{11}{20}$ . | 在 經                  | $\frac{1}{\sqrt{2}}$<br>跚 |
|                                                                                                    |                                                                           | $\overline{\mathcal{A}}$                                              | 田<br>$\Sigma$<br>$=$ |    |                   |                                                                      |                          |                      |                           |
| 呢                                                                                                    | $\frac{1}{2}$                                                             |                                                                       |                      |    |                   |                                                                      |                          |                      | 圓                         |
| 賦                                                                                                    |                                                                           | A                                                                     |                      |    | B                 | c                                                                    | $\mathbf{D}$             | E                    |                           |
|                                                                                                    | $\mathbf{1}$                                                              |                                                                       | 11                   |    |                   |                                                                      |                          |                      |                           |
| a,                                                                                                    | $\overline{2}$                                                            |                                                                       | 69                   |    |                   |                                                                      |                          | 1234                 |                           |
| $\overrightarrow{a}$                                                                                                    | 58                                                                        |                                                                       | Umsatz               |    |                   | Provision%                                                           |                          |                      |                           |
| 武                                                                                                    | 59                                                                        |                                                                       |                      |    | $0.00 \in$        | Ŏ                                                                    |                          |                      |                           |
|                                                                                                    | 60                                                                        |                                                                       |                      |    | 10.000,00€        | 0.02                                                                 |                          |                      |                           |
|                                                                                                    | 61                                                                        |                                                                       |                      |    | 20.000,00€        | 0.04                                                                 |                          |                      |                           |
|                                                                                                    | 62                                                                        |                                                                       |                      |    | 40,000,00€        | 0.06                                                                 |                          |                      |                           |
|                                                                                                    | 63                                                                        |                                                                       |                      |    | 80,000,00€        | 0.08                                                                 |                          |                      |                           |
| $\left\vert \cdot\right\vert$                                                                                                    | $\overline{14}$<br>Tabelle 1 / 19                                         | Standard                                                              |                      |    | 100%              | $\overline{4}$<br>Tabelle <sub>5</sub><br><b>STD</b><br>$\mathbf{x}$ |                          | $Summe = 0$          | $\blacktriangleright$     |

Calc 112: Tabellenübergreifende Zellbezüge.

In dem Beispiel ist zu erkennen, dass Tabellenname und Zelle durch einen Punkt ».« getrennt sind. Allgemein wird der Bezug als TABELLENNAME.ZELLE angegeben.

Absolute Zellbezüge werden ebenfalls mit dem »\$«-Zeichen am Anfang gekennzeichnet.

Nach der Vorgehensweise - wie unter "Ansicht mehrerer Tabellenblätter" beschrieben - lässt sich bei der Eingabe einer Formel der Zellbezug zwischen Arbeitsmappen einfach mit der Maus herstellen (Klick in die entsprechende Zelle einer Tabelle der zweiten Arbeitsmappe).

Die Abbildung Calc 113 zeigt ein Beispiel, bei dem in der "Tabelle 2" ein Bezug zu einer Zelle in der Arbeitsmappe »Zeitberechnung.sxc« zur Tabelle "Lösung" hergestellt wurde. Die Tabellenverweise sind in beiden Arbeitsmappentabellen gelb hinterlegt. Die Formeln sind zur Verdeutlichung in der oberen Arbeitsmappe neben den Feldern grau hinterlegt. Arbeitsmappe und Tabellenname werden durch eine Raute »#« und der Tabellenname und die Zelle durch einen Punkt ».« getrennt.

Der Name der Arbeitsmappe wird dabei als URL (Unified Resource Locator) hinterlegt. Eine URL ist nichts anderes als ein Hyperlink. Die URL wird dabei in einfache Hochkommata ('Name') eingeschlossen. Allgemein wird der Bezug als 'URL'#TABELLENNAME.ZELLE angegeben.

Zellbezug auf andere Arbeitsmappen

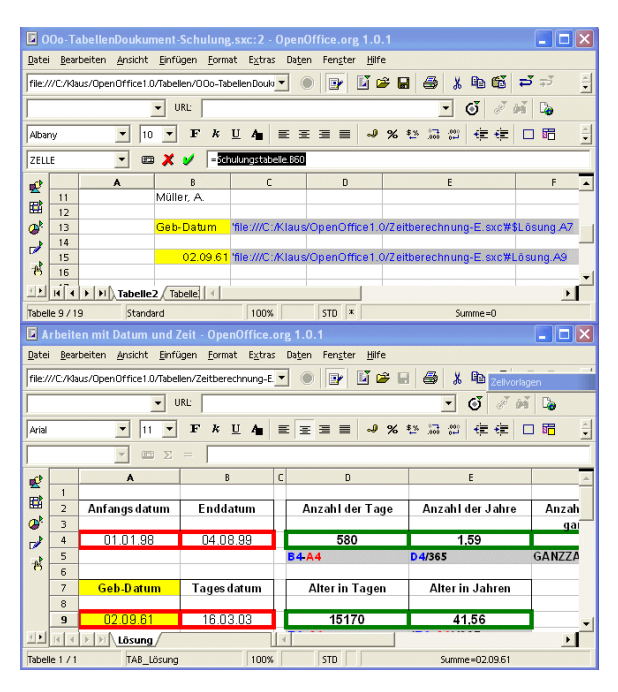

Calc 113: Zellbezüge zwischen unterschiedlichen Arbeitsmappen.

## **Diagramme**

Diagramme erstellen

Öffnen Sie ein Tabellendokument und schreiben Sie einige Daten mit Zeilen- und Spaltentiteln in eine Tabelle.

Wählen Sie die Daten zusammen mit den Überschriften aus.

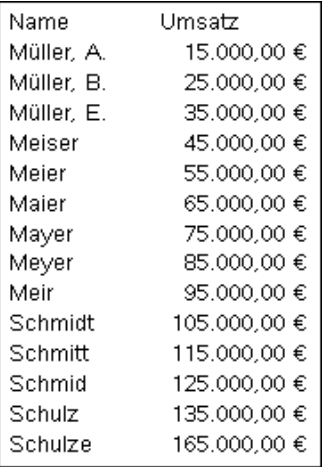

Calc 114: Beispiel für einigen Daten.

"Klicken und Halten" Sie in der Werkzeugleiste das Symbol »Objekt einfügen«  $\blacktriangledown$ , bis die gleichnamige Abreißleiste einblendet wird (und stehen bleibt).

Klicken Sie in der Abreißleiste auf das Symbol »Diagramm einfügen«  $\Phi^*$ . Alternativ können Sie den Menübefehl »Einfügen - Diagramm...« wählen.

Der Cursor wird zu einem Fadenkreuz mit begleitendem Diagrammsymbol.

à Wenn Sie keinen Zellbereich markiert haben, bevor Sie ein Diagramm einfügen, haben Sie auch die Möglichkeit, das Diagramm in eine andere oder in eine neue Tabelle auszugeben.

Ziehen Sie im Tabellendokument ein Auswahlrechteck auf, das den Ort und die Größe des Diagramms angibt. Beides lässt sich nachträglich noch ändern.

Sobald Sie die Maustaste loslassen, öffnet sich ein Dialog, in dem Sie weitere Eingaben machen können. Oder Sie klicken auf die Schaltfläche »Fertig stellen«, um das Diagramm mit den Standardeinstellungen erstellen zu lassen.

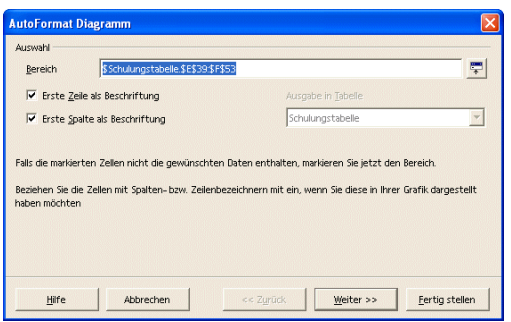

Calc 115: Dialog »AutoFormat Diagramm«.

ä Falls Sie vor dem Aufruf keinen Zellbereich markiert haben, können Sie im Kombinationsfeld »Bereich« den Zellbereich eingeben oder markieren.

Wählen Sie anschließend die Schaltfläche »Weiter >>«.

Im nächsten Dialog wählen Sie den Diagrammtyp und die Darstellung.

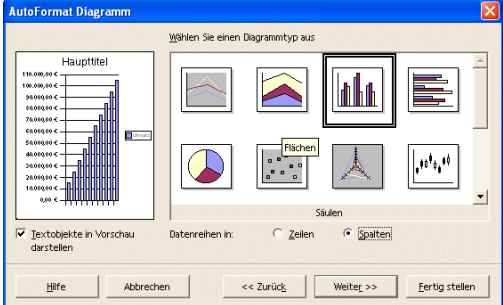

Calc 116: Dialog »AutoFormat Diagramm«.

Wählen Sie im dritten Unterdialog weitere Einstellungen für Ihr Diagramm und gegebenenfalls (je nach Diagrammtyp) eine Variante.

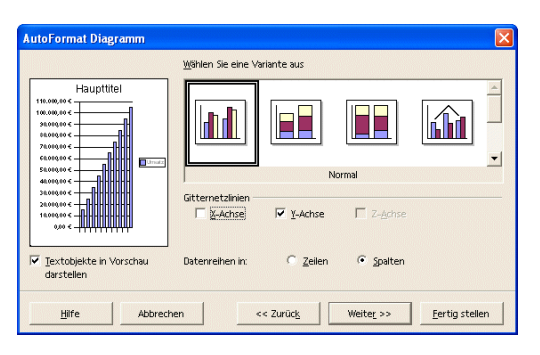

Calc 117: Dialog »AutoFormat Diagramm«.

Verfeinern Sie im nächsten Unterdialog die Darstellung und geben Sie Haupt- und Achsentitel ein.

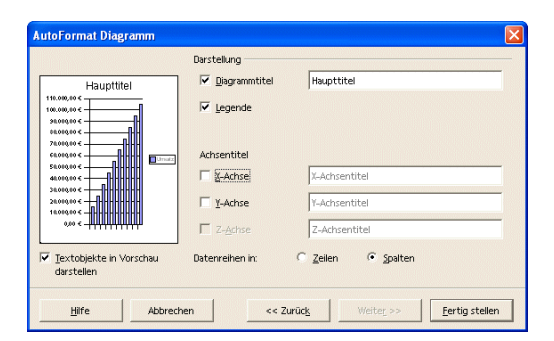

Calc 118: Dialog »AutoFormat Diagramm«.

Nach dem Fertig stellen könnte Ihr Diagramm wie folgt aussehen.

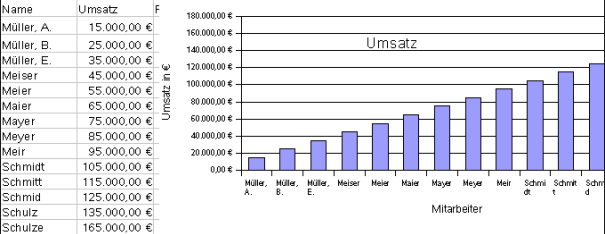

Calc 119: Beispieldiagramm und zugehörige Werte.

#### Diagramme bearbeiten

Diagramme werden in dem Tabellendokument wie eine Grafik abgelegt und können durch anklicken aktiviert werden.

**Verschieben, Größe ändern, löschen**

Klicken Sie das Diagramm an und verschieben Sie das Diagramm oder ändern Sie die Größe durch ziehen an den grünen Eckpunkten.

Wenn Sie das Diagramm angeklickt haben, verwenden Sie die [Entf]-Taste zum Löschen.

**Weitere Befehle**

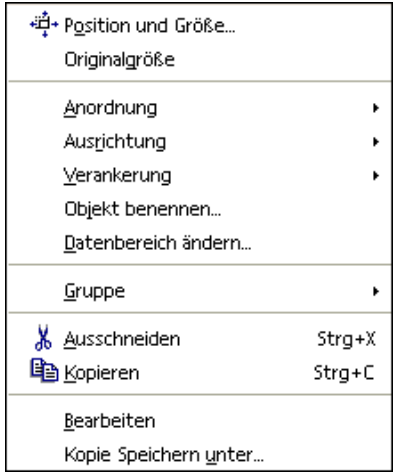

Calc 120: Diagrammbefehle.

Wenn das Diagramm angeklickt wurde, stehen viele Befehle über das Kontextmenü (rechte Maustaste) zur Verfügung.

#### **Die Werkzeugleiste**

Die kontextsensitive »Werkzeugleiste« zeigt durch Doppelklick auf das Diagramm die Symbole für Diagramme an. Die »Werkzeugleiste« ist standardmäßig am linken Fensterrand positioniert. Bei gedrückter [Strg]-Taste lässt sich die Leiste – wie alle anderen Leisten – frei positionieren.

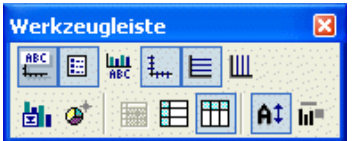

Calc 121: Die Werkzeugleiste für Diagramme.

Die Symbole von links nach rechts:

»Titel ein/aus«: Die Haupt- und Untertitel werden ein- oder ausgeblendet.

»Legende ein/aus«: Die Legende wird ein- oder ausgeblendet.

»Achsentitel ein/aus: Die Achsenbezeichnungen werden ein- oder ausgeblendet.

»Achsen ein/aus«: Die Beschriftung für alle Achsen wird ein- oder ausgeblendet.

»Gitter horizontal ein/aus«: Die Anzeige des Gitters für die X-Achse wird ein- oder ausgeblendet. Das Feld »Hilfsgitter« darf nicht aktiviert sein.

»Gitter vertikal ein/aus«: Die Anzeige des Gitters für die Y-Achse wird ein- oder ausgeblendet. Das Feld »Hilfsgitter« darf nicht aktiviert sein.

»Diagrammtyp bearbeiten«: Der Diagrammtyp wird aus einer Anzahl von Vorgaben gewählt.

»Autoformat«: Der Dialog »Autoformat Diagramm« wird geöffnet.

»Diagrammdaten«: Der Dialog zum Bearbeiten der Daten des Diagramms wird geöffnet.

»Daten in Reihe«: Die Zuordnung der Daten zum Diagramm wird umgeschaltet.

»Daten in Spalten«: Die Zuordnung der Daten zum Diagramm wird umgeschaltet.

»Textskalierung«: Die Textskalierung wird aktiviert – beim Ändern der Fenstergröße mit dem Diagramm wird die Textgröße mit geändert.

»Diagramm neu anordnen«: Die ursprüngliche Ansicht des Diagramms wird wieder hergestellt.

#### **Diagramm erweitern**

Wurde der Datenbereich erweitert oder geändert, muss das Diagramm aktualisiert werden:

Markieren Sie die neuen Daten und ziehen Sie diese auf Ihr Diagramm.

Drücken Sie die [Strg]-Taste, um die Daten zu kopieren. Sie sehen ein »+« Zeichen am Cursor. Lassen Sie die Daten dann fallen.

Das Diagramm wird um diese Daten ergänzt.

**Kontextmenü für Diagrammelemente**

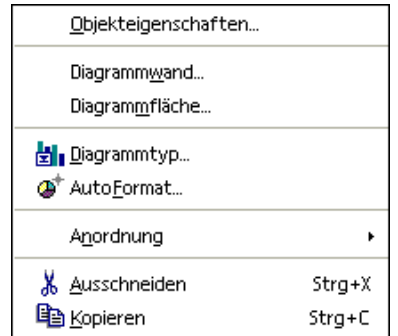

Calc 122: Kontextmenü für Diagramme.

Ein Doppelklick auf das Diagramm bietet ein weiteres Kontextmenü. Hier kann der Diagrammtyp nachträglich verändert werden.

### **Große Tabellen bearbeiten**

### Tabellen zoomen

Der Menübefehl »Bearbeiten - Maßstab...« ruft den Dialog »Maßstab« auf. Die Tabelle wird entsprechend verkleinert oder vergrößert dargestellt.

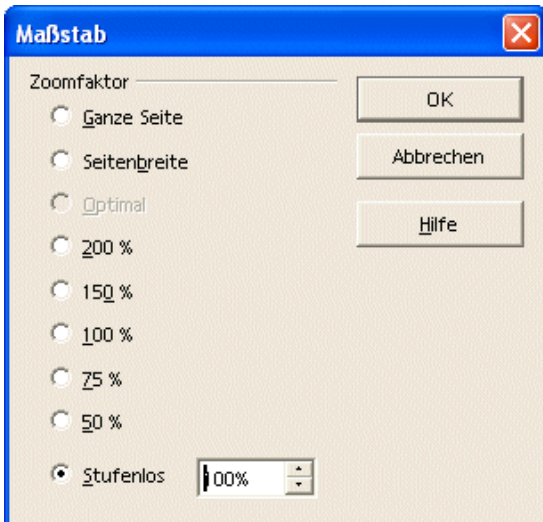

Calc 123: Dialog »Maßstab«.

è Wenn Sie eine Maus mit einem Rad verwenden, halten Sie die [Strg]-Taste gedrückt und drehen am Rad, um die Ansicht Ihrer Tabelle am Bildschirm zu vergrößern oder zu verkleinern (zoomen).

#### Fenster teilen

Mit dem Menübefehl »Fenster - Teilen« kann das Dokument in vier Bereiche geteilt werden. Jeder Bereich kann separat gerollt werden.

Wird der Befehl erneut aufgerufen, wird die Teilung wieder aufgehoben.

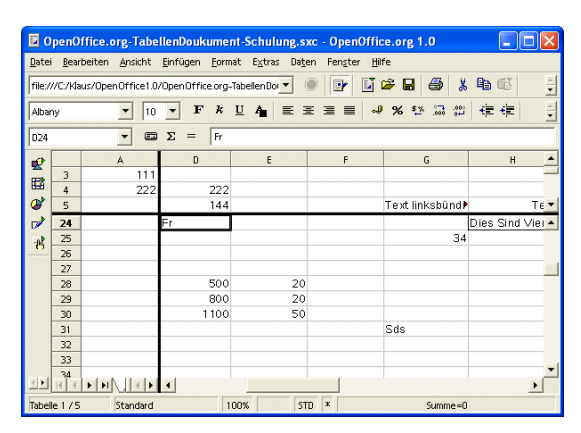

Calc 124: Fenster teilen.

Mit dem Menübefehl »Fenster - Fixieren« werden einzelne Zeilen und/oder Spalten vom Rollen ausgenommen. Dazu wird der Cursor in der Zelle positioniert, die als erste (von oben und links) gerollt werden soll. Die Fixierung wird mit dem Menübefehl »Fenster - Fixieren« wieder aufgehoben.

Zeilen und Spalten fixieren

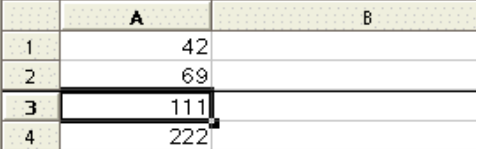

Calc 125: Zeilen/Spalten fixieren.

Die Fixierung erfolgt an der linken oberen Ecke der aktuellen Zelle. Die Fixierung ist an den Linien links bzw. oberhalb der aktuellen Zelle zu erkennen.

à Wenn der festgesetzte Bereich "rollbar" sein soll, verwenden Sie den Menübefehl »Fenster -Teilen«. Wollen Sie eine bestimmte Zeile auf allen Seiten eines Dokumentes drucken, verwenden Sie den Menübefehl »Format - Druckbereiche - Bearbeiten«.

#### **Einfache auf- oder absteigende Sortierung**

Mit den beiden Symbole der Werkzeugleiste wird eine einfache Sortierung auf- oder absteigend nach einer Spalte ausgeführt.

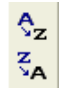

Calc 126: Sortieren.

à Beachten Sie, dass Daten – spaltenweise sortiert – den Zusammenhang verlieren. Wenn Sie z.B. in einer Zeile Namen und Adressen auf mehrere Spalten verteilt haben und nach einer der Spalten sortieren – wenn diese Spalte markiert ist – werden die Namen nicht mehr zu den Adressen passen. Machen Sie im Zweifelsfall die Sortierung rückgängig, damit beim Speichern nicht wichtige Daten(zusammenhänge) verloren gehen.

Tabellen sortieren

**Weitere Sortierungsmöglichkeiten**

Mit dem Menübefehl »Daten - Sortieren...« wird der Dialog »Sortieren« geöffnet.

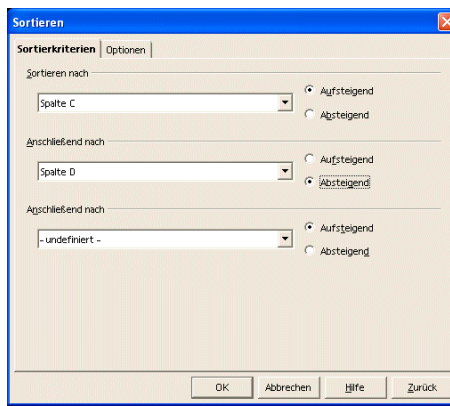

Calc 127: Dialog »Sortieren«

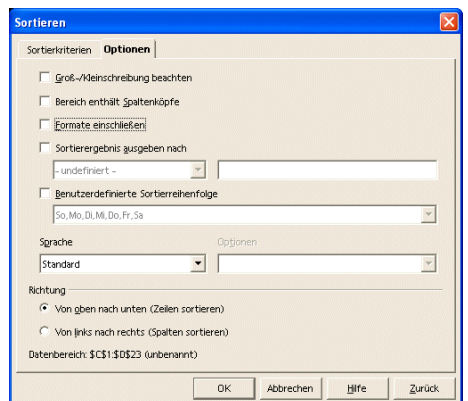

Calc 128: Dialog »Sortieren«

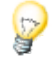

Wenn Sie in dem für die Sortierung markierten Bereich Verweise (SVERWEIS, WVERWEIS) verwenden, können die Daten nicht sortiert werden. Sie erhalten dann eine entsprechende Fehlermeldung.

Eingabekorrektur

Mit dem Menübefehl »Extras - Autokorrektur...« wird der Dialog für automatische Korrekturen geöffnet.

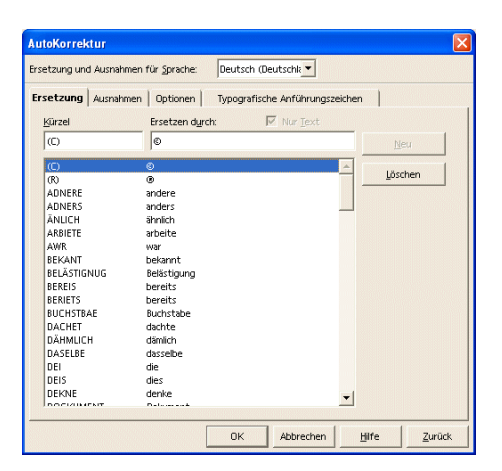

Calc 129: Dialog »Autokorrektur«.

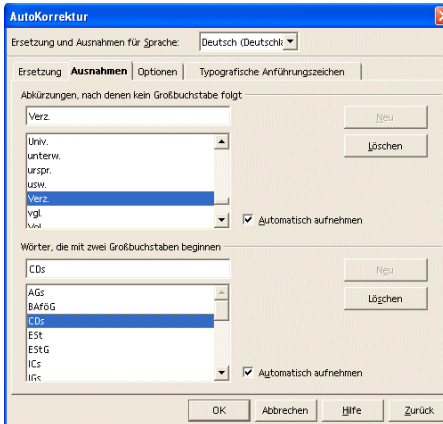

Calc 130: Dialog »Autokorrektur«.

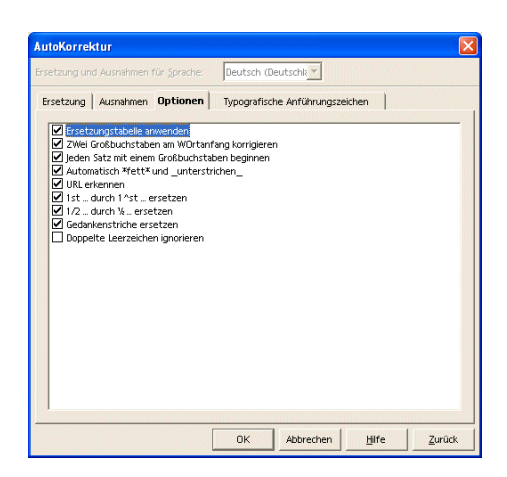

Calc 131: Dialog »Autokorrektur«.

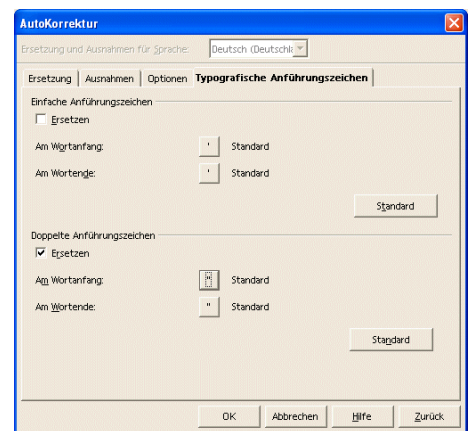

Calc 132: Dialog »Autokorrektur«.

#### Zellinhalte (neu) berechnen

Mit dem Menübefehl »Extras - Zellinhalte« werden Formeln automatisch neu berechnet und Ergebnisse, wenn nötig, korrigiert.

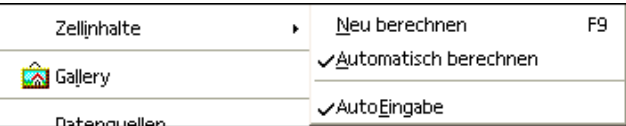

Calc 133: Zellinhalte berechnen.

Die Neuberechnung erfolgt für alle Zellen, sobald eine Zelle in der Tabelle geändert wurde. Auch die Diagramme in der Tabelle werden aktualisiert. Ist dieser Umschalter eingeschaltet, so ist der folgende Menübefehl »Neu berechnen« ([F9]) nicht aktiviert.

Die Standardeinstellung in *Calc* berechnet Zellinhalte automatisch neu. Um eine manuelle Neuberechnung durchzuführen, verwenden Sie »Neu berechnen« aus dem Menü oder die [F9]- Taste. Mit der Tastenkombination [Hochstelltaste] + [Strg] + [F9] erzwingen Sie eine Neuberechnung aller Zellen.

### **Spezielle Gestaltungsmöglichkeiten**

Bedingte Formatierung Über den Menübefehl »Format - Bedingte Formatierung« werden in einem Dialog bis zu drei Bedingungen pro Zelle definiert, die erfüllt sein müssen, damit die ausgewählten Zellen ein bestimmtes Format erhalten.

Auf diese Weise können z.B. in einer Zeile mit Summen diejenigen Summen hervorheben werden, die über dem Durchschnitt aller Summen liegen. Ändern sich die Summen, so ändern sich die Formatierungen entsprechend:

Wählen Sie die Zellen aus, die eine bedingte Formatierung erhalten sollen.

Rufen Sie den Menübefehl »Format - Bedingte Formatierung« auf.

Geben Sie im jetzt gezeigten Dialog die Bedingung(en) ein. Der Dialog wird in der Hilfe ausführlich beschrieben, und ein Beispiel zur bedingten Formatierung folgt gleich hier im Anschluss.

#### **Beispiel Zahlenwerte erzeugen**

Sie wollen in Ihren Tabellen bestimmte Werte besonders hervorheben, z.B. in einer Tabelle mit Umsätzen alle über dem Durchschnitt liegenden Werte in grün und alle unter dem Durchschnitt liegenden in rot unterlegen. Dies ist mit der bedingten Formatierung möglich:

Schreiben Sie zunächst eine Tabelle, in der einige unterschiedliche Zahlen vorkommen. Für Ihre Versuche können Sie Tabellen mit beliebigen Zufallszahlen erzeugen:

Geben Sie in einer Zelle die Formel *=ZUFALLSZAHL()* ein, so erhalten Sie eine Zufallszahl zwischen 0 und 1. Wünschen Sie ganze Zahlen zwischen 0 und 50, geben Sie als Formel *=GANZZAHL(ZUFALLSZAHL()\*50)* ein.

Ziehen Sie die Formel auf die gewünschte Anzahl von Zellen in horizontaler Richtung auf. Dazu zeigen Sie mit dem Cursor auf die untere rechte Ecke der Zelle, wo er zu einem Fadenkreuz wird. Ziehen Sie mit gedrückter Maustaste nach rechts, bis die gewünschte Anzahl von Zellen erreicht ist.

Ziehen Sie in gleicher Weise wie eben beschrieben die Ecke der Zelle ganz rechts nach unten, um mehrere Zeilen von Zufallszahlen zu erzeugen.

#### **Beispiel Zellvorlagen definieren**

Für unser Beispiel legen Sie nun zwei Zellvorlagen für Ihre Zahlen an: eine Vorlage für alle Werte, die überdurchschnittliche Umsätze darstellen, und eine für solche, die unter dem Durchschnitt liegen. Der »Stylist« sollte zu sehen sein.

Klicken Sie in eine leere Zelle, rufen Sie dort das Kontextmenü auf und wählen Sie Zelle formatieren.

Wählen Sie im Dialog »Zellattribute« im Register »Hintergrund« z.B. als Hintergrundfarbe "Hellgrün". Klicken Sie auf »OK«.

Klicken Sie im »Stylist« auf das Symbol »Neue Vorlage« aus Selektion. Im Dialog geben Sie als Namen der neuen Vorlage z.B. "Oberhalb" ein.

Um eine zweite Vorlage zu definieren, klicken Sie erneut in eine leere Zelle und verfahren Sie wie oben beschrieben. Formatieren Sie die Zelle mit der Hintergrundfarbe "Hellrot" und nennen Sie die Vorlage "Unterhalb".

#### **Beispiel Mittelwert berechnen**

Wir berechnen für unser spezielles Beispiel den Mittelwert der Zufallszahlen. Das Ergebnis wird in einer Zelle abgelegt:

Setzen Sie den Cursor in eine leere Zelle, z.B. in  $J14$ , und rufen Sie den Funktionsautopiloten auf.

Wählen Sie die Funktion MITTELWERT. Wählen Sie per Maus Ihre Zufallszahlen aus. Wenn Sie den Bereich nicht ganz sehen, weil der Funktionsautopilot ihn verbirgt, können Sie den Dialog mit der »Vergrößern/Verkleinern«-Taste vorübergehend verkleinern.

Schließen Sie den Funktionsautopiloten mit »OK«.

**Beispiel Zellvorlagen anwenden**

Nun müssen Sie nur noch die bedingte Formatierung auf Ihre Tabelle anwenden:

Wählen Sie alle Zellen mit den Zufallszahlen aus.

Rufen Sie den Menübefehl »Format - Bedingte Formatierung« auf.

Sie sehen den gleichnamigen Dialog.

Wählen Sie jetzt als Bedingungen: Wenn Zellwert kleiner als  $J14$ , dann formatiere mit "Unterhalb", und wenn Zellwerte größer oder gleich  $J14$ , dann formatiere mit "Oberhalb".

#### **Beispiel zur bedingten Formatierung: Zellvorlagen kopieren**

Sie wollen die bedingte Formatierung nachträglich auf weitere Zellen anwenden:

Klicken Sie eine der Zellen an, die mit der bedingten Formatierung versehen sind.

Kopieren Sie die Zelle in die Zwischenablage, z.B. mit [Strg] + [C].

Wählen Sie die Zellen aus, die dieselbe Formatierung erhalten sollen.

Rufen Sie den Menübefehl »Bearbeiten - Inhalte einfügen« auf.

Sie sehen den Dialog »Inhalte einfügen«.

Markieren Sie im Bereich Auswahl nur das Feld Formate, heben Sie die anderen Markierungen auf. Klicken Sie auf »OK«.

#### Zellwerte auswerten

Die Formel in der Spalte E prüft die Werte aus der Spalte C. Wenn der Wert in C1 größer als 5 ist, wird in  $E1$  der Text "OK" ausgegeben. Wenn der Wert kleiner oder gleich 5 ist, wird "zu wenig" ausgegeben.

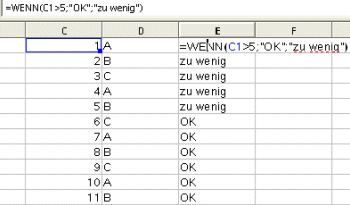

Calc 134: Bedingte Formatierung.

#### Negative Zahlen in rot darstellen

Über den Menübefehl »Format - Zellen... - Zahlen« wird der Dialog »Zellattribute« geöffnet. Darin gibt es die Option »Negativ in Rot«.

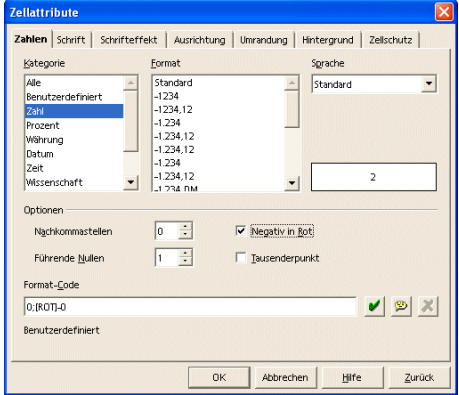

Calc 135: Dialog »Zellattribute«.

Die Abbildung Calc 135 zeigt die Einstellung, die Sie vornehmen müssen, um negative zahlen rot darzustellen. Sehen Sie sich auch den Formatcode 0;[ROT]-0 an, mit dem diese Formatierung erreicht wird. Sehen Sie sich die verschiedenen Format-Codes zu den Kategorien und Formaten an.

Eingabeprüfungen

Über den Menübefehl »Daten - Gültigkeit...« wird der Dialog »Gültigkeit« für Eingabeprüfungen geöffnet.

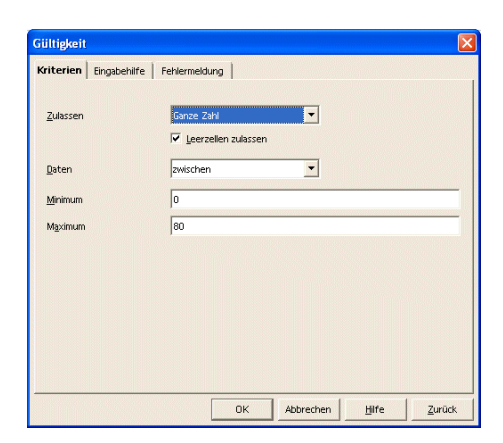

Calc 136: »Dialog Gültigkeit«.

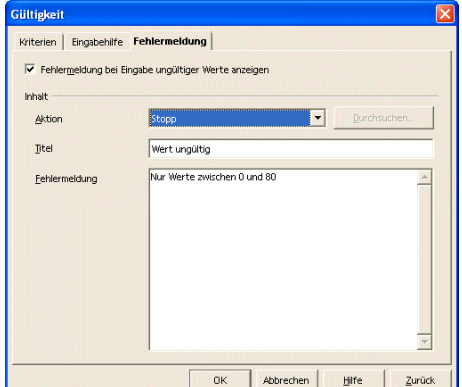

Calc 137: Dialog »Gültigkeit«.

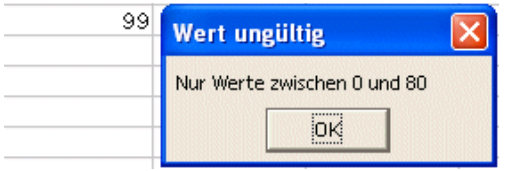

Calc 138: Dialog »Wert ungültig«.

Prüfen Sie bereits bei der Eingabe von Daten die Gültigkeit. Geben Sie z.B. eine Ober- und eine Untergrenze ein, wenn Ihre Daten nur in einem bestimmten Bereich liegen können. Für die Abbildung Calc 138 wird die nebenstehende Meldung angezeigt, wenn der eingegebene Wert nicht zwischen 0 und 80 liegt. Die Grenzwerte 0 und 80 sind gültige Eingaben. Sie können auf falsche Eingaben mit einer Fehlermeldung reagieren und zusätzlich eine Aktion definieren.

Stopp Warnung Information Makro

Calc 139: Aktionen: Ungültige Eingaben.

"Stopp" stellt den vorherigen Wert wieder her. Es gibt nur die Schaltfläche »OK«.

"Warnung" erlaubt es die Eingabe mit »OK« zu bestätigen oder die Eingabe abzubrechen. »Abbrechen« ist dabei die Vorgabe.

"Information" verhält sich wie eine Warnung. Allerdings ist »OK« die Vorgabe der Meldung.

"Makro" erlaubt die Ausführung eines Makros. Die Schaltfläche »Durchsuchen...« wird aktiv und ein Makro zur Ausführung kann gewählt werden.

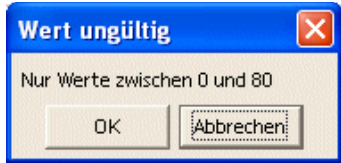

Calc 140: Dialog »Wert ungültig«.

## **Datenaustausch**

Allgemein wird die Möglichkeit unterschiedliche Dateiformate zu öffnen, über sogenannte Importfilter realisiert. Diese Importfilter sind kleine "Programme", die ein bestimmtes Dateiformat lesen und interpretieren können. Es gibt sehr viele Dateiformate, die geöffnet werden können. Die Formate können im Dialog über den Menübefehl »Datei - Öffnen...« im Kombinationsfeld »Dateityp« angesehen werden.

Auch *Microsoft Office* Dokumente können geöffnet werden. Die Tabellenkalkulation von Microsoft heißt *Excel*. In *Calc* könne alle gängigen *Excel*-Dokumente geöffnet, bearbeitet und gespeichert werden.

Allgemein wird die Möglichkeit unterschiedliche Dateiformate zu, speichern über sogenannte Exportfilter realisiert. Diese Exportfilter sind kleine "Programme", die ein bestimmtes Dateiformat interpretieren und speichern können. Es gibt sehr viele Dateiformate. Alle Formate sind im Dialog über »Datei - Speichern unter...« im Kombinationsfeld »Dateityp« zu sehen.

Dokumente können auch im Format von *Microsoft Office* gespeichert werden, siehe Importfilter.

Als Objekte werden Bereiche eines Dokumentes bezeichnet, die in einem anderen Format als dem des Dokumentes (z.B. Grafiken) vorliegen. Das in diesem Zusammenhang oft genannte Kürzel OLE (Object Linking and Embedding) stammt aus dem Englischen und bezeichnet das Verknüpfen und Einbetten von Objekten.

Zu unterscheiden ist dabei die Erstellung von neuen Objekten in dem Dokument und das Einfügen von vorhandenen Objekten.

#### **Objekt erzeugen**

Der Menübefehl »Einfügen - Objekt...« blendet eine Auswahl ein. Die Auswahl erlaubt es, bestimmte Objekte direkt zu erstellen (Formel, Diagramm, usw.) oder andere OLE-Objekte (Objekte, die mit einer anderen Anwendung erstellt werden oder wurden) einzufügen. Diese anderen Objekte sind sogenannte OLE-Objekte.

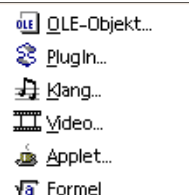

Calc 141: OLE-Objekte.

Bei der Auswahl »OLE-Objekt...« wird der folgende Dialog geöffnet. Dort ist die Auswahl zur Erstellung anderer SO/OOo-Dokumente zu finden und die Möglichkeit gegeben, »weitere Objekte« neu zu erstellen oder vorhandene Objekte aus einer Datei zu öffnen.

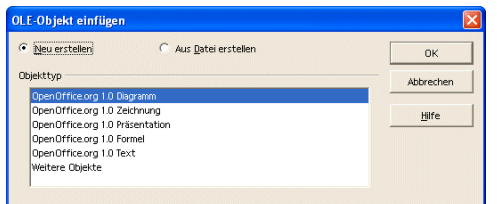

Calc 142: Dialog »OLE-Objekt einfügen«.

Importfilter

Exportfilter

Objekte

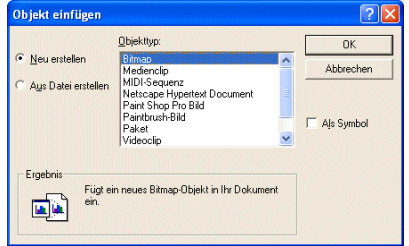

Calc 143: Dialog »Objekt einfügen«.

Die Auswahl zeigt die Liste der weiteren Objekte, die erstellt werden können. Die Liste ist abhängig von den Programmen, die auf dem Computer installiert sind.

Beachten Sie auch, dass Sie das jeweilige Objekt auch als Symbol einfügen können. Dann<br>Beachten Sie auch, dass Sie das jeweilige Objekt auch als Symbol einfügen können. Dann wird nicht der Inhalt des Objektes in Ihrem Dokument dargestellt, sondern die damit verbundene Anwendung wird als Symbol dargestellt.

¥ Sie können auch ein bereits vorhandenes Objekt in das Dokument einfügen. Dazu wird aus einem der beiden vorher dargestellten Dialoge die Option »Aus Datei erstellen« gewählt. Der Dialog »Datei - Öffnen...« wird geöffnet, um die Datei zu wählen.

#### **Objekt bearbeiten**

Ein Objekt in einem Dokument kann bearbeitet werden, wenn es doppelt geklickt wird. In dem Dokument wird dann das Objekt in einem Fenster angezeigt. Bei diesem Vorgang werden auch die zur Bearbeitung notwendigen Befehle (Menü, Symbole) angezeigt.

# **Tipps**

Beachten Sie, dass das Kontextmenü (rechte Maustaste) die häufig verwendeten Befehle zur Verfügung stellt. Und zwar in Abhängigkeit von der aktuellen Selektion.

Desweiteren werden zusätzliche Symbolleisten eingeblendet, wenn bestimmte Elemente bearbeitet oder eingefügt werden. Eine Vielzahl von Befehlen sind in der »Werkzeugleiste« zu finden.

Die Symbolleisten können individuellen Bedürfnissen angepasst werden. Ein rechter Mausklick auf eine Symbolleiste öffnet das Kontextmenü. Darin sind die Befehle »Sichtbare Schaltflächen«, »Anpassen«, »Bearbeiten« und »Zurücksetzen« zur Konfiguration vorhanden. Außerdem können eigene Symbolleisten erstellt werden.

Wählen Sie den Menübefehl »Extras - Anpassen..«, um die Symbolleisten anzupassen.

Sie sehen anschließend einen Dialog mit verschiedenen Registern.

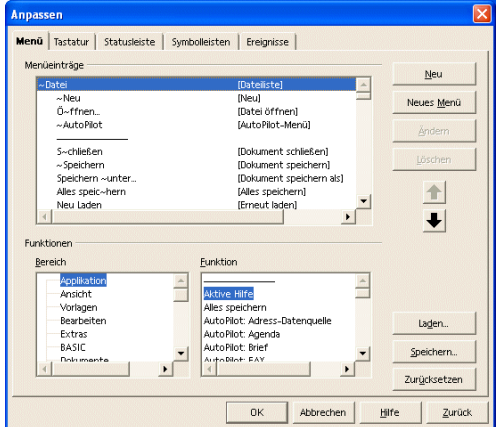

Calc 144: Dialog »Anpassen - Menü«.

Das zweite Register bietet die Möglichkeit, Tastaturbefehle zu definieren.

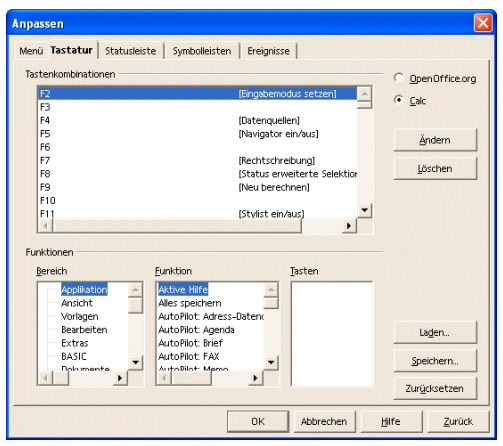

Calc 145: Dialog »Anpassen - Tastatur«.

Mit dem nächsten Register kann die Statusleiste angepasst werden.

Calc anpassen

#### Tipps 72

| Anpassen                                                                                                    |                                |
|----------------------------------------------------------------------------------------------------|--------------------------------|
| Menü Tastatur Statusleiste Symbolleisten Ereignisse<br>Statusleiste<br>Position im Dokument<br><b>⊽</b> Seitenformat<br>Maßstab<br>■ Einfügemodus<br>Selektionsmodus<br>■ Dokument geändert<br><b>☑</b> Größe<br>Aktuelle Uhrzeit<br>Aktuelles Datum |                                |
|                                                                                                    | Laden<br>Speichern             |
| Abbrechen<br><b>OK</b>                                                                                                    | Zurücksetzen<br>Zurück<br>Hife |

Calc 146: Dialog »Anpassen - Statusleiste«.

Das nächste Register erlaubt die Anpassung der Symbolleisten.

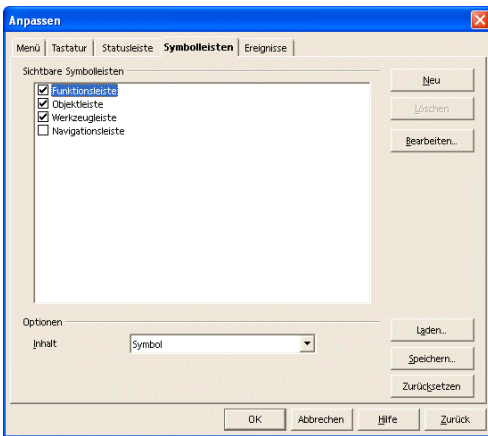

Calc 147: Dialog »Anpassen - Symbolleisten«.

Das letzte Register erlaubt die Anpassung von Ereignissen.

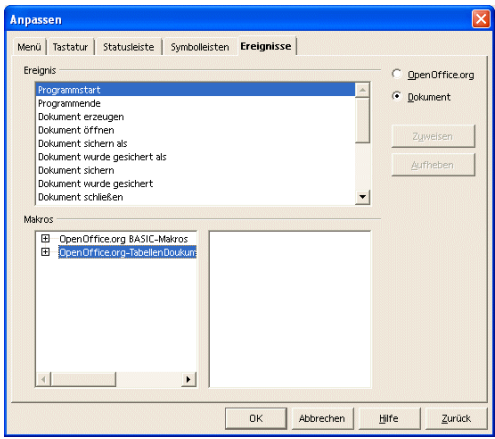

Calc 148: Dialog »Anpassen - Ereignisse«.

### **Basiseinstellungen**

Über die Menübefehle »Extras - Optionen - Tabellendokument...« und »Extras - Optionen - Diagramm - Grundfarben« sind zahlreiche Einstellungen möglich.
| Optionen - Tabellendokument - Allgemein                                                                                                    |                                                                                                    | $\overline{\mathsf{x}}$ |
|----------------------------------------------------------------------------------------------------|----------------------------------------------------------------------------------------------------|-------------------------|
| 国<br>OpenOffice.org<br>回<br>Laden/Speichern<br>国<br>Spracheinstellungen<br>同<br><b>Internet</b><br>闸<br>Textdokument<br>国<br>HTML-Dokument<br>日<br>Tabellendokument<br>Allgemein<br>Ansicht<br>Berechnen<br>Sortierlisten<br>Änderungen<br>Raster<br>Brucken<br>国<br>Präsentation<br>国<br>Zeichnung<br>闸<br>Formel<br>国<br>Diagramm<br>国<br>Datenquellen | Metriken<br>Aktualisierung<br>Verknüpfungen beim Laden aktualisieren<br><b>Zentimeter</b><br>Maßeinheit<br>$\blacktriangledown$<br>C.<br>Immer<br>H<br>1,25cm<br>Tabulator<br>$\sqrt{6}$<br>Auf Nachfrage<br>$\subset$<br>Nie<br>Eingabeeinstellungen<br>☞<br>Eingabebestätigung setzt die Selektion nach<br>unten.<br>Eingabetaste schaltet in den Editmodus<br>Formatierung ausdehnen<br>Referenzen beim Spalten-/Zeileneinfügen an deren Rändern ausdehnen<br>⊽<br>Selektion in Spalten-/Zeilenköpfen hervorheben<br>☞<br>Druckermaße für Textformatierung verwenden |                         |
|                                                                                                    | 0K<br>Abbrechen<br>Hilfe<br>Zurück                                                                                                    |                         |

Calc 149: Dialog »Optionen - Tabellendokument -Allgemein«.

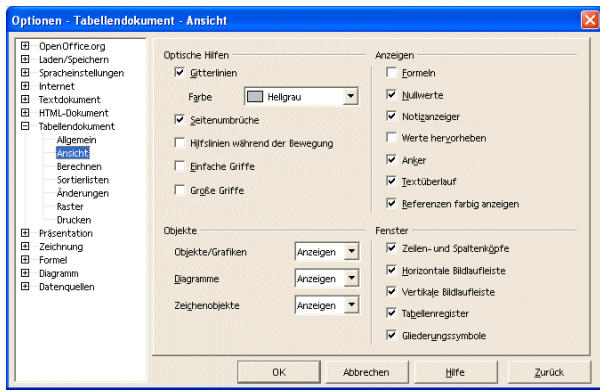

Calc 150: Dialog »Optionen - Tabellendokument -Ansicht«.

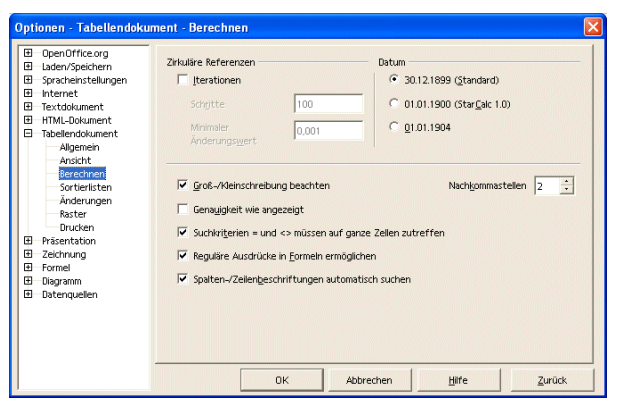

Calc 151: Dialog »Optionen - Tabellendokument -Berechnen«.

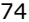

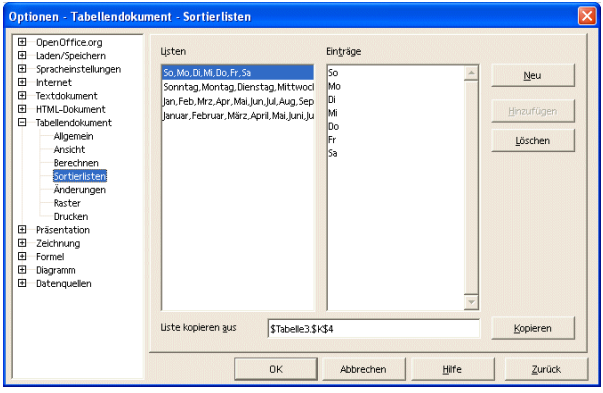

Calc 152: Dialog »Optionen - Tabellendokument - Sortierlisten«.

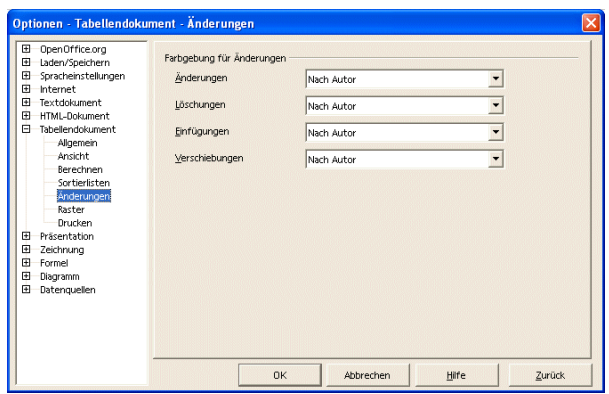

Calc 153: Dialog »Optionen - Tabellendokument - Änderungen«.

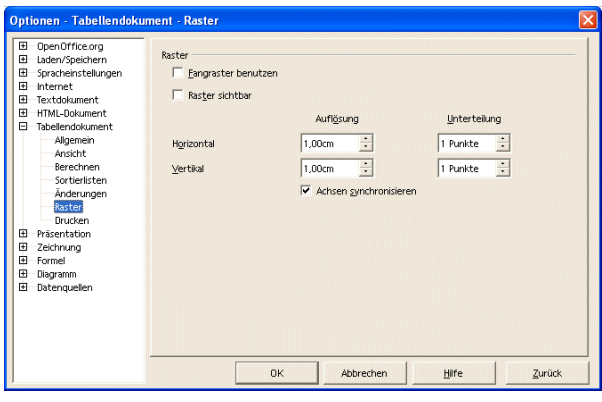

Calc 154: Dialog »Optionen - Tabellendokument - Raster«.

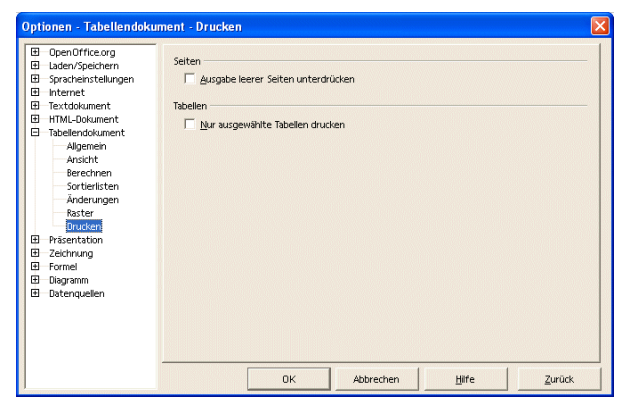

Calc 155: Dialog »Optionen - Tabellendokument - Drucken«.

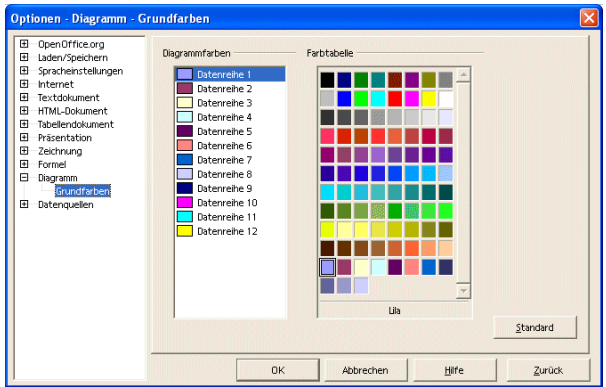

Calc 156: Dialog »Optionen - Diagramm - Grundfarben«.

Die Rechtschreibhilfe ist in der Standardinstallation von OOo bis zur Version 1.1.0 nicht enthalten, sie kann jedoch unkompliziert nachgerüstet werden. Für die deutsche Sprache steht ein eigenes Paket aus Silbentrennung, Wörterbuch und Thesaurus zur Verfügung. Der Download erfolgt unter folgender Adresse http://de.openoffice.org/spellcheck/about-spellcheck.html.

Ab der Version 1.1.1 ist unter »Datei - AutoPilot - Weitere Wörterbücher installieren« ein Assistent verfügbar, der die Rechtschreibhilfe für verschiedene Sprachen installiert.

Rechtschreibhilfe

## **Anhang**

Index

Besser als jeder Index ist die Volltextsuche des eBuchs!

Literaturverzeichnis

**Dokumentation rund um** *StarOffice***/***OpenOffice.org* **bei HuT**

*SO/OOo-Writer Basisschulung SO/OOo-CALC Basisschulung SO/OOo-Draw Basisschulung SO/OOo-Impress Basisschulung SO/OOo für Profis: Publizieren mit Writer SO/OOo-BASIC Tutor für Einsteiger SO/OOo-BASIC API-Referenz SO/OOo-BASIC Kochbuch I SO/OOo-BASIC Kochbuch II* Im Katalog zu finden bei http://www.IT-Know-how.NET!

**Dokumentation und Beispiele bei OOo**

Software Development Kit: http://api.openoffice.org Weitere Informationen für Entwickler: http://udk.openoffice.org Tutorials zu allen Teilen rund um *SO/OOo*:

> http://api.openoffice.org/servlets/ProjectDownload http://api.openoffice.org/DevelopersGuide/DevelopersGuide.html

**eMaillisten bei OOo**

Die Arbeit in und mit eMaillisten ist für Einsteiger gewöhnungsbedürftig, aber eine unersetzbare Hilfe. Eine eMailliste ist ein offener eMailverkehr unter den eingetragenen Teilnehmern in der jeweiligen Liste. Die eMaillisten sind nach Themen organisiert und werden von Freiwilligen der OOo-Gemeinschaft und von Mitarbeitern bei Sun gepflegt.

Eine Liste der verfügbaren deutschen eMaillisten ist zu finden unter: http://de.openoffice.org/servlets/ProjectMailingListList

Für Hilfesuchende sind drei Listen interessant:

users@de.openoffice.org für Privatanwender (deutsch)

business@de.openoffice.org für kommerzielle Anwender (deutsch)

dev@api.openoffice.org für Entwickler (englisch)

Bevor eine Frage gestellt werden kann, muss sich der Anwender zuerst einschreiben. Die Einschreibung muss für jede eMailliste separat erfolgen, hier wird das Verfahren für die "users@de.openoffice.org" beschrieben.

Die Einschreibung erfolgt in Form eines leeren eMails ohne "Betreff" an die Adresse:

users-subscribe@de.openoffice.org

An den Absender wird eine automatisch generierte Antwort geschickt, mit der Aufforderung zur Rücksendung dieses eMails als Bestätigung. Danach ist der Anwender registriert und kann seine Fragen jeweils in Form eines eMails an diese Liste stellen. Als "Betreff" sollte kurz das Thema erwähnt werden.

Die übliche Anrede ist "Hallo", gefolgt von einer möglichst kurzen, aber präzisen Beschreibung des Problems. In den eMaillisten wird geduzt. Das Anschreiben erfolgt an:

users@de.openoffice.org

Je nach Liste erfolgt die Antwort mehr oder weniger schnell. In den oben genannten Listen ist die Beteiligung sehr rege. Nur in seltenen Fällen wird ein eMail gar nicht beantwortet. Falls das passieren sollte, machen Sie auf das Problem erneut aufmerksam, vielleicht ist es "untergegangen".

Üblich ist es auch, bei der Antwort eines eMails jeweils unter dem Text des Originals zu antworten.

Mit der Einschreibung in die Liste erhalten Sie alle eMails aller Teilnehmer in den Listen, also auch zu fremden Anfragen. Dadurch kann die Anzahl an eMails gewaltig ansteigen. Da die eMails einen Betreff (haben sollten), lassen sich "uninteressante" Themen jedoch schnell aussortieren.

## **Open Source**

Das *eDOKument - inter@ktiv* genannte Open Source Projekt von HuT ist nicht nur ein Werkzeug, um elektronische Bücher und Kataloge auf Basis von HTML und *JavaScript* zu erstellen. Es bietet auch viele Beispiele für Problemlösungen in *SO/OOo-BASIC* und damit zum Lernen. *eDOK* ist kostenlos und kann aus dem Katalog von HuT unter http://www.IT-Know-how.NET! geladen werden.

## **Onlinedokumentation**

Die mit *SO/OOo* gelieferte Onlinedokumentation ist eine wichtige Quelle für alle Teile von *SO/OOo.*

Klaus Endelmann

eMail: kendelmann@openoffice.org

Februar 2004